# **EKI-4654R**

**Industrial 24+2G SFP Ports Managed Redundant Gigabit Ethernet Switch** 

**User Manual** 

#### **Copyright**

The documentation and the software included with this product are copyrighted 2010 by Advantech Co., Ltd. All rights are reserved. Advantech Co., Ltd. reserves the right to make improvements in the products described in this manual at any time without notice. No part of this manual may be reproduced, copied, translated or transmitted in any form or by any means without the prior written permission of Advantech Co., Ltd. Information provided in this manual is intended to be accurate and reliable. However, Advantech Co., Ltd. assumes no responsibility for its use, nor for any infringements of the rights of third parties, which may result from its use.

#### **Acknowledgements**

Microsoft Windows and MS-DOS are registered trademarks of Microsoft Corp. All other product names or trademarks are properties of their respective owners.

3th Edition October 2010

#### **Product Warranty (2 years)**

Advantech warrants to you, the original purchaser, that each of its products will be free from defects in materials and workmanship for two years from the date of purchase.

This warranty does not apply to any products which have been repaired or altered by persons other than repair personnel authorized by Advantech, or which have been subject to misuse, abuse, accident or improper installation. Advantech assumes no liability under the terms of this warranty as a consequence of such events.

Because of Advantech′s high quality-control standards and rigorous testing, most of our customers never need to use our repair service. If an Advantech product is defective, it will be repaired or replaced at no charge during the warranty period. For out-of-warranty repairs, you will be billed according to the cost of replacement materials, service time and freight. Please consult your dealer for more details.

If you think you have a defective product, follow these steps:

- 1. Collect all the information about the problem encountered. (For example, network speed, Advantech products used, other hardware and software used etc.) Note anything abnormal and list any onscreen messages you get when the problem occurs.
- 2. Call your dealer and describe the problem. Please have your manual, product, and any helpful information readily available.
- 3. If your product is diagnosed as defective, obtain an RMA (return merchandize authorization) number from your dealer. This allows us to process your return more quickly.
- 4. Carefully pack the defective product, a fully-completed Repair and Replacement Order Card and a photocopy proof of purchase date (such as your sales receipt) in a shippable container. A product returned without proof of the purchase date is not eligible for warranty service.
- 5. Write the RMA number visibly on the outside of the package and ship it prepaid to your dealer.

#### **Declaration of Conformity**

#### **CE**

This product has passed the CE test for environmental specifications. Test conditions for passing included the equipment being operated within an industrial enclosure. In order to protect the product from being damaged by ESD (Electrostatic Discharge) and EMI leakage, we strongly recommend the use of CEcompliant industrial enclosure products.

#### **FCC Class A**

This equipment has been tested and found to comply with the limits for a Class A digital device, pursuant to Part 15 of the FCC Rules. These limits are designed to provide reasonable protection against harmful interference when the equipment is operated in a commercial environment. This equipment generates, uses and can radiate radio frequency energy and, if not installed and used in accordance with the instruction manual, may cause harmful interference to radio communications. Operation of this equipment in a residential area is likely to cause harmful interference in which case the user will be required to correct the interference at his own expense.

#### **Technical Support and Assistance**

- Step 1. Visit the Advantech web site at **[www.advantech.com/support](http://www.advantech.com/support)** where you can find the latest information about the product.
- Step 2. Contact your distributor, sales representative, or Advantech's customer service center for technical support if you need additional assistance. Please have the following information ready before you call:
	- Product name and serial number
	- Description of your peripheral attachments
	- Description of your software (operating system, version, application software etc.)
	- A complete description of the problem
	- The exact wording of any error messages

#### **Safety Instructions**

- 1. Read these safety instructions carefully.
- 2. Keep this User's Manual for later reference.
- 3. Disconnect this equipment from any AC outlet before cleaning. Use a damp cloth. Do not use liquid or spray detergents for cleaning.
- 4. For plug-in equipment, the power outlet socket must be located near the equipment and must be easily accessible.
- 5. Keep this equipment away from humidity.
- 6. Put this equipment on a reliable surface during installation. Dropping it or letting it fall may cause damage.
- 7. The openings on the enclosure are for air convection. Protect the equipment from overheating. DO NOT COVER THE OPENINGS.
- 8. Make sure the voltage of the power source is correct before connecting the equipment to the power outlet.
- 9. Position the power cord so that people cannot step on it. Do not place anything over the power cord.
- 10. All cautions and warnings on the equipment should be noted.
- 11. If the equipment is not used for a long time, disconnect it from the power source to avoid damage by transient overvoltage.
- 12. Never pour any liquid into an opening. This may cause fire or electrical shock.
- 13. Never open the equipment. For safety reasons, the equipment should be opened only by qualified service personnel.
- 14. If one of the following situations arises, get the equipment checked by service personnel:
	- a. The power cord or plug is damaged.
	- b. Liquid has penetrated into the equipment.
	- c. The equipment has been exposed to moisture.
	- d. The equipment does not work well, or you cannot get it to work according to the user's manual.
	- e. The equipment has been dropped and damaged.
	- f. The equipment has obvious signs of breakage.
- 15. DO NOT LEAVE THIS EQUIPMENT IN AN ENVIRONMENT WHERE THE STORAGE TEMPERATURE MAY GO BELOW -40℃ (-40°F) OR ABOVE 85℃ (185°F). THIS COULD DAMAGE THE EQUIPMENT. THE EQUIPMENT SHOULD BE IN A CONTROLLED ENVIRONMENT.

#### **Safety Precaution - Static Electricity**

Follow these simple precautions to protect yourself from harm and the products from damage.

- 1. To avoid electrical shock, always disconnect the power from your equipment chassis before you work on it.
- 2. Disconnect power before making any configuration changes.

# **Content**

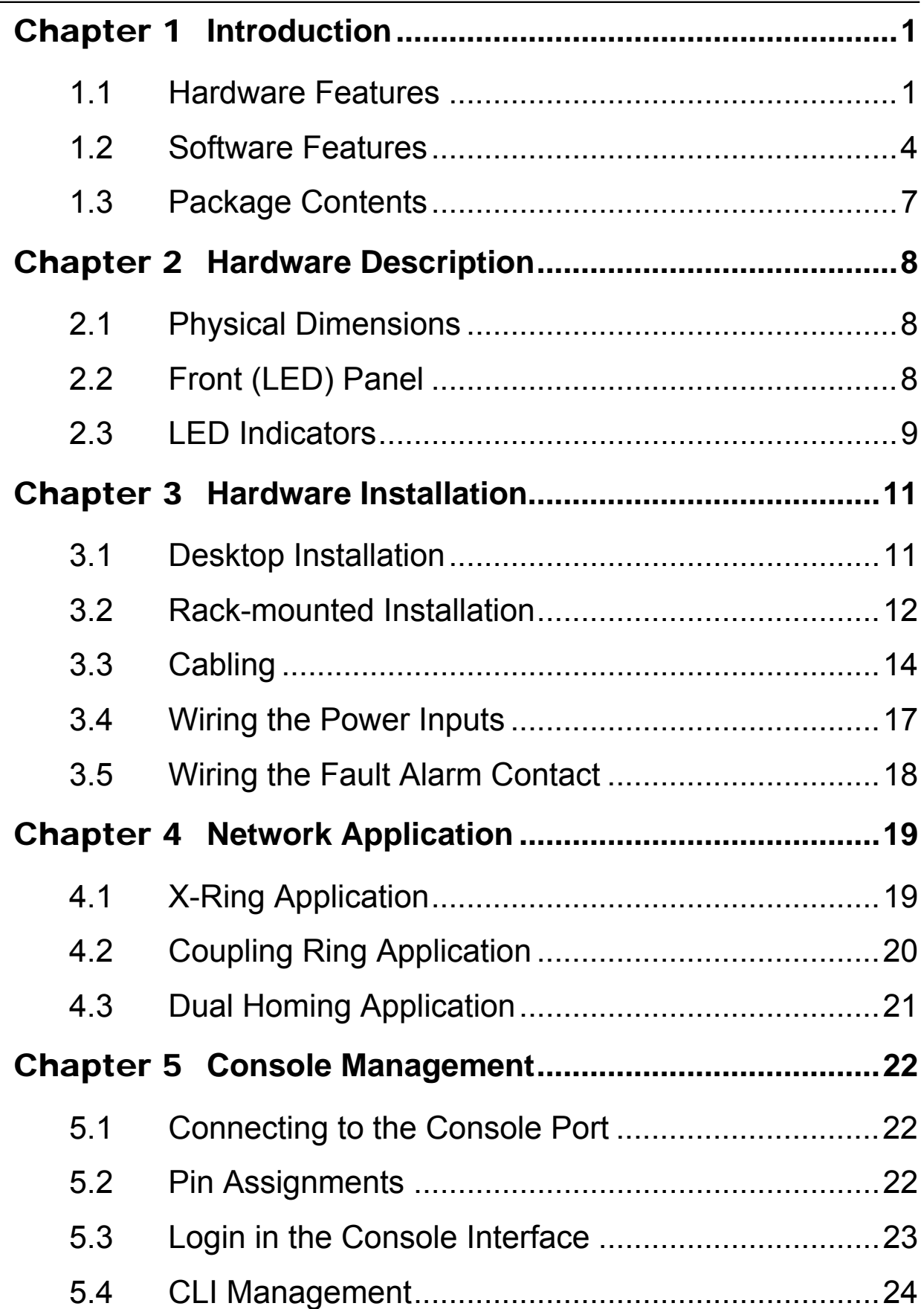

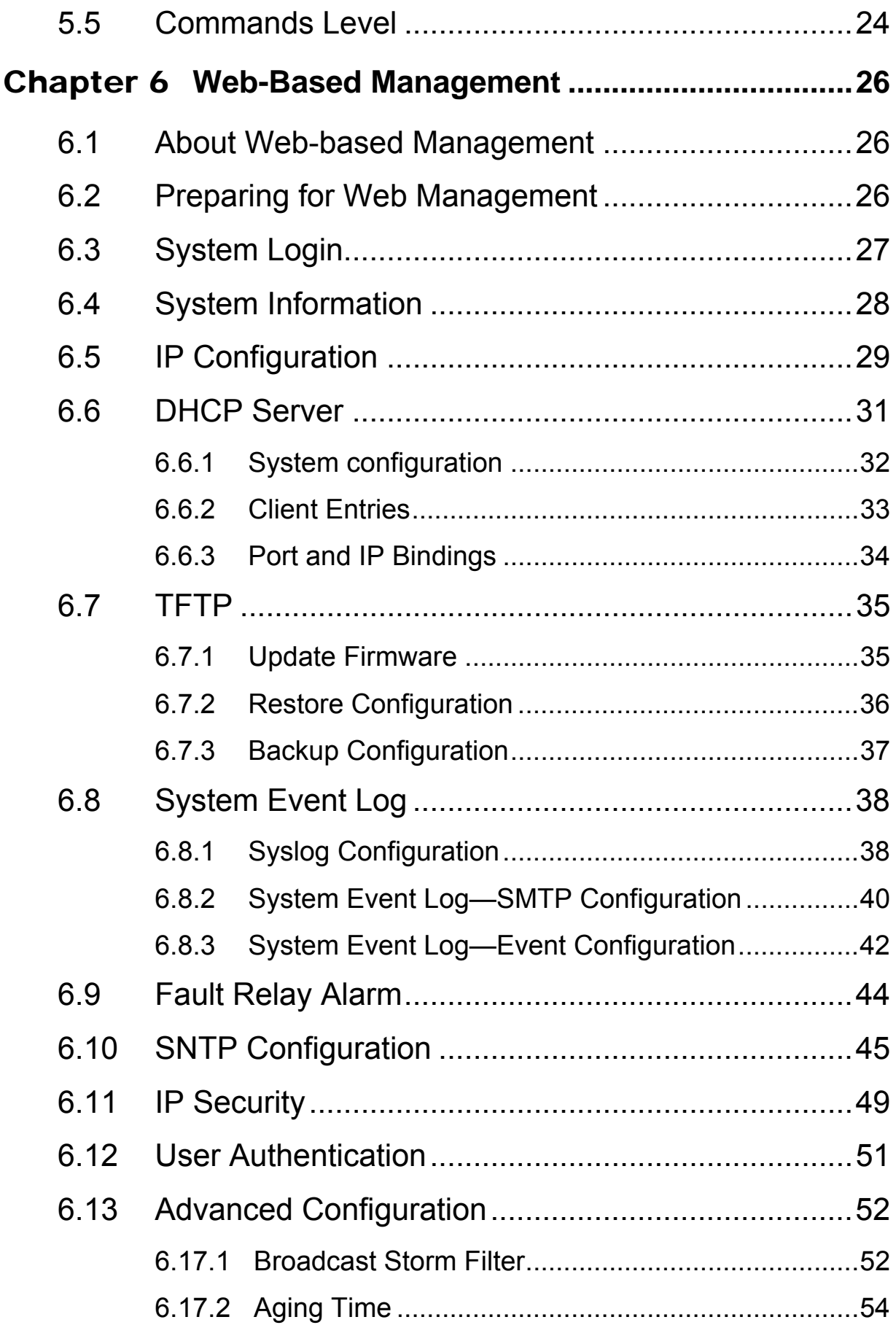

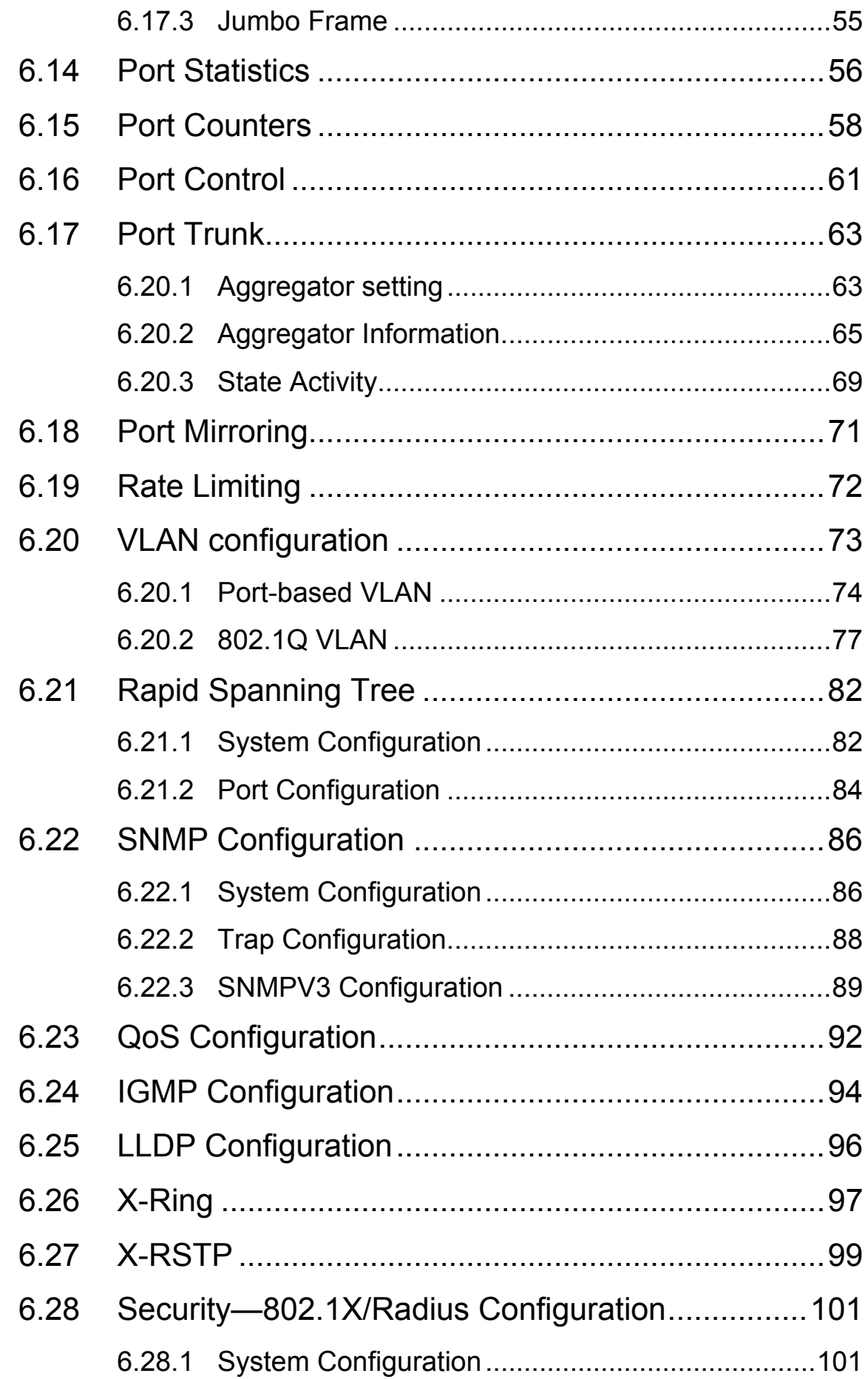

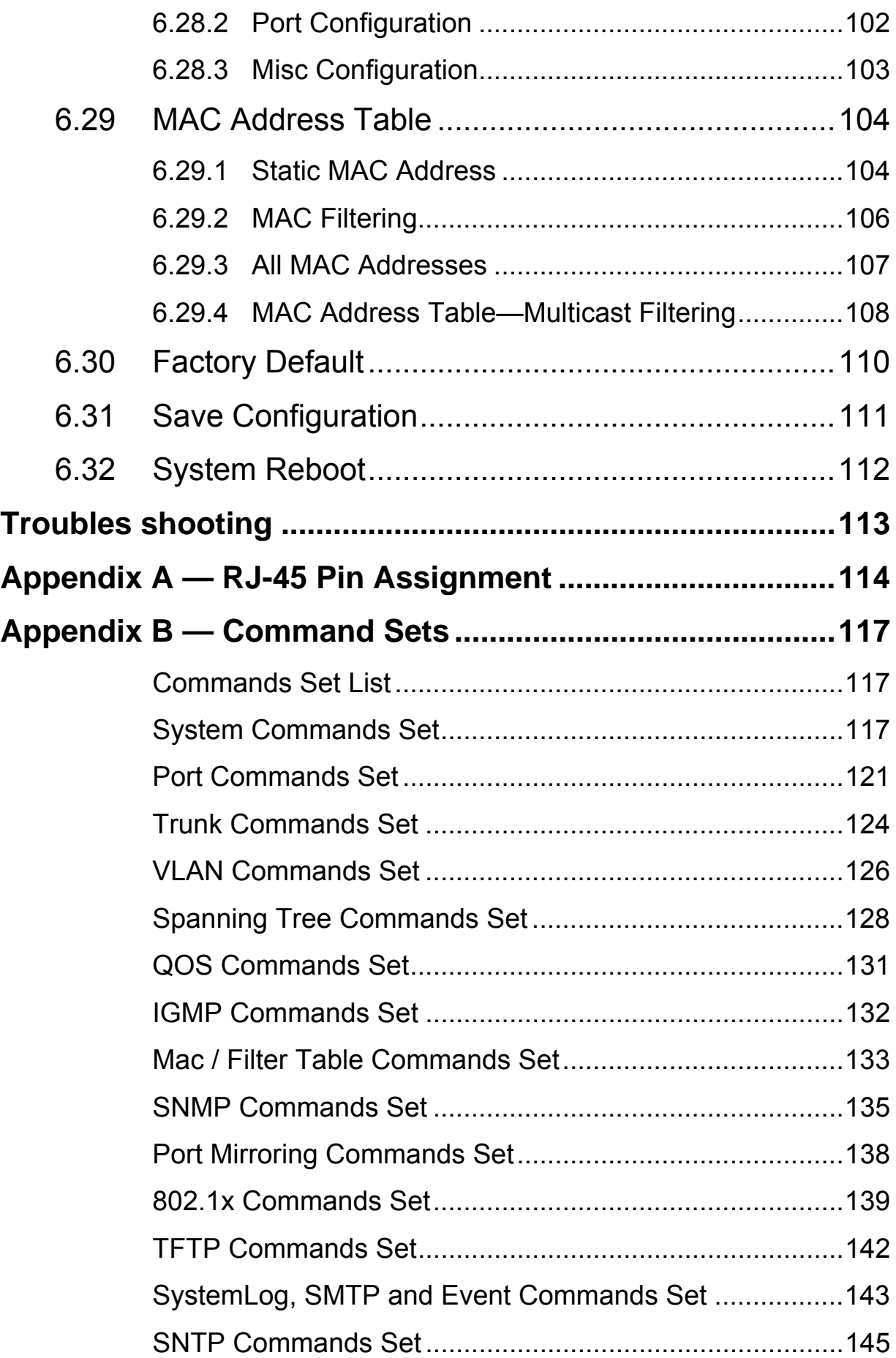

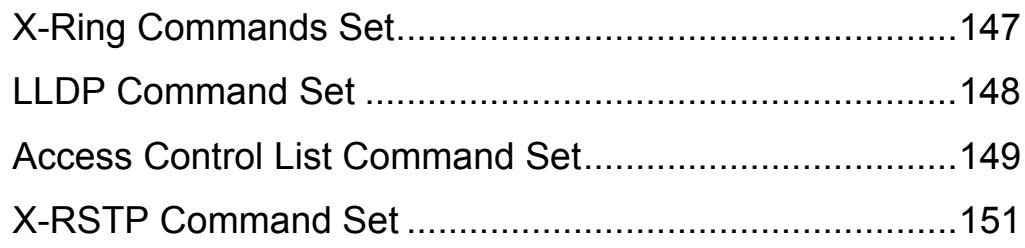

# <span id="page-11-0"></span>Chapter 1 **Introduction**

The EKI-4654R Managed Industrial Switch is a cost-effective solution and meets the high reliability requirements demanded by industrial applications. Using fiber port can extend the connection distance that increases the network elasticity and performance.

### **1.1 Hardware Features**

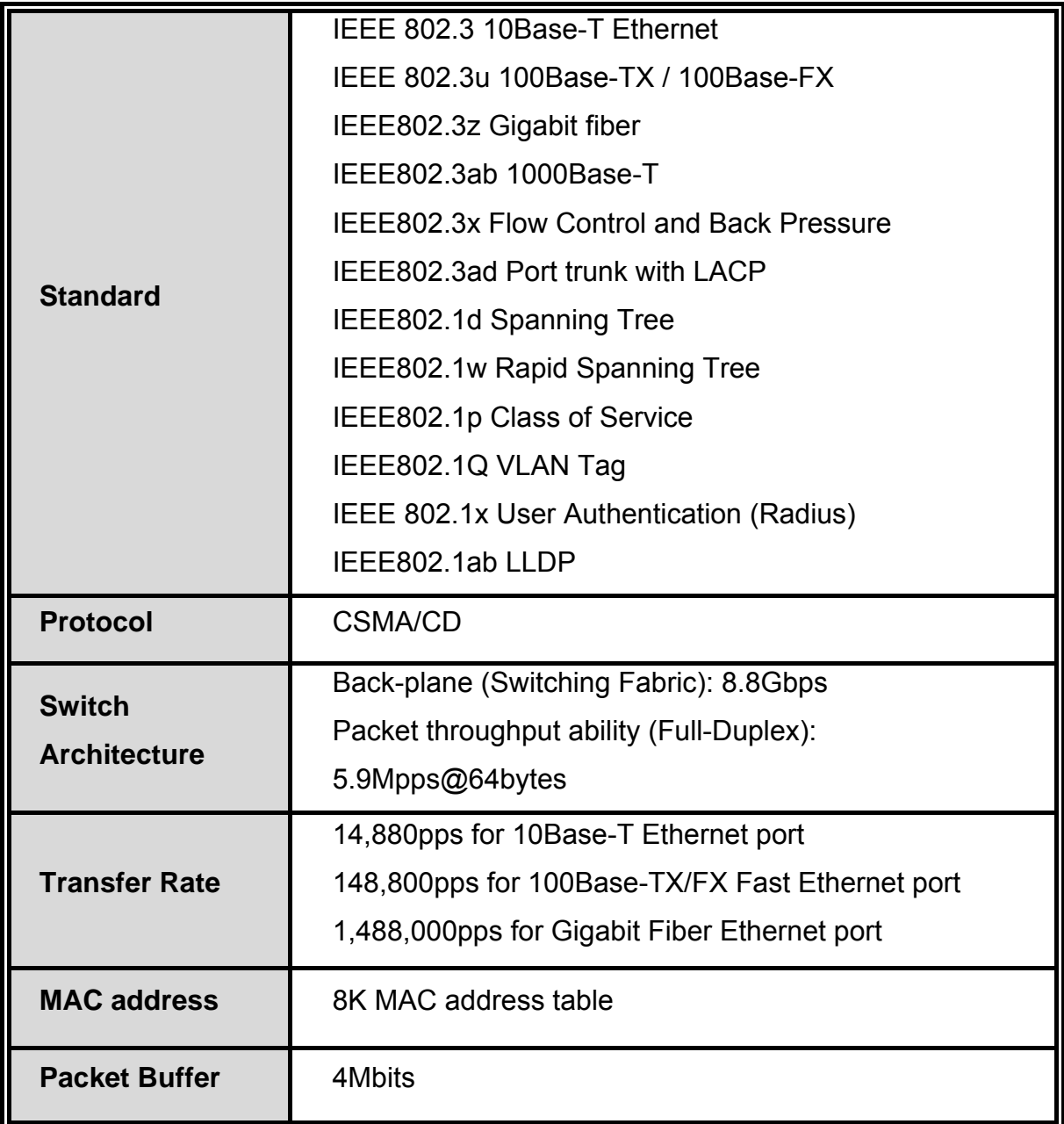

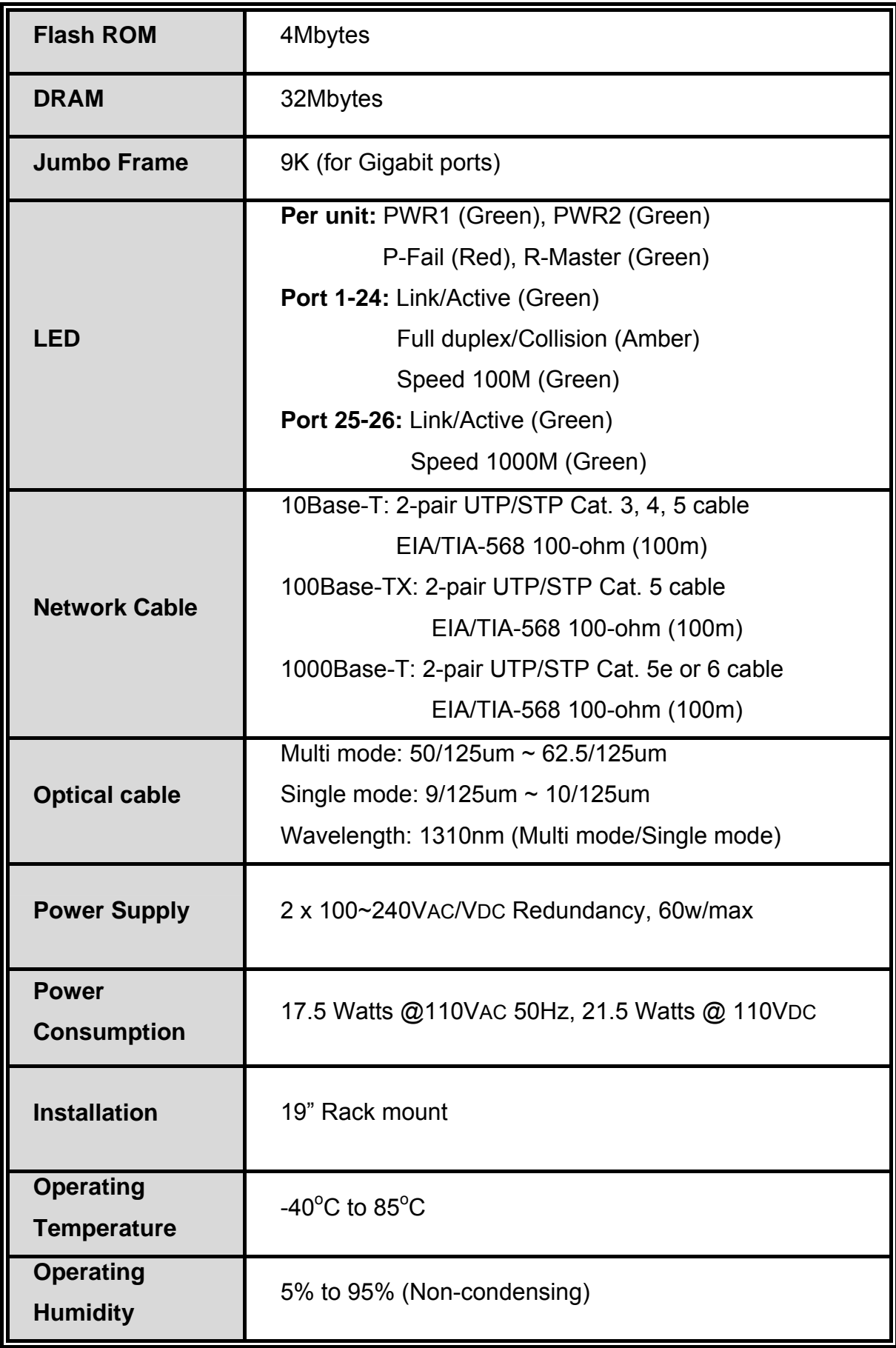

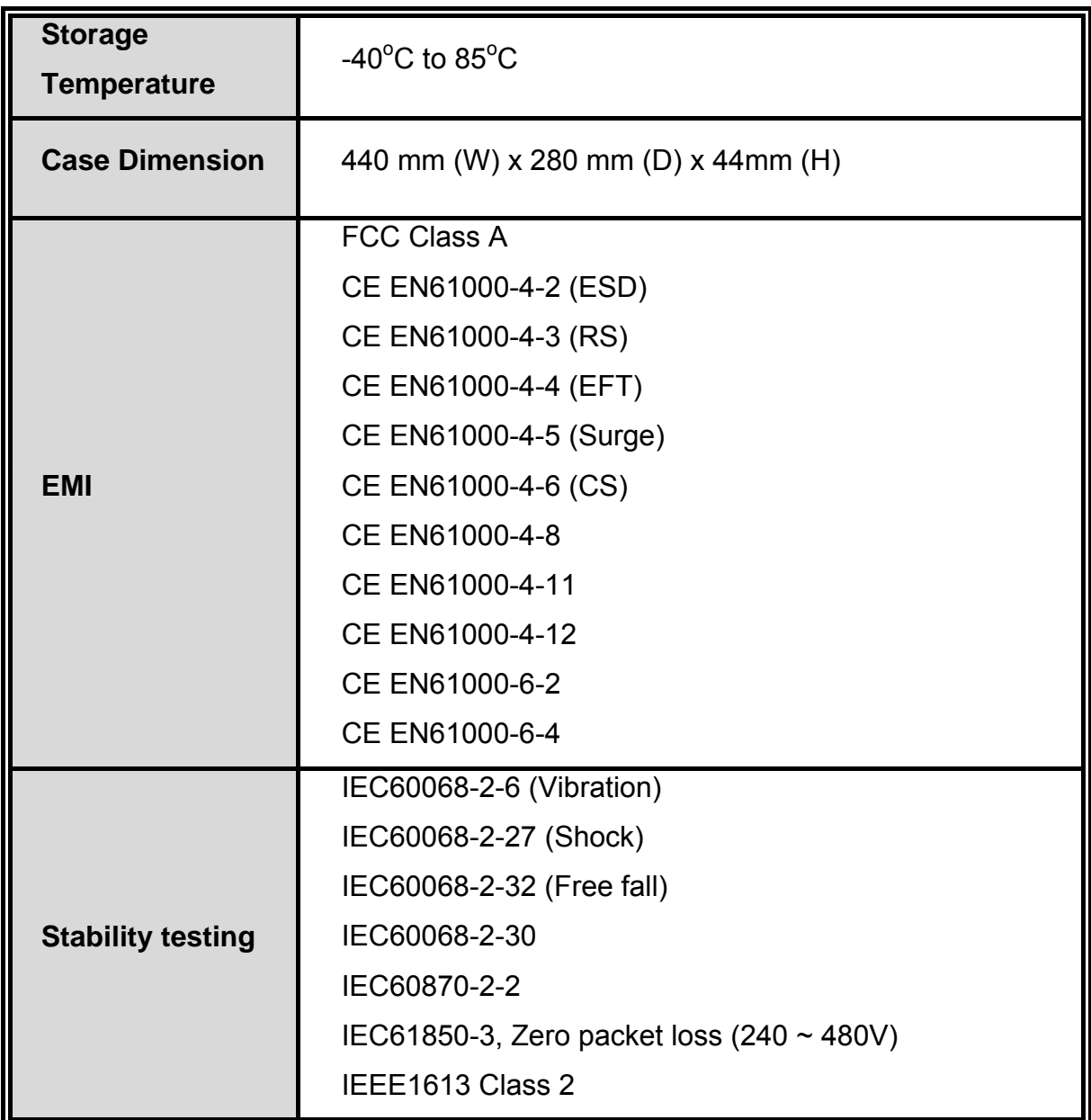

# <span id="page-14-0"></span>**1.2 Software Features**

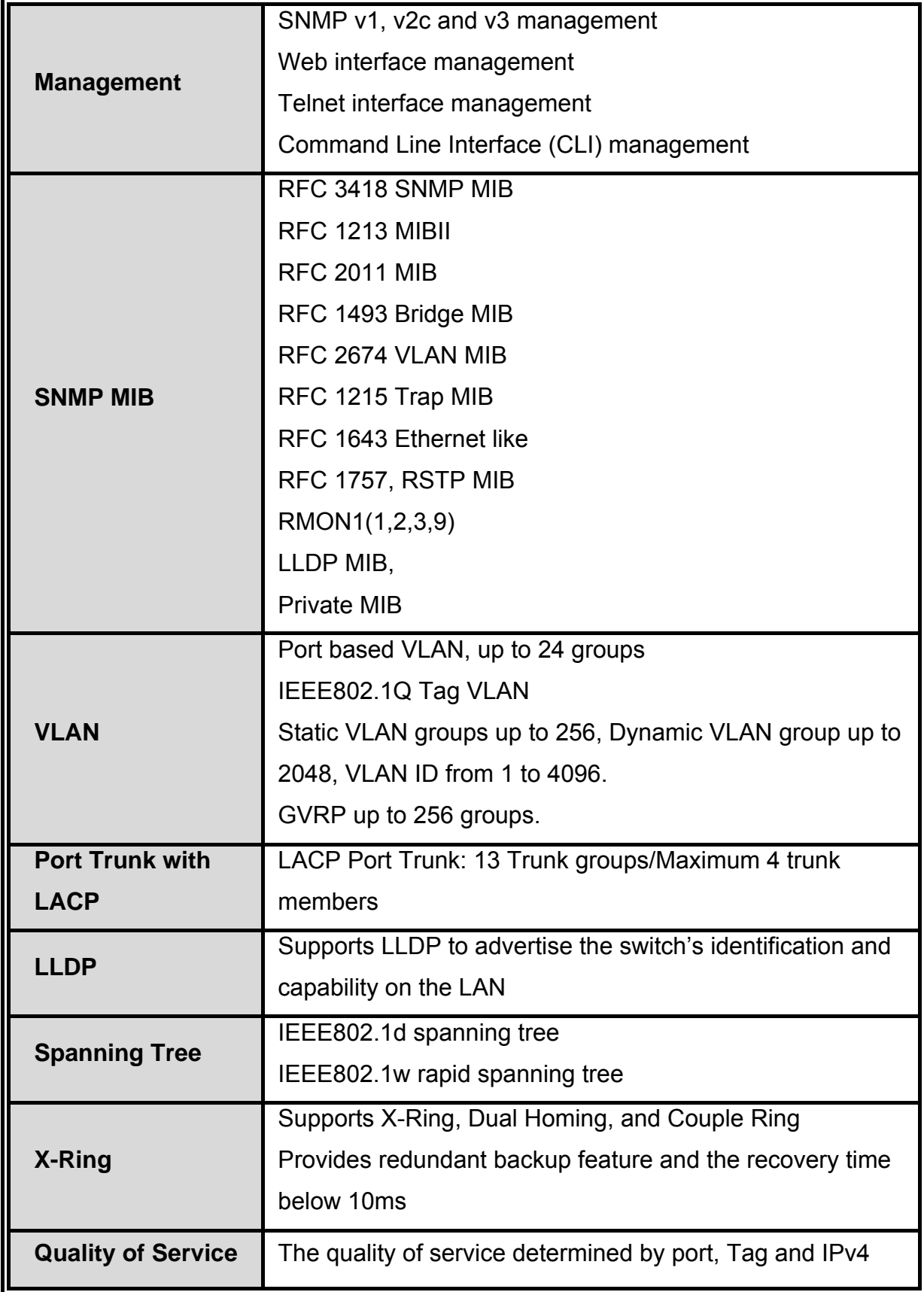

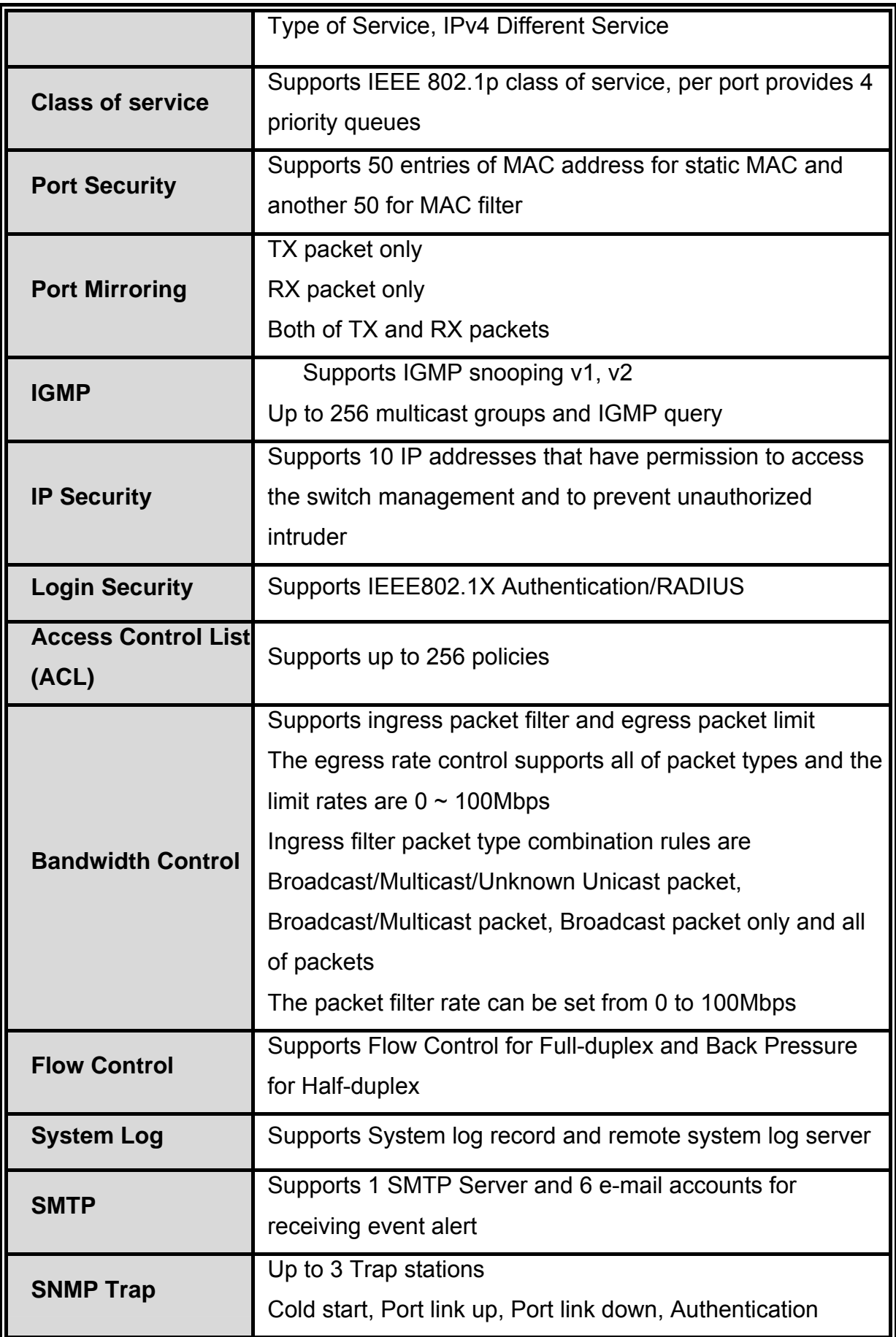

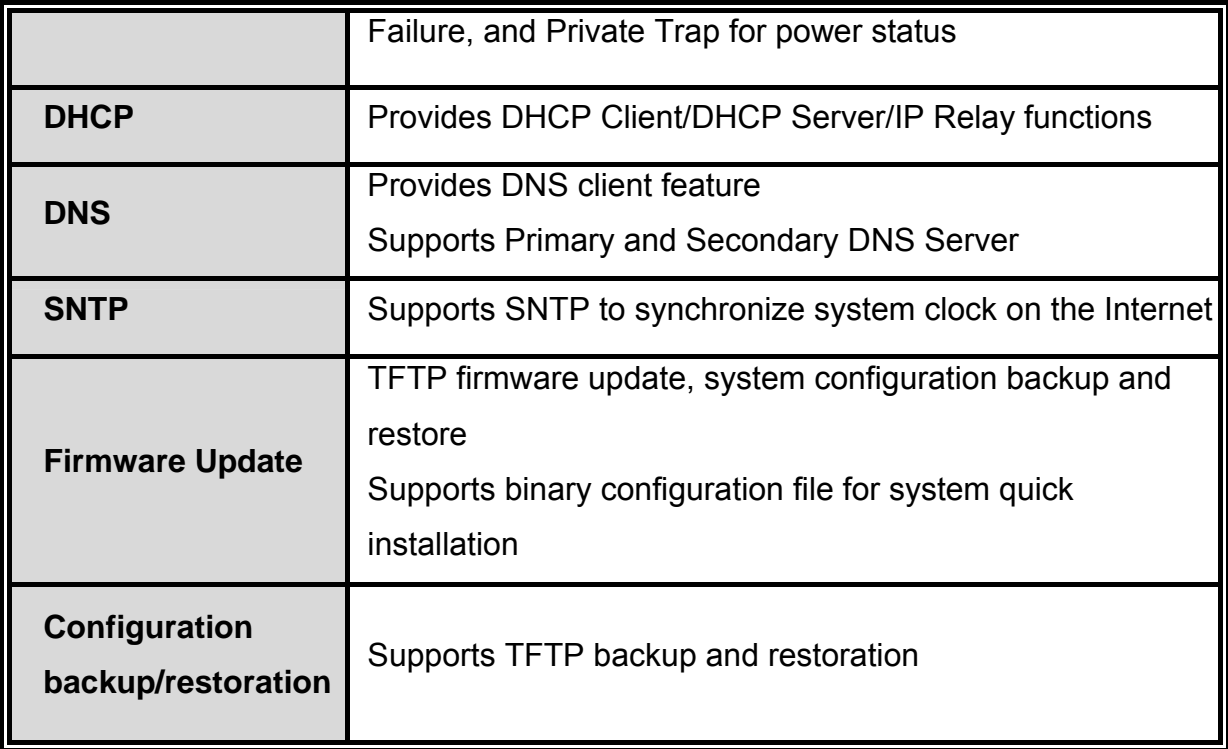

## <span id="page-17-0"></span>**1.3 Package Contents**

Please refer to the package content list below to verify them against the checklist.

- EKI-4654R Industrial Managed Switch x 1
- $\blacksquare$  User manual x 1
- Mounting Kits (Rack-Mount plates, Rubber feet) x 1
- RJ-45 to DB9-Female cable x 1

Compare the contents of the industrial switch with the standard checklist above. If any item is damaged or missing, please contact the local dealer for service.

# <span id="page-18-0"></span>Chapter 2 **Hardware Description**

In this paragraph, we will describe the Industrial switch's hardware spec, port, cabling information, and wiring installation.

## **2.1 Physical Dimensions**

EKI-4654R Managed Industrial Switch dimensions (W x D x H) are **440mm x 280mm x 44mm**.

## **2.2 Front (LED) Panel**

The LED indicators located on the front panel indicate the status of the switch.

Front Panel of the industrial switch

### <span id="page-19-0"></span>**2.3 LED Indicators**

The diagnostic LEDs located on the connector panel & model name panel of the industrial switch provide real-time information of the system and optional status. The tables below give the name for each LED indicator and the corresponding color, status and meaning.

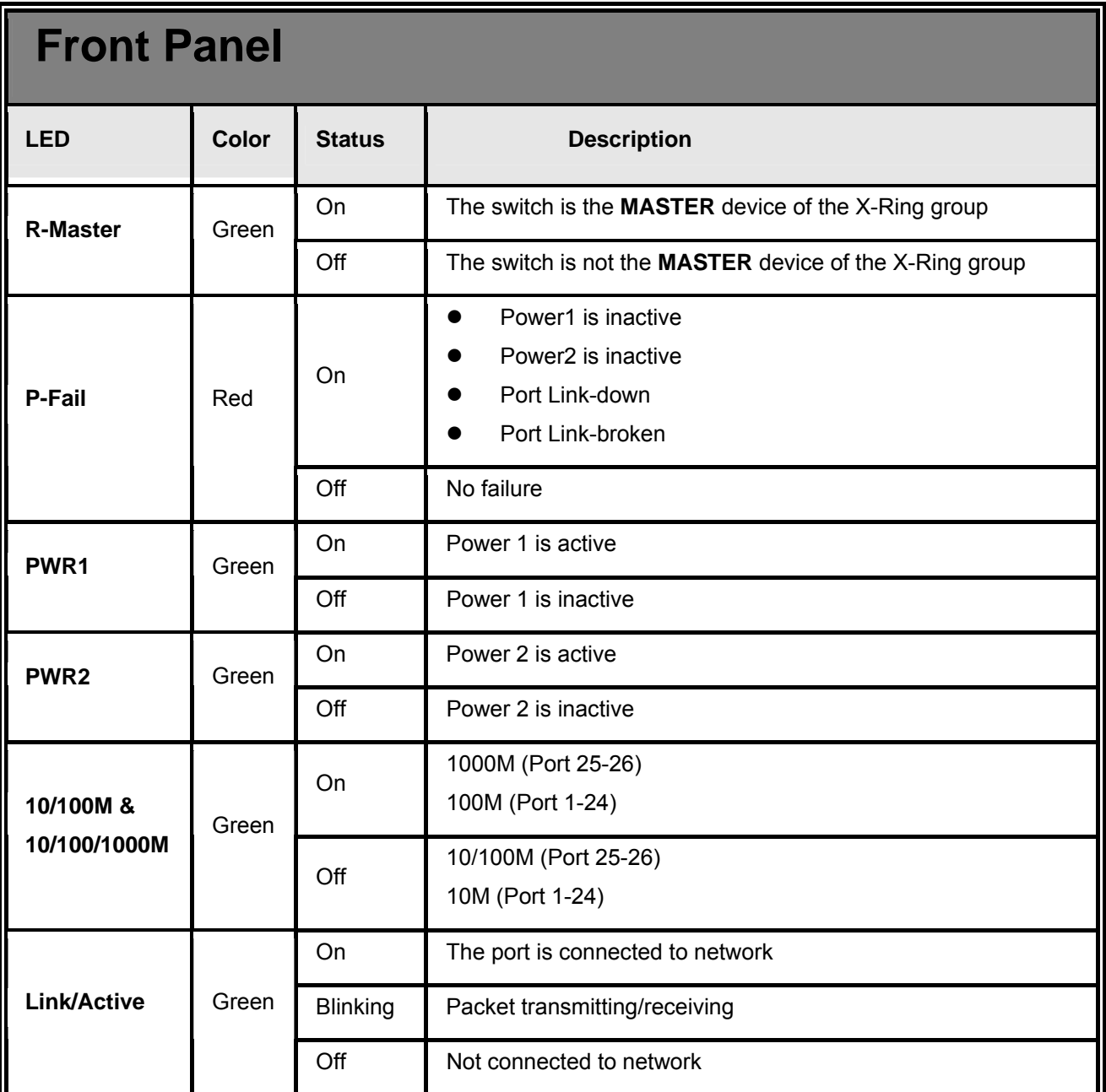

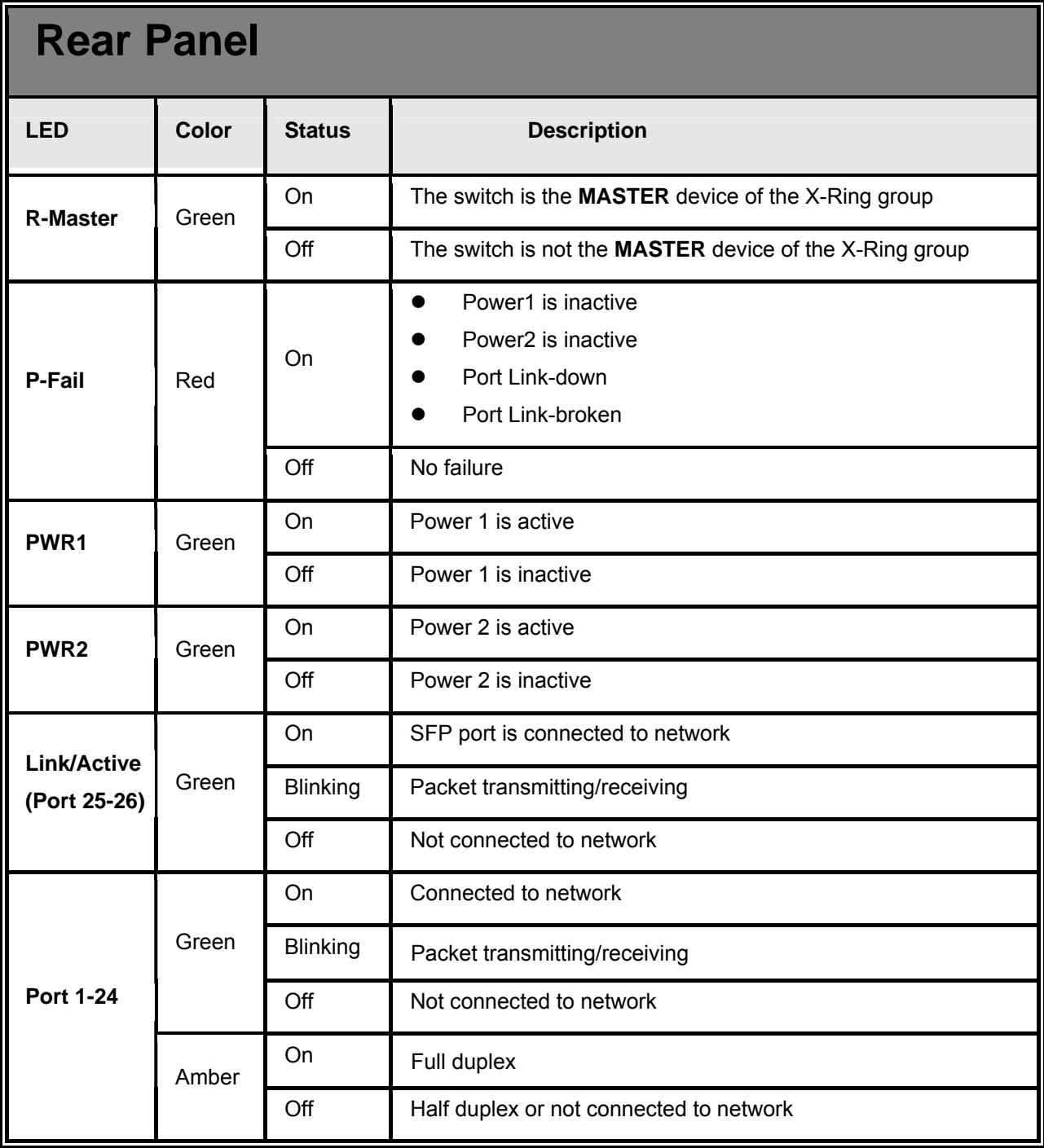

## <span id="page-21-0"></span>**3.1 Desktop Installation**

Set the Switch on a sufficiently large flat space with a power outlet nearby. The surface where you put your Switch should be clean, smooth, level and sturdy. Make sure there is enough clearance around the Switch to allow attachment of cables, power cord and allow air circulation.

#### **Attaching Rubber Feet**

A. Make sure the mounting surface on the bottom of the Switch is grease and dust free. B. Remove adhesive backing from your Rubber Feet.

C. Apply the Rubber Feet to each corner on the bottom of the Switch. These footpads can prevent the Switch from shock/vibration.

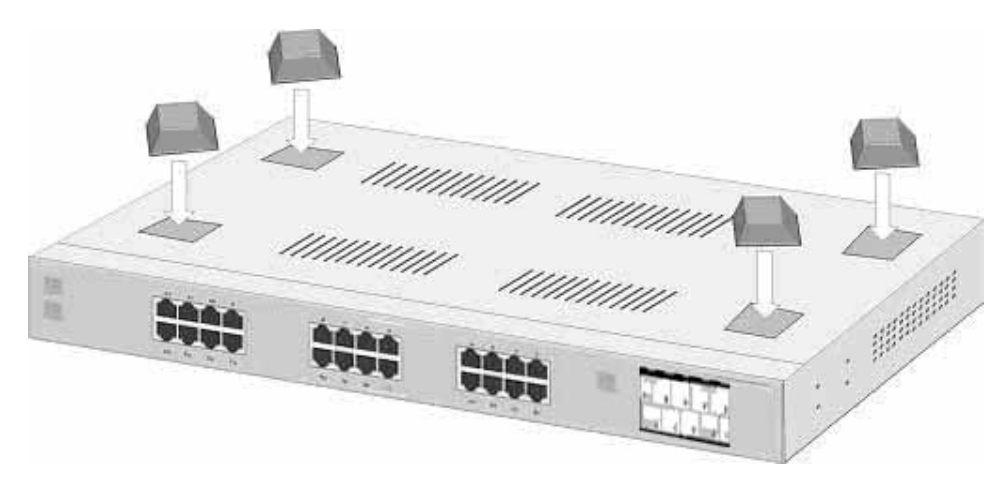

Attaching Rubber Feet to each corner on the bottom of the Switch

#### <span id="page-22-0"></span>**3.2 Rack-mounted Installation**

The 24 10/100TX plus 2-Gigabit copper/Mini GBIC Combo Managed Switch comes with a rack-mounted kid and can be mounted in an EIA standard size, 19-inch Rack. The Switch can be placed in a wiring closet with other equipment. Perform the following steps to rack mount the switch:

A. Position one bracket to align with the holes on one side of the switch and secure it with the smaller bracket screws. Then attach the remaining bracket to the other side of the Switch.

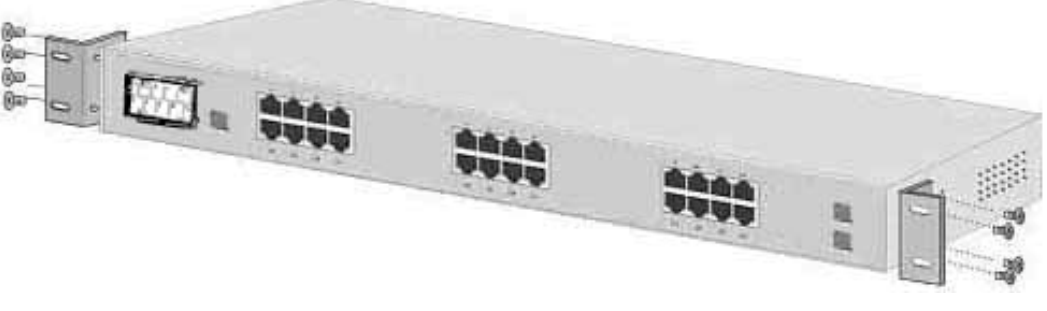

Attach mounting brackets with screws

B. After attaching the mounting brackets, position the 24 10/100TX plus 2-Gigabit copper/Mini GBIC Combo Managed Switch in the rack by lining up the holes in the brackets with the appropriate holes on the rack. Secure the Switch to the rack by a screwdriver with the rack-mounting screws.

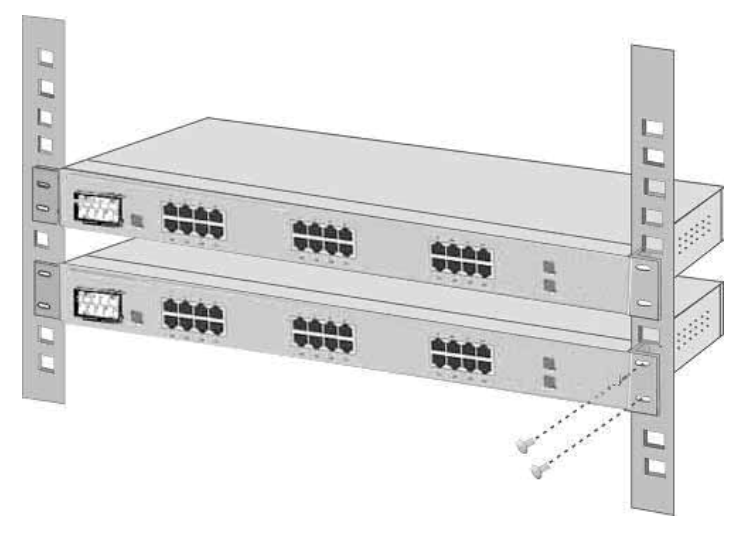

Mount the Switch in 19" Rack

**Note:** For proper ventilation, it's recommended to allow about at least 4 inches (10 cm) of clearance on the front and 3.4 inches (8 cm) on the back of the Switch. This is especially important for enclosed rack installation.

### <span id="page-24-0"></span>**3.3 Cabling**

Twisted-pair segment can be established by using unshielded twisted pair (UTP) or shielded twisted pair (STP) cabling. The cable between the link partner (switch, hub, workstation, etc.) and the switch must be less than 100 meters (328 ft.) long and comply with the IEEE 802.3ab 1000Base-T standard for Category 5e or above.

The small form-factor pluggable (SFP) is a compact optical transceiver used in optical communications for both telecommunication and data communication applications. Please note that you must use the class I optical transceivers which conform to U.S. code of federal regulation, 21 CFR 1040.

To connect the transceiver and LC cable, please follow the steps shown below:

First, insert the transceiver into the SFP slot. Notice that the triangle mark indicates the bottom of the slot.

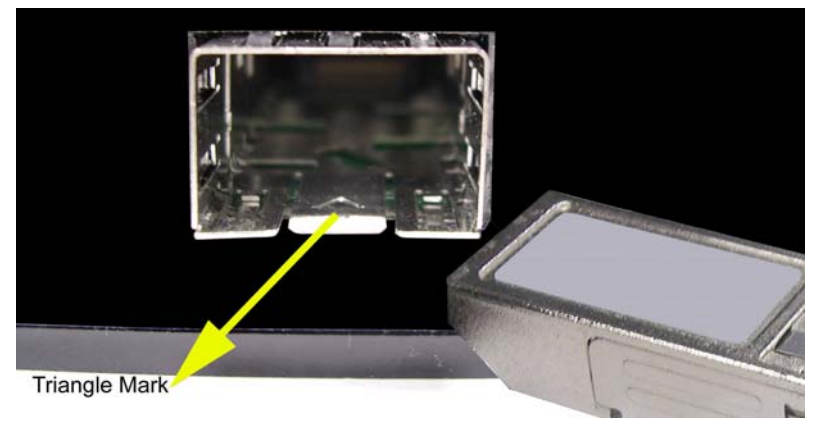

*Transceiver to the SFP slot* 

Make sure the transceiver is aligned correctly and then slide it into the SFP slot until a click is heard.

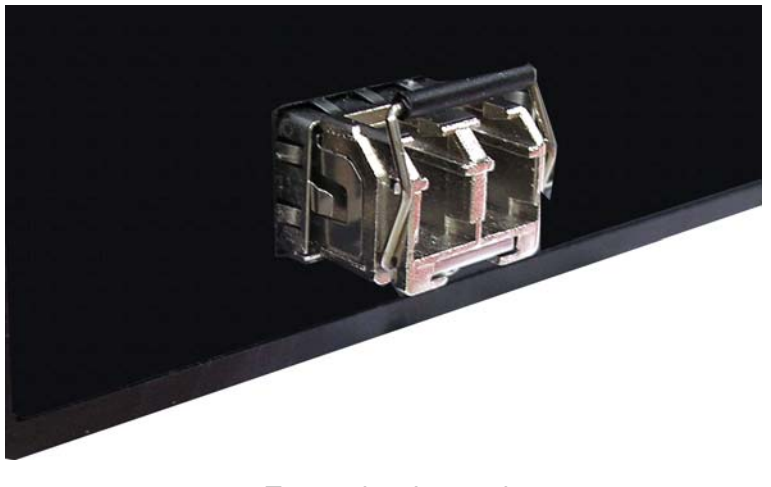

*Transceiver Inserted* 

Second, insert the fiber cable of LC connector into the transceiver.

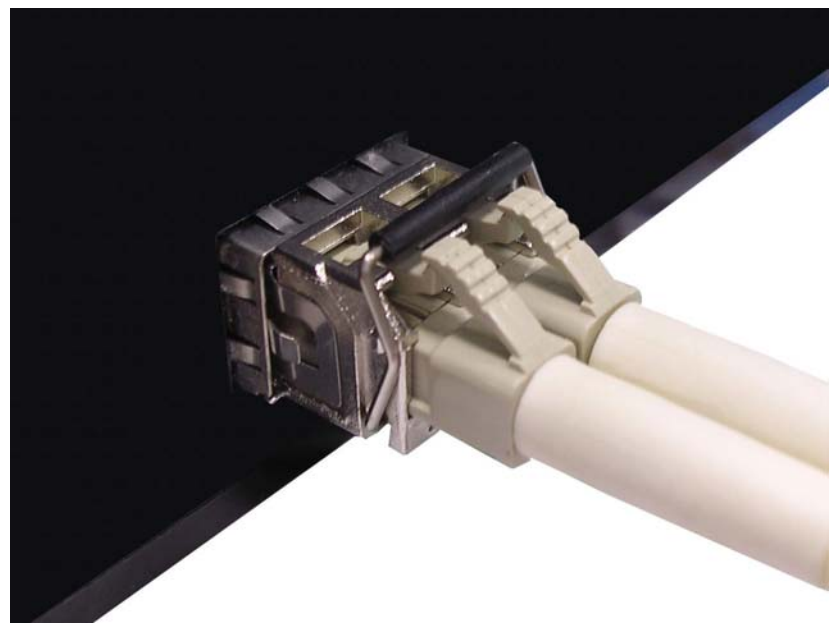

*Transceiver with LC connector attached* 

To remove the LC connector from the transceiver, please follow the steps shown below:

First, press the upper side of the LC connector and pull it out to release.

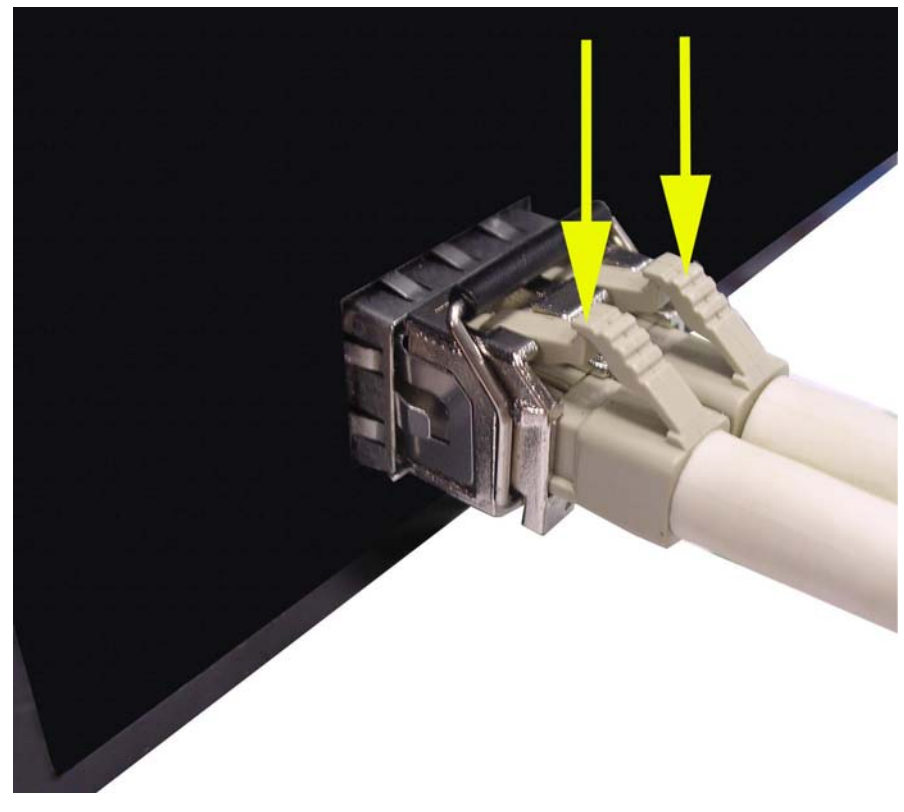

*Removing LC connector* 

Second, after the LC cable being removed, push down the metal loop and pull the transceiver out by holding the plastic part.

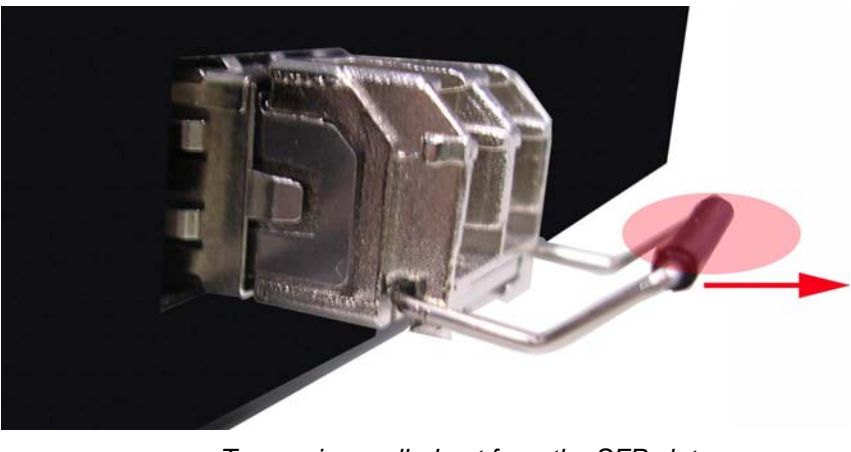

*Transceiver pulled out from the SFP slot* 

## <span id="page-27-0"></span>**3.4 Wiring the Power Inputs**

Please follow the steps below to insert the power wire.

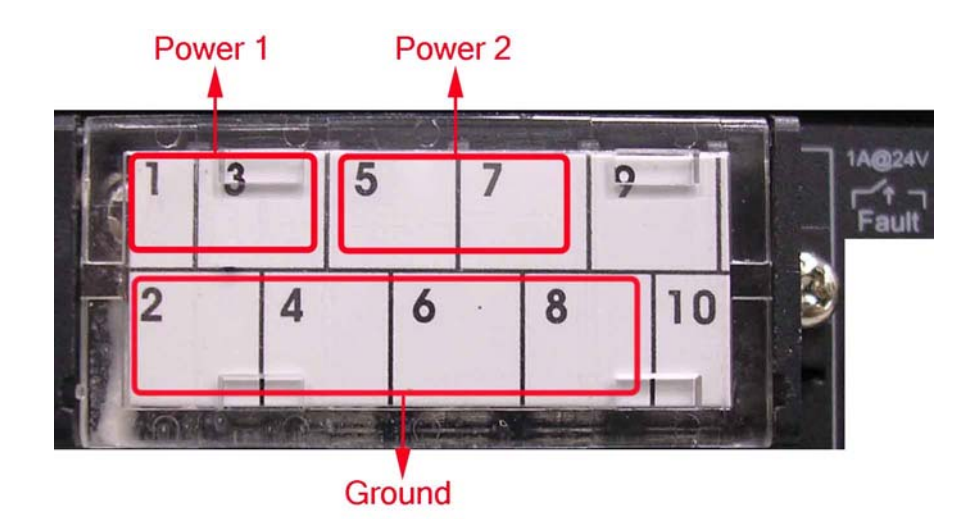

1. Insert AC or DC power wires into the contacts.

Power 1: Pin 1 (-), 3 (+) Power 2: Pin 5 (-), 7 (+) Ground: Pin 2, 4, 6 and 8

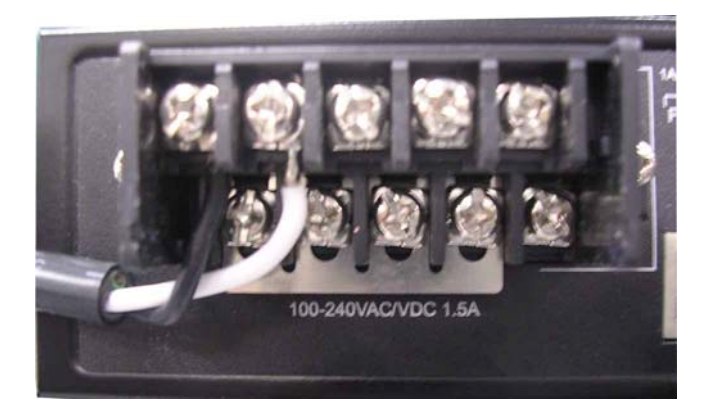

2. To tighten the wire-clamp screws for preventing the wires from loosing.

*Note The wire gauge for the terminal block should be in the range between 12~ 24 AWG.* 

## <span id="page-28-0"></span>**3.5 Wiring the Fault Alarm Contact**

Locate the fault alarm contacts of the terminal block connector as the picture shown below. By wiring the two contacts, the switch will set off and alarm when the power failure or port linking failure (available for managed model) occurs. And then the wired loop forms an open circuit. The following illustration shows an application example for wiring the fault alarm contacts.

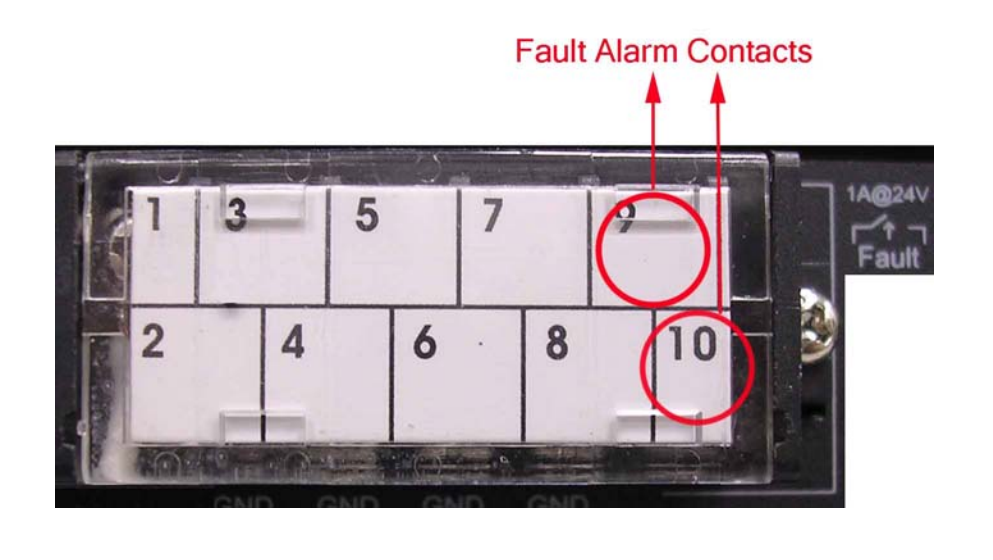

Insert the wires into the fault alarm contacts (No. 9 & 10)

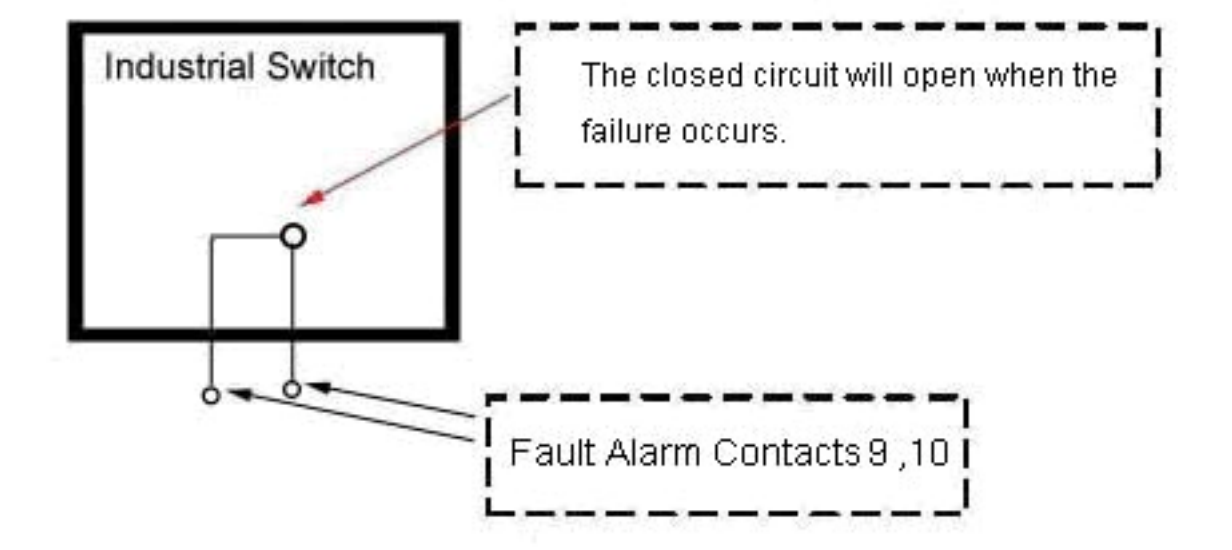

# <span id="page-29-0"></span>Chapter 4 **Network Application**

## **4.1 X-Ring Application**

The industrial switch supports the X-Ring protocol that can help the network system recover from network connection failure within 10ms and make the network system more reliable. The X-Ring algorithm is similar to Spanning Tree Protocol (STP) and Rapid STP (RSTP) algorithm but its recovery time is less than STP/RSTP. The figure below is a sample of X-Ring application.

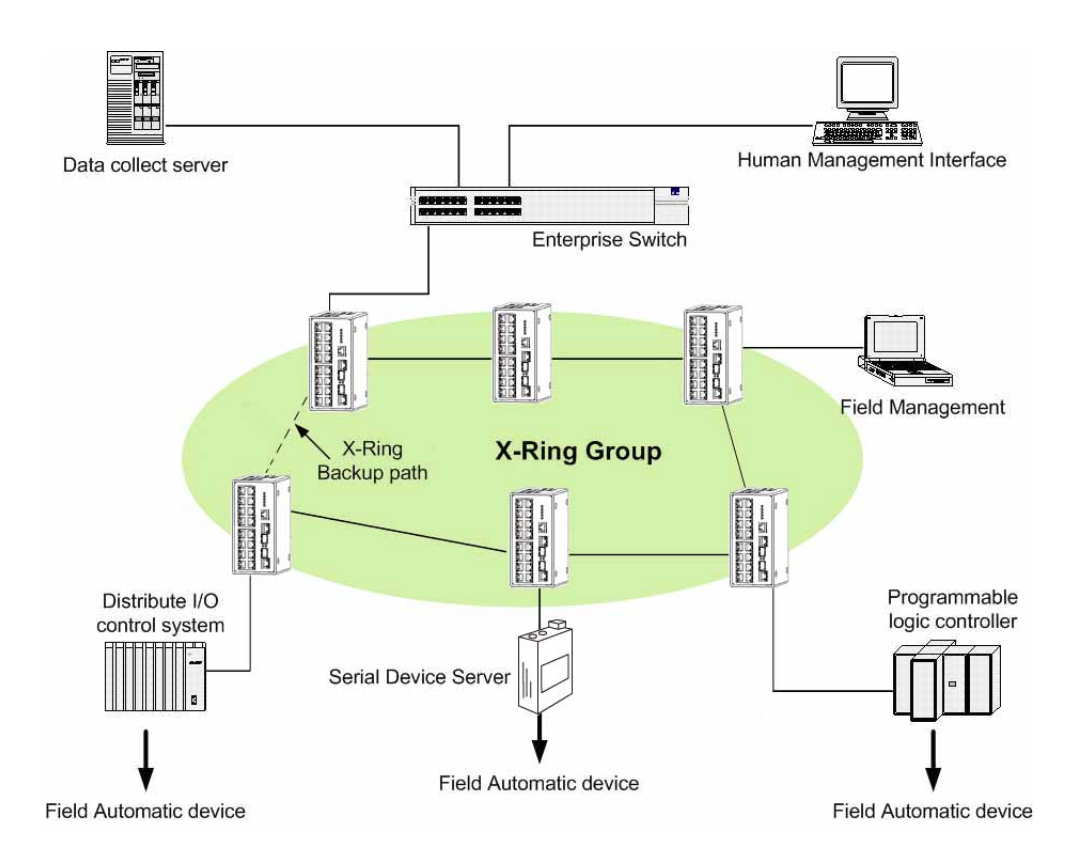

- *Note The Ethernet switches with firmware version before v3.0 use the X-Ring function that has the limitation as follows. However, the one with firmware version after v3.0 (included) use the X-Ring Pro function that gets rid of the limitation.* 
	- *1. The X-Ring is supposed to recover from connection failure within 10ms when the amount of the connected devices of the X-Ring group is less than 50.*

#### <span id="page-30-0"></span>**4.2 Coupling Ring Application**

As the illustration shown below, users can use the X-Ring groups to form a coupling ring for redundant backup. It can ensure the transmissions between X-Ring groups not to fail. The following figure is a sample of coupling ring application.

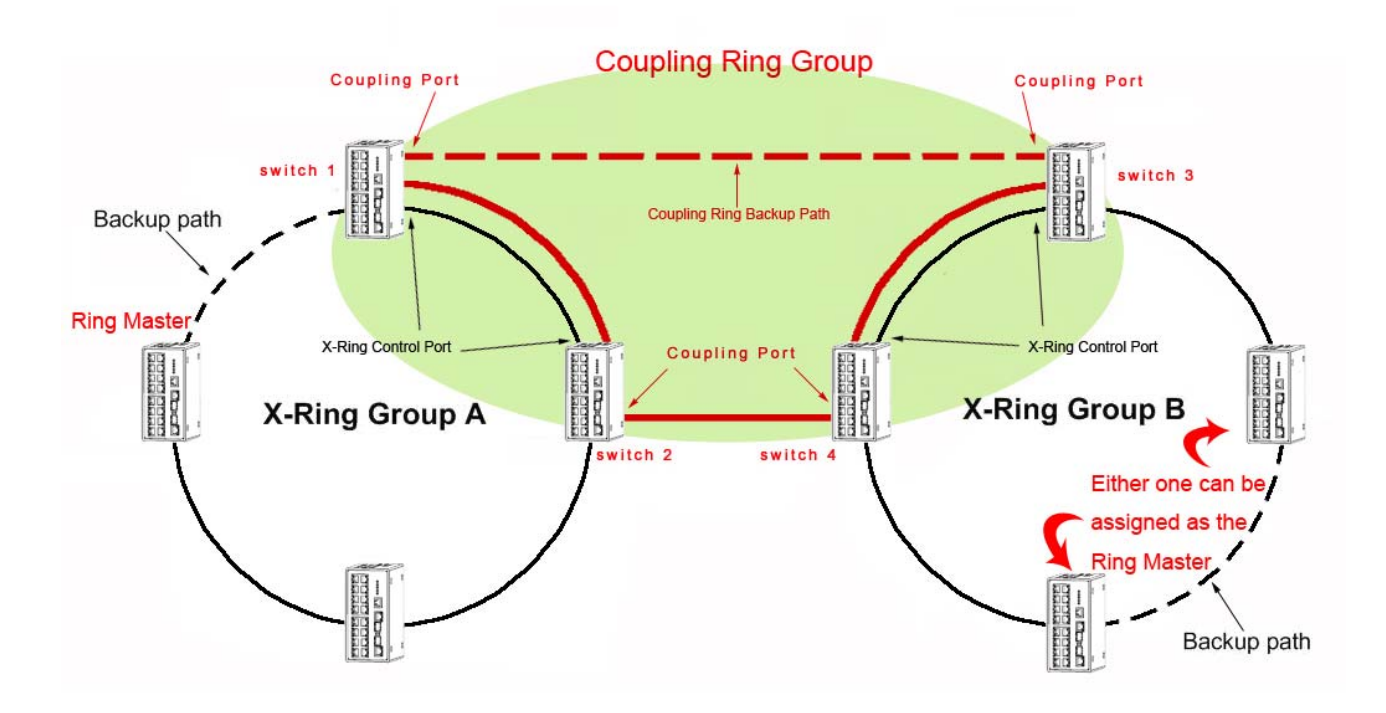

- *Note The Ethernet switches with firmware version before v3.0 use the X-Ring function that has the limitations as follows. However, the ones with firmware version after v3.0 (included) use the X-Ring Pro function that gets rid of the limitations.* 
	- *1. To ensure the coupling ring to work normally, the connection between control ports of each X-ring group, as the figure illustrated above, should always be active.*
	- *2. The switches to be configured as members of the Coupling Ring group cannot be the X-Ring Master device of their X-ring group.* 
		- *3. As the figure illustrated above, Coupling Ring only supports two X-ring groups.*

#### <span id="page-31-0"></span>**4.3 Dual Homing Application**

The Dual Homing function is to prevent the connection loss between the particular X-Ring group and the upper level/core switch. Assign one port, and only one, to be the Dual Homing port that is the backup port in each single X-Ring group. The Dual Homing function only works when the X-Ring function is active.

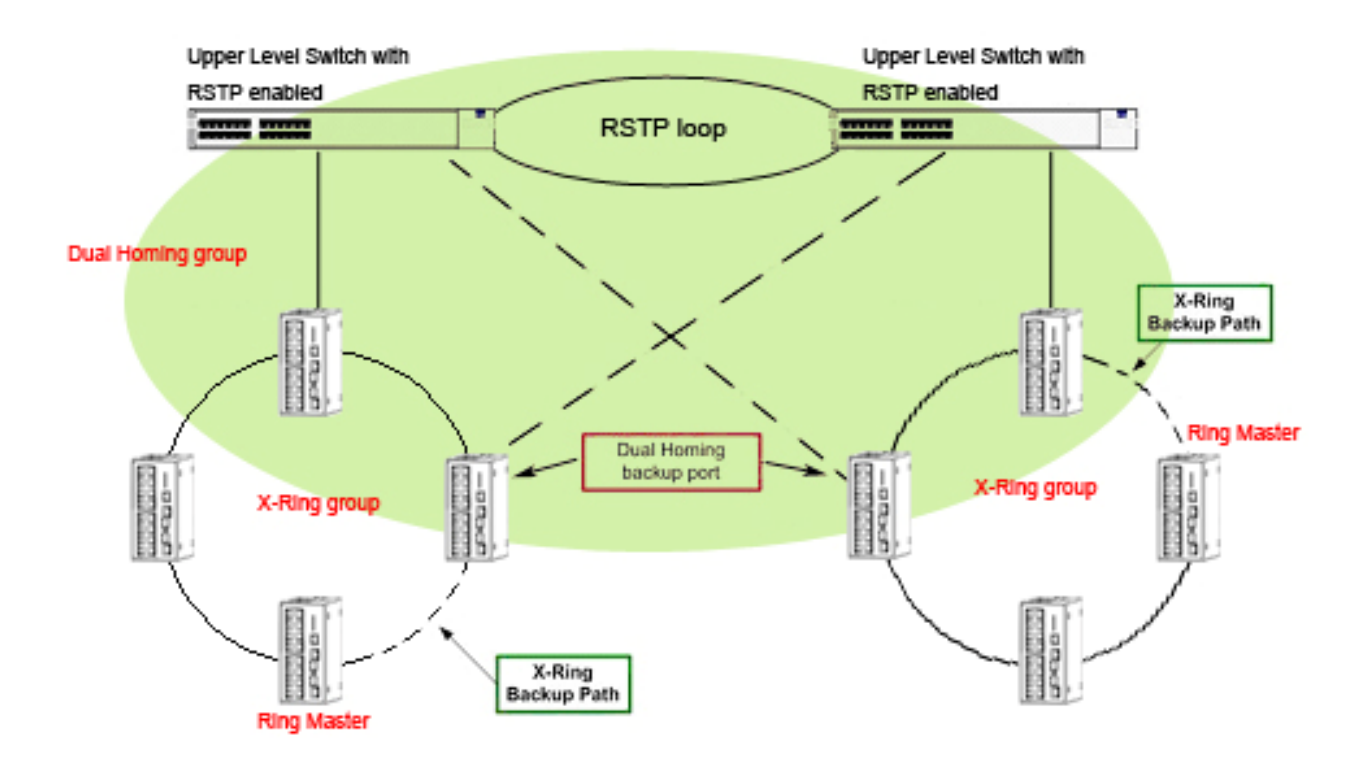

- *Note The Ethernet switches with firmware version before v3.0 use the X-Ring function that has the limitations as follows. However, the ones with firmware version after v3.0 (included) use the X-Ring Pro function that gets rid of the limitations.* 
	- *1. In Dual Homing application architecture, the upper level switches need to enable their Rapid Spanning Tree protocol.*
	- *2. The switches to be configured as members of the Dual Homing group cannot be the X-Ring Master device of their X-ring group.*
	- *3. As the figure illustrated above, Dual Homing only supports two X-ring groups.*

# <span id="page-32-0"></span>Chapter 5 **Console Management**

## **5.1 Connecting to the Console Port**

The supplied cable which one end is RS-232 connector and the other end is RJ-45 connector. Attach the end of RS-232 connector to PC or terminal and the other end of RJ-45 connector to the console port of the switch. The connected terminal or PC must support the terminal emulation program.

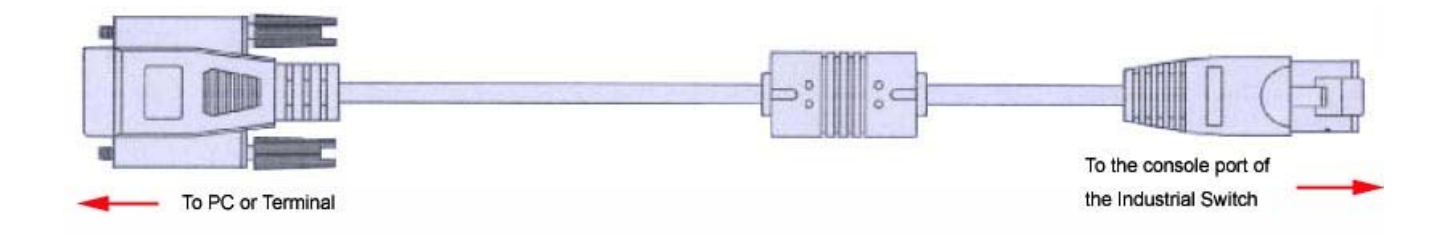

## **5.2 Pin Assignments**

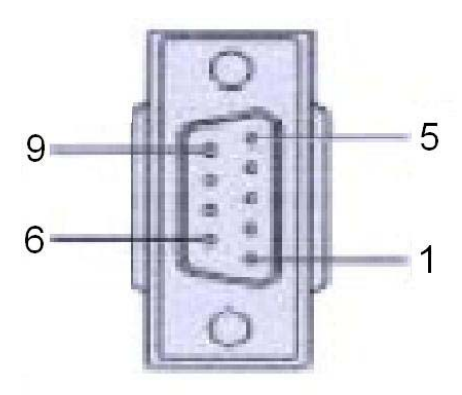

DB 9-pin Female

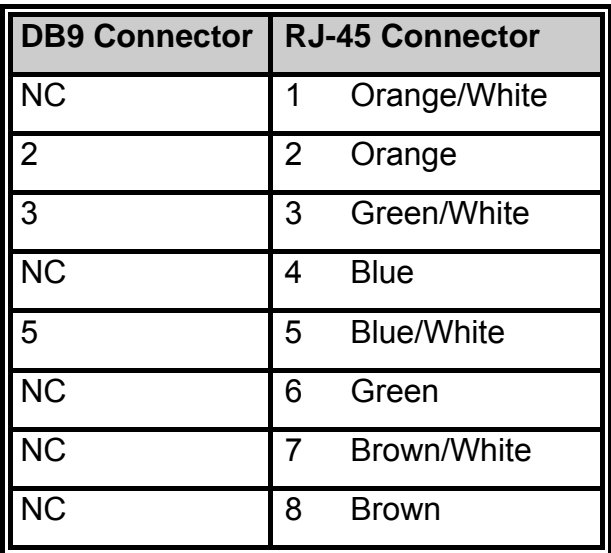

### <span id="page-33-0"></span>**5.3 Login in the Console Interface**

When the connection between Ethernet switch and PC is ready, turn on the PC and run a terminal emulation program or **Hyper Terminal** and configure its **communication parameters** to match the following default characteristics of the console port:

**Baud Rate: 9600 bps Data Bits: 8 Parity: none Stop Bit: 1 Flow control: None** 

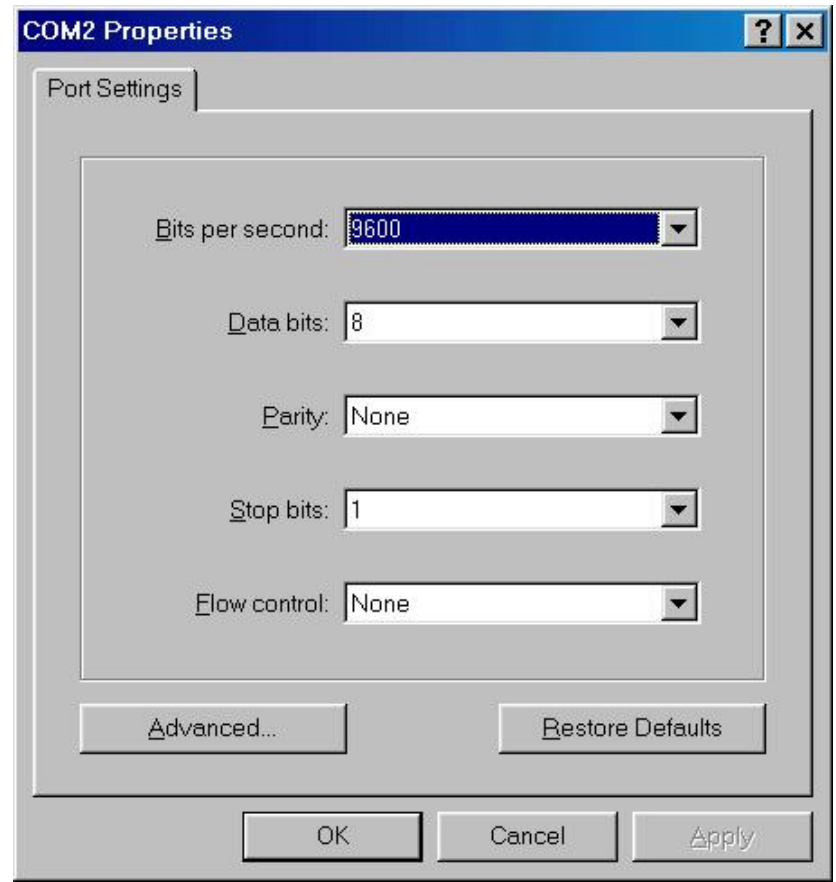

The settings of communication parameters

After finishing the parameter settings, click '**OK**'. When the blank screen shows up, press **Enter** key to have the login prompt appears. Key in '**admin**' (default value) for both User name and Password (use **Enter** key to switch), then press **Enter** key and <span id="page-34-0"></span>the Main Menu of console management appears.

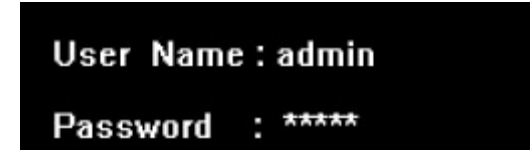

Console login interface

## **5.4 CLI Management**

The system supports the console management—CLI command. After you log in on to the system, you will see a command prompt. To enter CLI management interface, type in "**enable**" command.

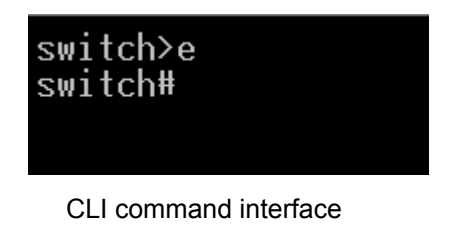

The following table lists the CLI commands and description.

## **5.5 Commands Level**

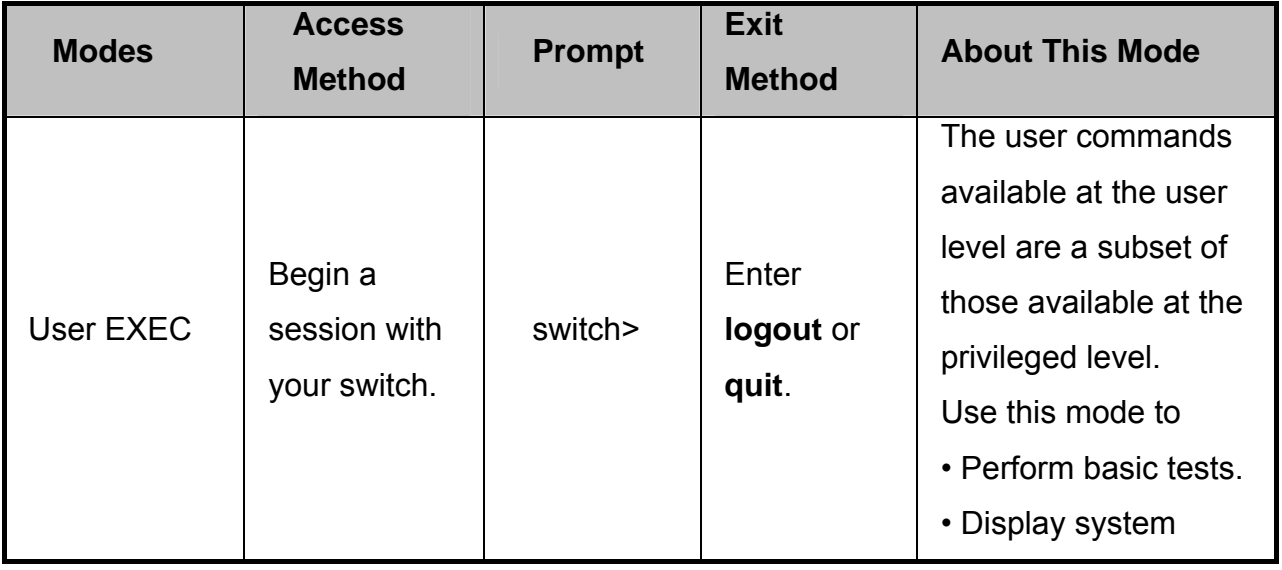

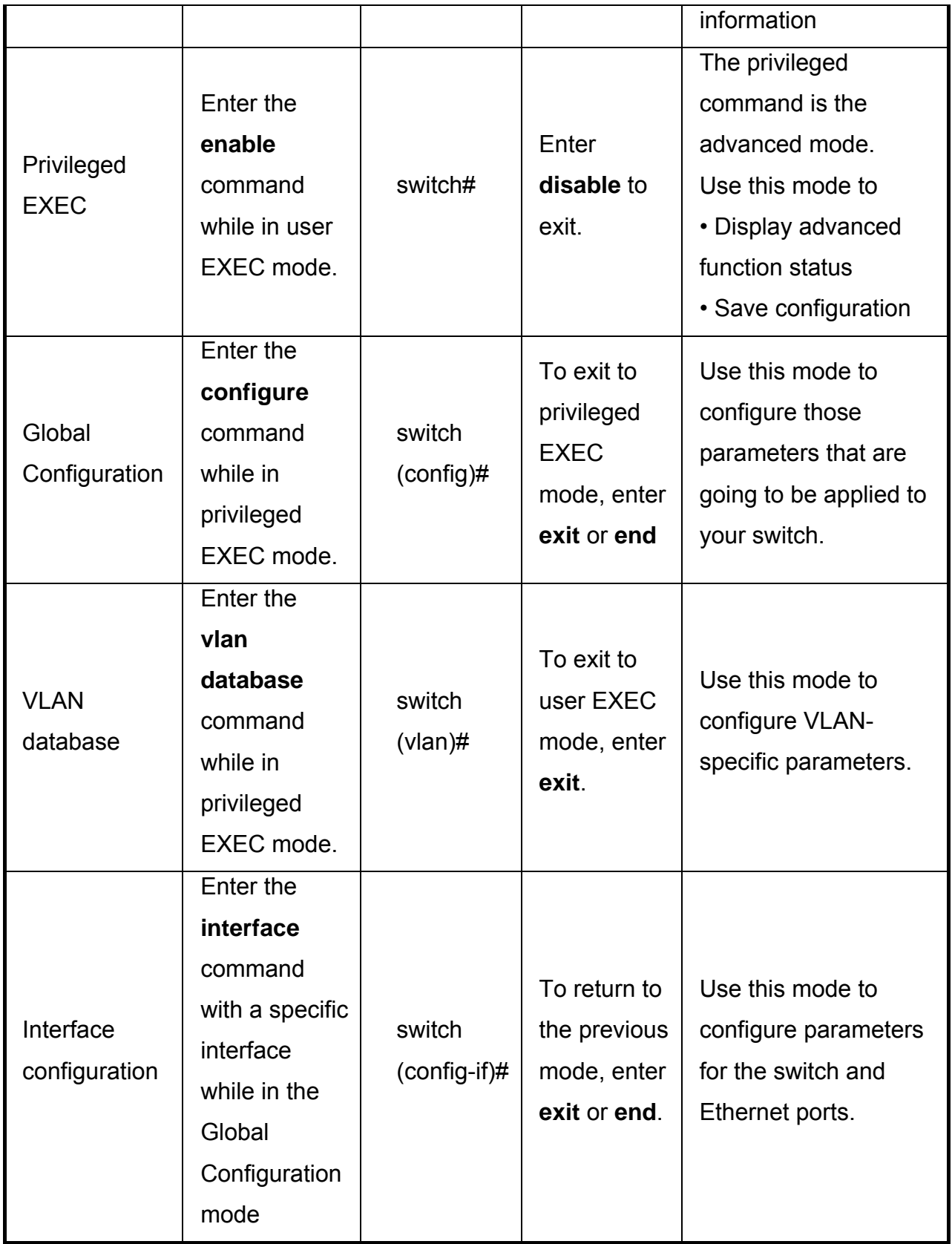
### Chapter 6 **Web-Based Management**

This section introduces the configuration and functions of the Web-Based management.

#### **6.1 About Web-based Management**

There is an embedded HTML web site residing in flash memory on CPU board of the switch, which offers advanced management features and allows users to manage the switch from anywhere on the network through a standard browser such as Microsoft Internet Explorer.

The Web-Based Management supports Internet Explorer 6.0 or later version. And, it is applied for Java Applets for reducing network bandwidth consumption, enhance access speed and present an easy viewing screen.

#### **6.2 Preparing for Web Management**

Before using the web management, install the industrial switch on the network and make sure that any one of the PCs on the network can connect with the industrial switch through the web browser. The industrial switch default value of IP, subnet mask, username and password are listed as below:

- IP Address: **192.168.1.1**
- Subnet Mask: 255.255.255.0
- Default Gateway: **192.168.1.254**
- User Name: **admin**
- Password: **admin**

### **6.3 System Login**

- 1. Launch the Internet Explorer on the PC
- 2. Key in "http:// "+" the IP address of the switch", and then Press "**Enter**".

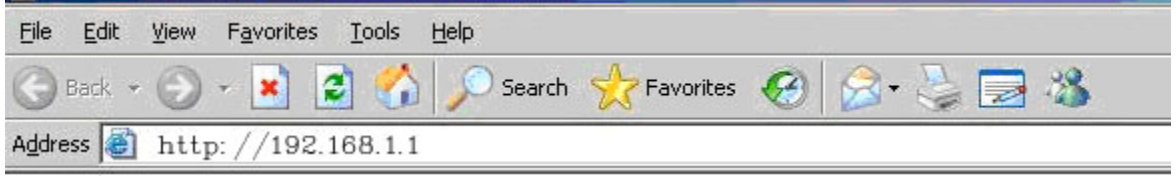

- 3. The login screen will appear right after
- 4. Key in the user name and password. The default user name and password are the same as '**admin**'.
- 5. Press **Enter** or click the **OK** button, and then the home screen of the Web-based management appears.

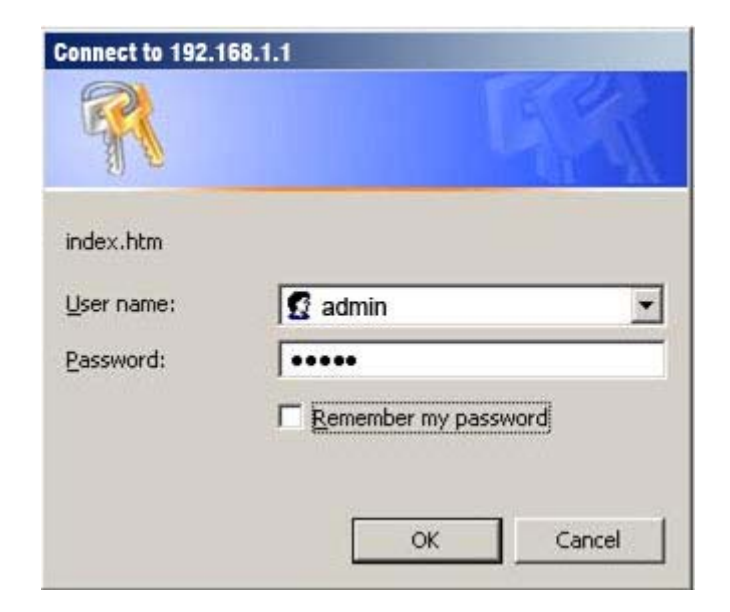

#### **6.4 System Information**

User can assign the system name, description, location and contact personnel to identify the switch. The version table below is a read-only field to show the basic information of the switch.

- **System Name:** Assign the system name of the switch (The maximum length is 64 bytes)
- **System Description:** Describes the switch.
- **System Location:** Assign the switch physical location (The maximum length is 64 bytes).
- **System Contact:** Enter the name of contact person or organization.
- **Firmware Version:** Displays the switch's firmware version
- Kernel Version: Displays the kernel software version
- **MAC Address:** Displays the unique hardware address assigned by manufacturer (default)
- And then, click Apply

# **System Information**

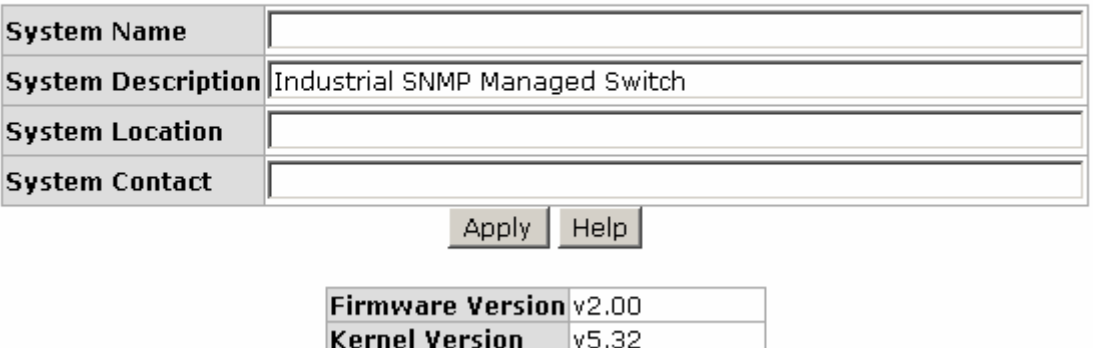

System information interface

001F3820820E

**MAC Address** 

#### **6.5 IP Configuration**

The switch is a network device which needs to be assigned an IP address for being identified on the network. Users have to decide a means of assigning IP address to the switch.

- **DHCP Client:** Enable or disable the DHCP client function. When DHCP client function is enabled, the switch will be assigned an IP address from the network DHCP server. The default IP address will be replaced by the assigned IP address on DHCP server. After the user clicks **Apply**, a popup dialog shows up to inform the user that when the DHCP client is enabled, the current IP will lose and user should find the new IP on the DHCP server.
- **IP Address:** Assign the IP address that the network is using. If DHCP client function is enabled, this switch is configured as a DHCP client. The network DHCP server will assign the IP address to the switch and display it in this column. The default IP is 192.168.1.1 or the user has to assign an IP address manually when DHCP Client is disabled.
- **Subnet Mask:** Assign the subnet mask to the IP address. If DHCP client function is disabled, the user has to assign the subnet mask in this column field.
- **Gateway:** Assign the network gateway for the switch. If DHCP client function is disabled, the user has to assign the gateway in this column field. The default gateway is 192.168.1.254.
- **DNS1:** Assign the primary DNS IP address.
- **DNS2:** Assign the secondary DNS IP address.
- And then, click **Apply**

# **IP Configuration**

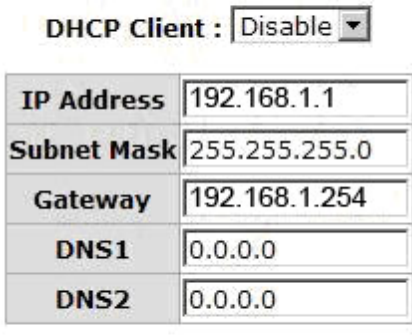

Help Apply

IP configuration interface

#### **6.6 DHCP Server**

DHCP is the abbreviation of Dynamic Host Configuration Protocol that is a protocol for assigning dynamic IP addresses to devices on a network. With dynamic addressing, a device can have a different IP address every time it connects to the network. In some systems, the device's IP address can even change while it is still connected. DHCP also supports a mix of static and dynamic IP addresses. Dynamic addressing simplifies network administration because the software keeps track of IP addresses rather than requiring an administrator to manage the task. This means that a new computer can be added to a network without the hassle of manually assigning it a unique IP address.

The system provides the DHCP server function. Having enabled the DHCP server function, the switch system will be configured as a DHCP server.

#### **6.6.1 System configuration**

- **DHCP Server:** Enable or Disable the DHCP Server function. Enable—the switch will be the DHCP server on your local network.
- Low IP Address: Type in an IP address. Low IP address is the beginning of the dynamic IP range. For example, dynamic IP is in the range between 192.168.1.100 ~ 192.168.1.200. In contrast, 192.168.1.100 is the Low IP address.
- **High IP Address:** Type in an IP address. High IP address is the end of the dynamic IP range. For example, dynamic IP is in the range between 192.168.1.100 ~ 192.168.1.200. In contrast, 192.168.1.200 is the High IP address.
- **Subnet Mask:** Type in the subnet mask of the IP configuration.
- **Gateway:** Type in the IP address of the gateway in your network.
- **DNS:** Type in the Domain Name Server IP Address in your network.
- **Lease Time (sec):** It is the time period that system will reset the dynamic IP assignment to ensure the dynamic IP will not been occupied for a long time or the server doesn't know that the dynamic IP is idle.
- And then, click Apply

### **DHCP Server - System Configuration**

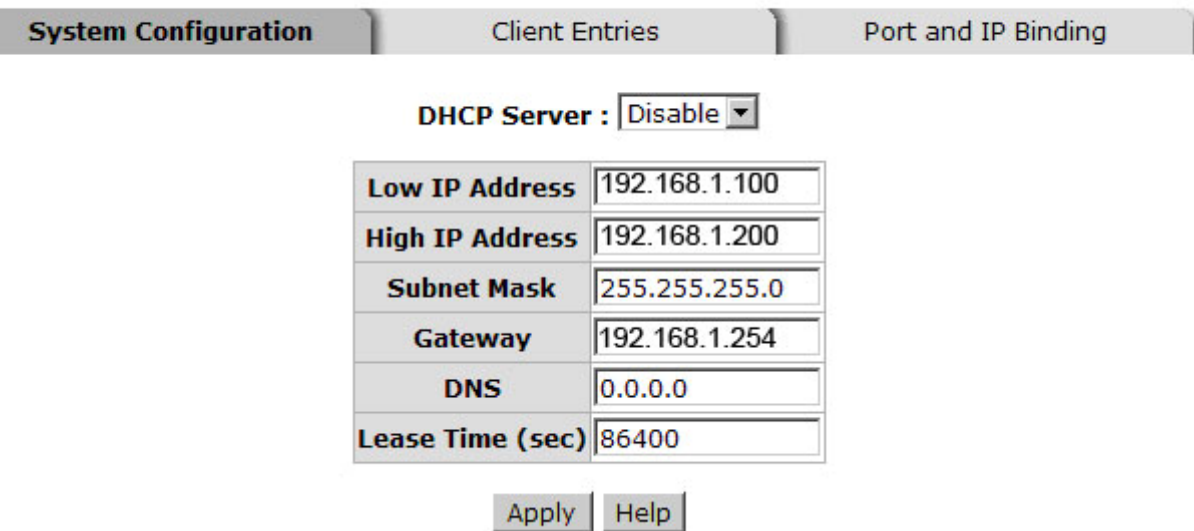

DHCP Server Configuration interface

#### **6.6.2 Client Entries**

When the DHCP server function is enabled, the system will collect the DHCP client information including the assigned IP address, the MAC address of the client device, the IP assigning type, status and lease time.

### **DHCP Server - Client Entries**

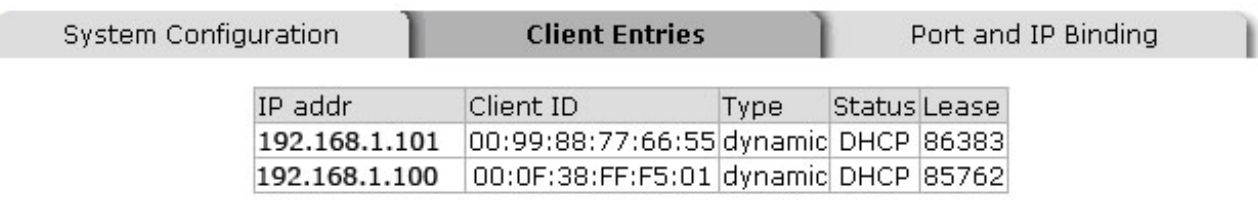

DHCP Client Entries interface

#### **6.6.3 Port and IP Bindings**

Assign the dynamic IP address bound with the port to the connected client. The user is allowed to fill each port column with one particular IP address. When the device is connecting to the port and asks for IP assigning, the system will assign the IP address bound with the port.

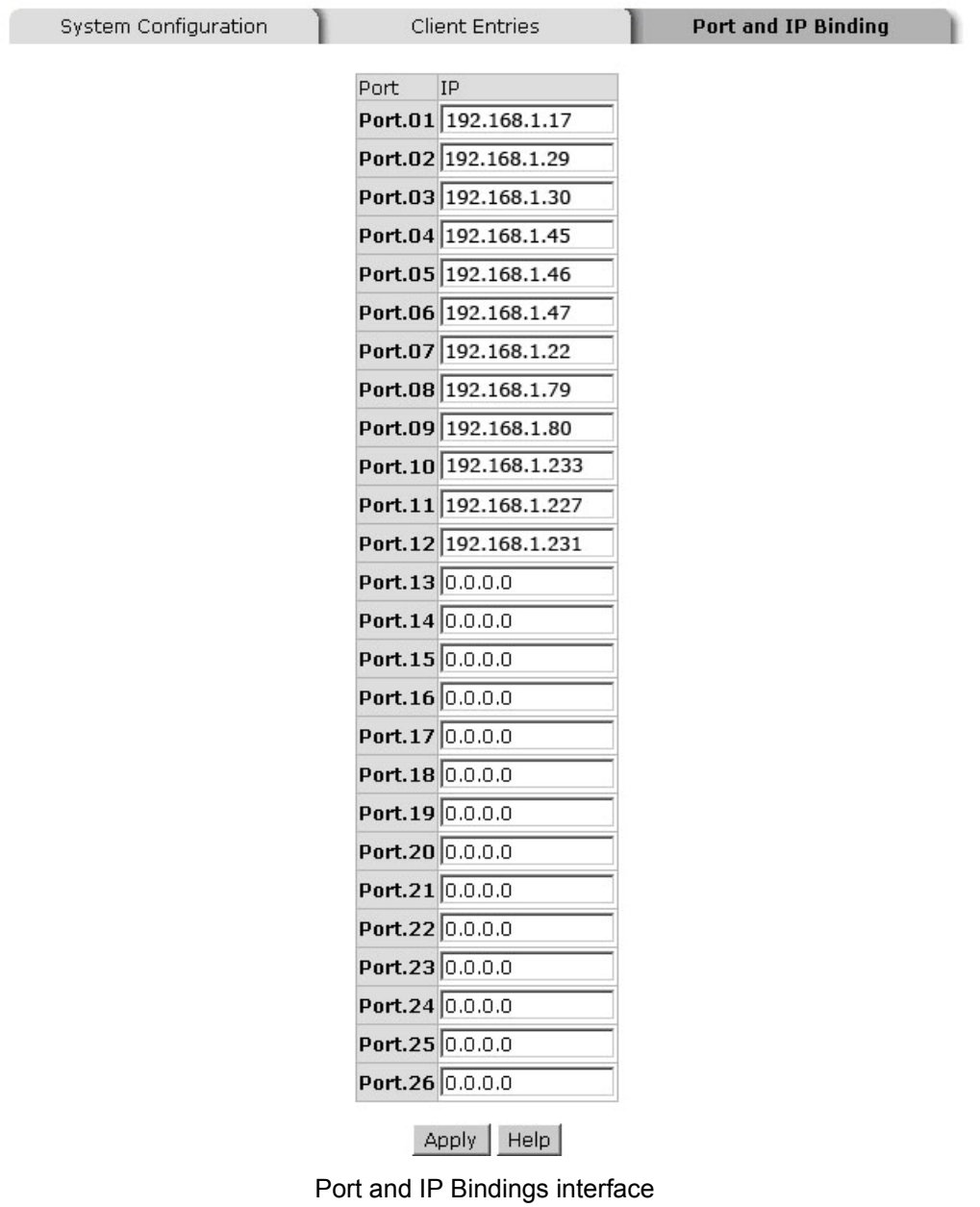

### **DHCP Server - Port and IP Binding**

### **6.7 TFTP**

It provides the functions allowing the user to update the switch firmware via the Trivial File Transfer Protocol (TFTP) server. Before updating, make sure the TFTP server is ready and the firmware image is located on the TFTP server.

#### **6.7.1 Update Firmware**

- **TFTP Server IP Address:** Type in your TFTP server IP.
- **Firmware File Name:** Type in the name of the firmware image file to be updated.
- **Click Apply**

# **TFTP - Update Firmware**

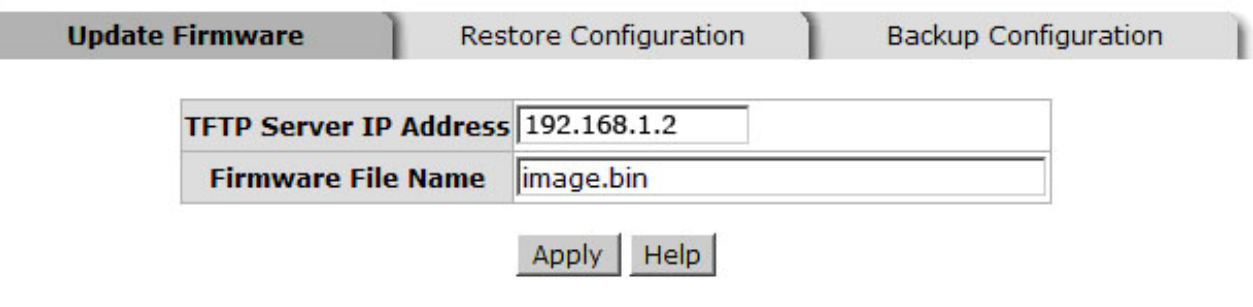

Update Firmware interface

#### **6.7.2 Restore Configuration**

You can restore a previous backup configuration from the TFTP server to recover the settings. Before doing that, you must locate the image file on the TFTP server first and the switch will download back the flash image.

- **TFTP Server IP Address:** Type in the TFTP server IP.
- **Restore File Name:** Type in the correct file name for restoring.
- **Click Apply**

### **TFTP - Restore Configuration**

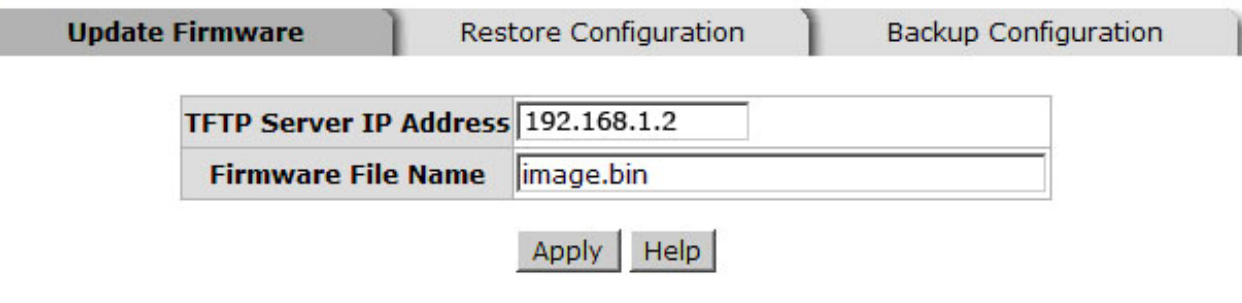

Restore Configuration interface

#### **6.7.3 Backup Configuration**

You can back up the current configuration from flash ROM to the TFTP server for the purpose of recovering the configuration later. It helps you to avoid wasting time on configuring the settings by backing up the configuration.

- **TFTP Server IP Address:** Type in the TFTP server IP.
- **Backup File Name:** Type in the file name.
- Click Apply

### **TFTP - Backup Configuration**

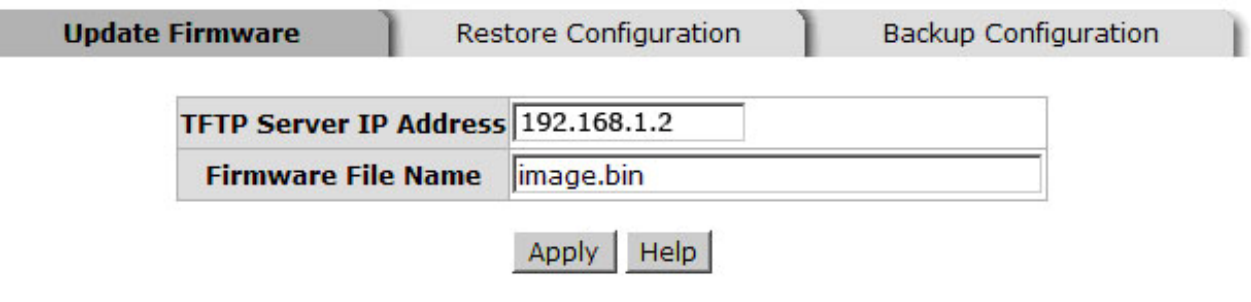

Backup Configuration interface

#### **6.8 System Event Log**

This page allows the user to decide whether to send the system event log, and select the mode which the system event log will be sent to client only, server only, or both client and server. What kind of event log will be issued to the client/server depends on the selection on the **Event Configuration** tab. There are five types of event—Device Cold Start, Device Warm Start, Authentication Failure, X-Ring Topology Change, and Port Event—available to be issued as the event log.

#### **6.8.1 Syslog Configuration**

- **Syslog Client Mode:** Select the system log mode—**Client Only, Server Only**, or **Both**. 'Client Only' means the system event log will only be sent to this interface of the switch, but on the other hand 'Server Only' means the system log will only be sent to the remote system log server with its IP assigned. If the mode is set in 'Both', the system event log will be sent to the remote server and this interface.
- **System Log Server IP Address:** When the 'Syslog Mode' item is set as Server Only/Both, the user has to assign the system log server IP address to which the log will be sent.
- Click Reload to refresh the event log displaying area.
- $Click$  Clear to clear all the current event logs.
- Make sure the selected mode is correct, and click  $\Delta p$  to have the setting take effect.

# **System Event Log - Syslog Configuration**

| <b>Syslog Configuration</b> | <b>SMTP Configuration</b>                                                                                                    | <b>Event Configuration</b> |
|-----------------------------|----------------------------------------------------------------------------------------------------|----------------------------|
| <b>Syslog Client Mode</b>   | <b>Both</b><br>Syslog Server IP Address 192.168.1.200                                                                                                    | ▼<br>Apply                 |
|                             | 3: Jan 1 00:02:53 : System Log Server IP: 192.168.16.200<br>2: Jan 1 00:02:53 : System Log Enable!<br>1: Jan 1 00:02:18 : Clear System Log Table!<br>Page.1<br>Page.2<br>Page.3<br>Page.4<br>Page.5<br>Page.6<br>Page.7<br>Page.8<br>Page.9<br>Page.10<br>Page.1 |                            |
|                             | Reload<br>Clear<br>Help                                                                                                    |                            |

Syslog Configuration interface

#### **6.8.2 System Event Log—SMTP Configuration**

Simple Mail Transfer Protocol (SMTP) is the standard for email transmissions across the network. You can configure the SMTP server IP, mail subject, sender, mail account, password, and the recipient email addresses which the e-mail alert will send to. There are also five types of event—Device Cold Start, Device Warm Start, Authentication Failure, X-Ring Topology Change, and Port Event—available to be issued as the e-mail alert. Besides, this function provides the authentication mechanism including an authentication step through which the client effectively logs in to the SMTP server during the process of sending e-mail alert.

- Email Alert: With this function being enabled, the user is allowed to configure the detail settings for sending the e-mail alert to the SMTP server when the events occur.
- **SMTP Server IP:** Assign the mail server IP address (when **Email Alert** is enabled, this function will then be available).
- Mail Subject: The subject of the mail. Users can modify the string.
- **Sender:** Type in an alias of the switch in complete email address format, e.g. [switch101@123.com](mailto:switch101@123.com), to identify where the e-mail alert comes from.
- **Authentication:** Having ticked this checkbox, the mail account, password and confirm password column fields will then show up. Configure the email account and password for authentication when this switch logs in to the SMTP server.
- **Mail Account:** Set up the email account, e.g. [johnadmin](mailto:johnadmin@123.com), to receive the email alert. It must be an existing email account on the mail server.
- **Password:** Type in the password for the email account.
- **Confirm Password:** Reconfirm the password.
- **Rcpt e-mail Address 1 ~ 6:** You can also fill each of the column fields with up to 6 e-mail accounts to receive the email alert.
- $\Box$  Click  $\Box$  Apply to have the configuration take effect.

# **System Event Log - SMTP Configuration**

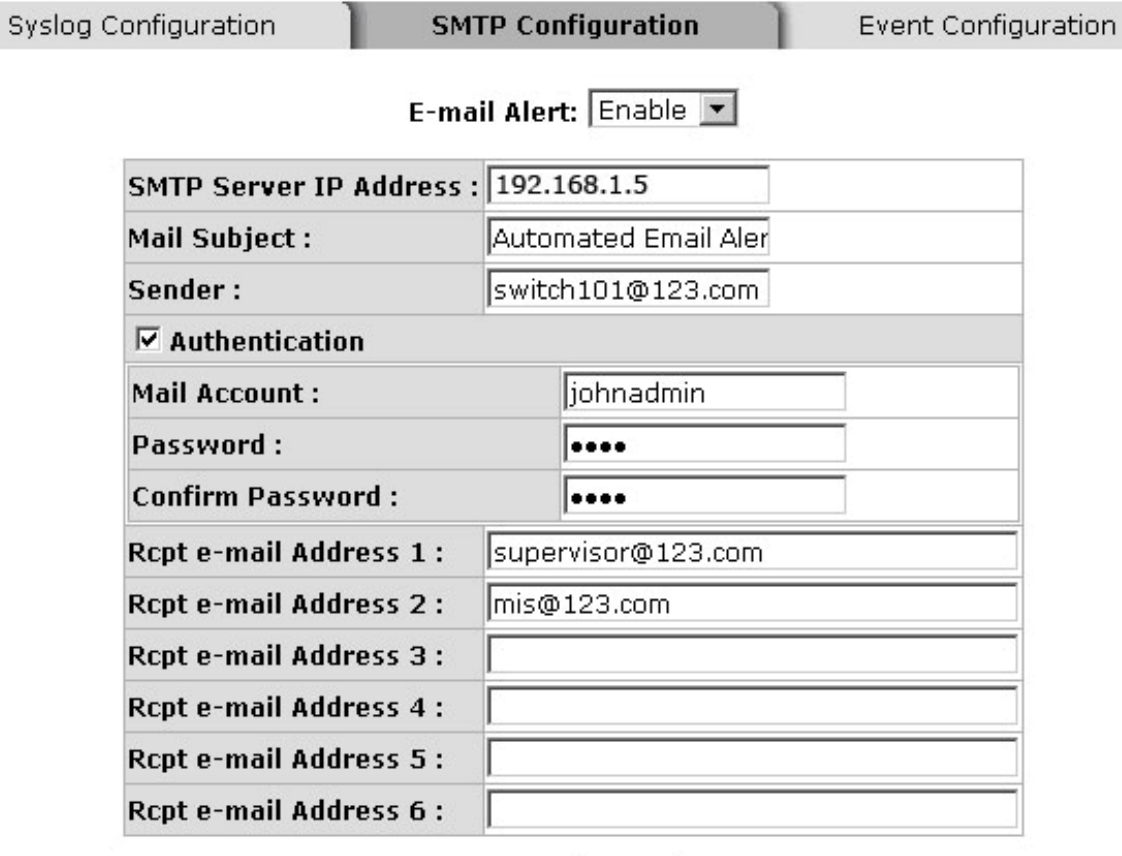

Apply | Help

SMTP Configuration interface

#### **6.8.3 System Event Log—Event Configuration**

Having ticked the **Syslog**/**SMTP** checkboxes, the event log/email alert will be sent to the system log server and the SMTP server respectively. Also, Port event log/alert (link up, link down, and both) can be sent to the system log server/SMTP server respectively by setting the trigger condition.

- **System event selection:** There are 4 event types—Device Cold Start, Device Warm Start, Authentication Failure, and X-ring Topology Change. The checkboxes are not available for ticking unless the **Syslog Client Mode** on the Syslog Configuration tab and the **E-mail Alert** on the SMTP Configuration tab are enabled first.
	- ¾ **Device cold start:** When the device executes cold start action, the system will issue the event log/email alert to the system log/SMTP server respectively.
	- ¾ **Device warm start:** When the device executes warm start, the system will issue the event log/email alert to the system log/SMTP server respectively.
	- ¾ **Authentication Failure:** When the SNMP authentication fails, the system will issue the event log/email alert to the system log/SMTP server respectively.
	- ¾ **X-ring topology change:** When the X-ring topology has changed, the system will issue the event log/email alert to the system log/SMTP server respectively.
- **Port event selection:** Also, before the drop-down menu items are available, the **Syslog Client Mode** selection item on the Syslog Configuration tab and the **Email Alert** selection item on the SMTP Configuration tab must be enabled first. Those drop-down menu items have 3 selections—**Link UP**, **Link Down**, and **Link UP & Link Down**. Disable means no event will be sent to the system log/SMTP server.
	- ¾ **Link UP:** The system will only issue a log message when the link-up event of the port occurs.
	- ¾ **Link Down:** The system will only issue a log message when the link-down

event of port occurs.

¾ **Link UP & Link Down:** The system will issue a log message at the time when port connection is link-up and link-down.

### **System Event Log - Event Configuration**

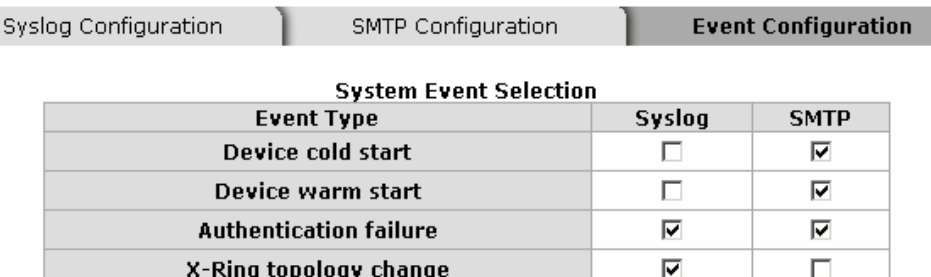

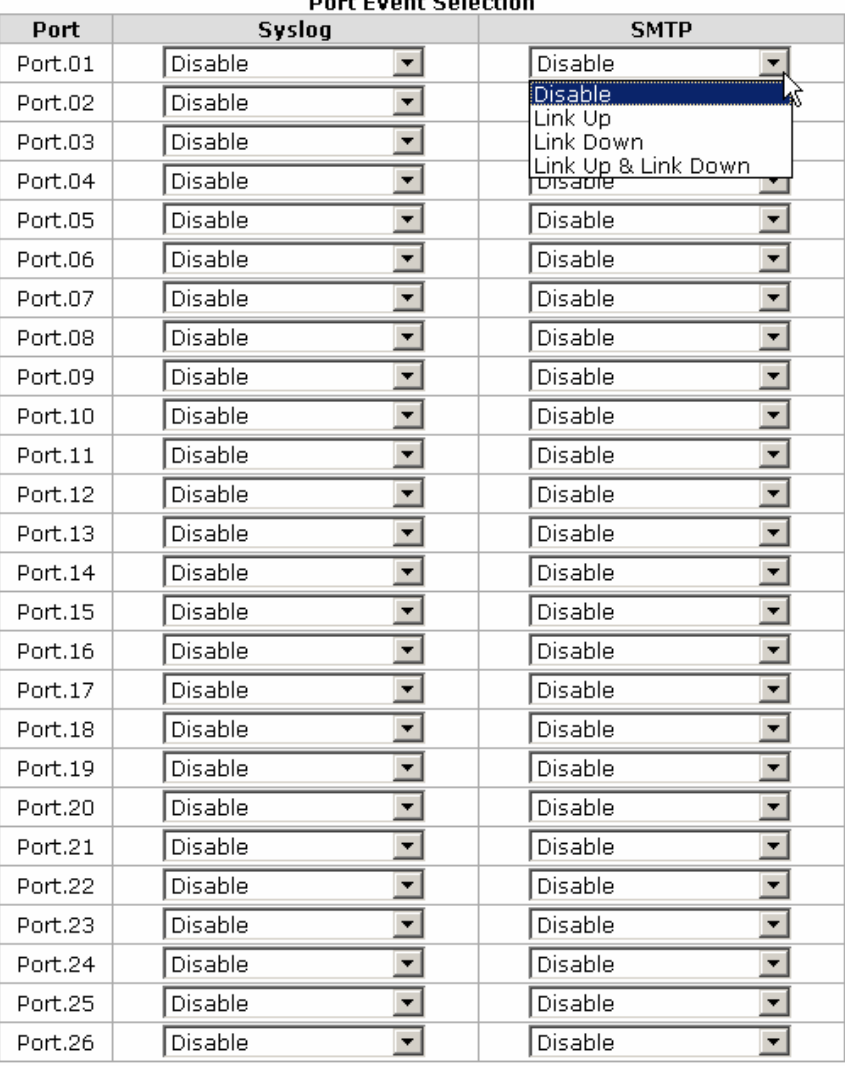

#### $\sim$   $\sim$   $\sim$  $\overline{a}$  $\ddotsc$

Apply | Help

Event Configuration interface

#### **6.9 Fault Relay Alarm**

The Fault Relay Alarm function provides the Power Failure and Port Link Down/Broken detection. With both power input 1 and power input 2 installed and the checkboxes of power 1/power 2 ticked, the P-Fail LED indicator will then be possible to light up when any one of the power failures occurs. As for the Port Link Down/Broken detection, the P-FAIL LED indicator will light up when the port failure occurs; certainly the check box beside the port must be ticked first. Please refer to the segment of '**Wiring the P-Fail Alarm Contact**' for the failure detection.

- **Power Failure:** Tick the check box to enable the function of lighting up the **P**-**FAIL LED on the panel when power fails.**
- Port Link Down/Broken: Tick the check box to enable the function of lighting up **P-FAIL** LED on the panel when Ports' states are link down or broken.

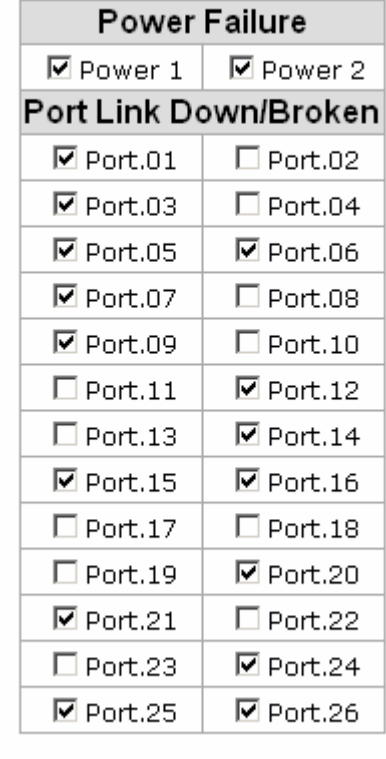

### **Fault Relay Alarm**

P-Fail Relay Alarm interface

Apply

#### **6.10 SNTP Configuration**

SNTP (Simple Network Time Protocol) is a simplified version of NTP which is an Internet protocol used to synchronize the clocks of computers to some time reference. Because time usually just advances, the time on different node stations will be different. With the communicating programs running on those devices, it would cause time to jump forward and back, a non-desirable effect. Therefore, the switch provides comprehensive mechanisms to access national time and frequency dissemination services, organize the time-synchronization subnet and the local clock in each participating subnet peer.

Daylight saving time (DST) is the convention of advancing clocks so that afternoons have more daylight and mornings have less. Typically clocks are adjusted forward one hour near the start of spring and are adjusted backward in autumn.

- **SNTP Client:** Enable/disable SNTP function to get the time from the SNTP server.
- **Daylight Saving Time:** This is used as a control switch to enable/disable daylight saving period and daylight saving offset. Users can configure Daylight Saving Period and Daylight Saving Offset in a certain period time and offset time while there is no need to enable daylight saving function. Afterwards, users can just set this item as enable without assign Daylight Saving Period and Daylight Saving Offset again.
- UTC Timezone: Universal Time, Coordinated. Set the switch location time zone. The following table lists the different location time zone for your reference.

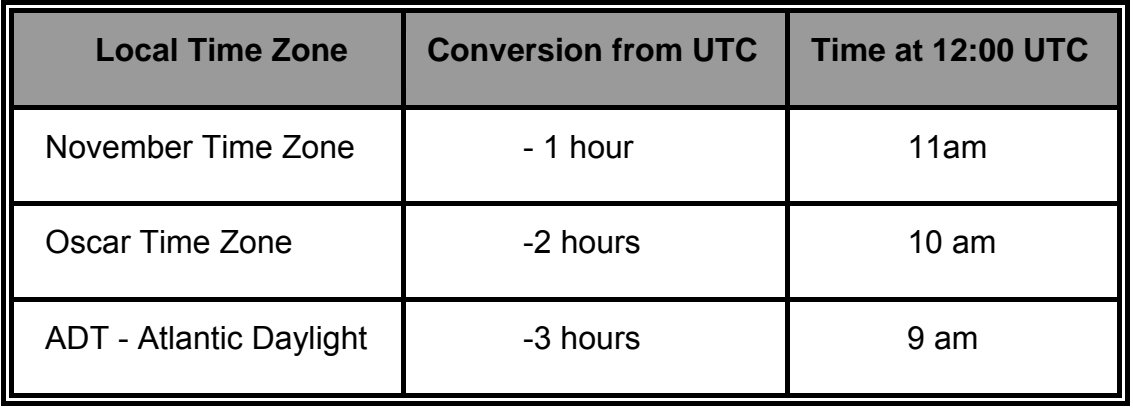

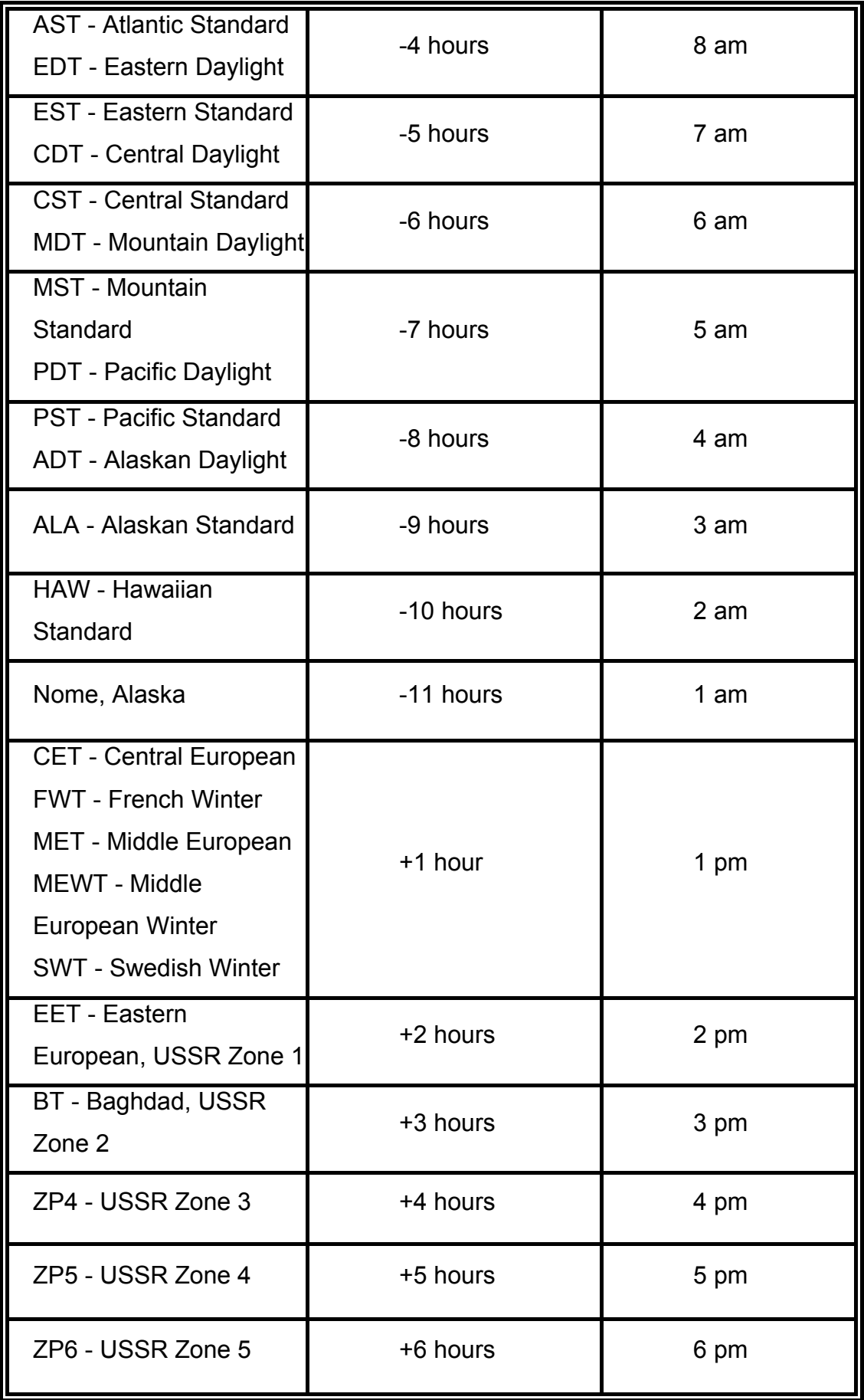

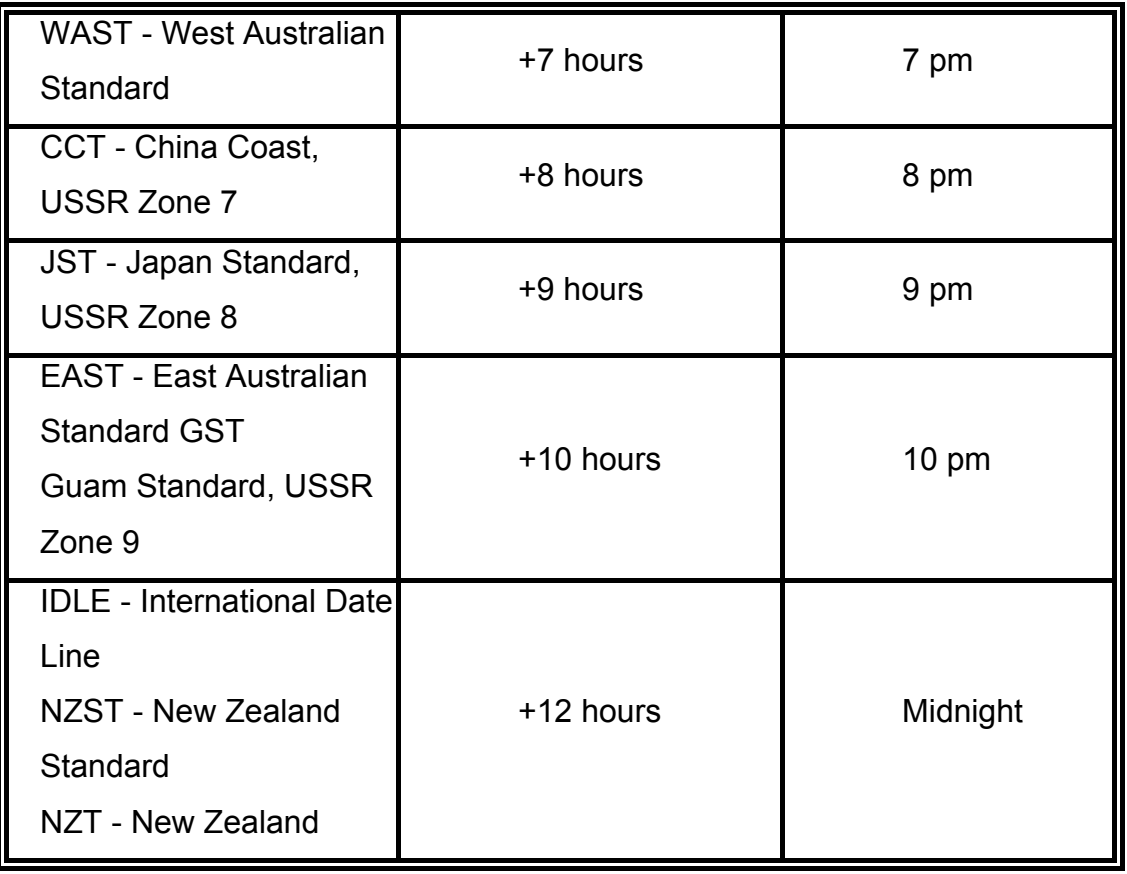

- **SNTP Sever URL:** Set the SNTP server IP address. You can assign a local network time server IP address or an internet time server IP address.
- Switch Timer: When the switch has successfully connected to the SNTP server whose IP address was assigned in the column field of SNTP Server URL, the current coordinated time is displayed here.
- Daylight Saving Period: Set up the Daylight Saving beginning date/time and Daylight Saving ending date/time. Please key in the value in the format of 'YYYYMMDD' and 'HH:MM' (leave a space between 'YYYYMMDD' and 'HH:MM').
	- ¾ **YYYYMMDD:** an eight-digit year/month/day specification.
	- ¾ **HH:MM:** a five-digit (including a colon mark) hour/minute specification.

 For example, key in '20070701 02:00' and '20071104 02:04' in the two column fields respectively to represent that DST begins at 2:00 a.m. on March 11, 2007 and ends at 2:00 a.m. on November 4, 2007.

■ Daylight Saving Offset (mins): For non-US and European countries, specify the amount of time for day light savings. Please key in the valid figure in the range of minute between 0 and 720, which means you can set the offset up to 12 hours.

 $\Box$  Click Apply to have the configuration take effect.

# **SNTP Configuration**

SNTP Client : Enable

Daylight Saving Time : Enable

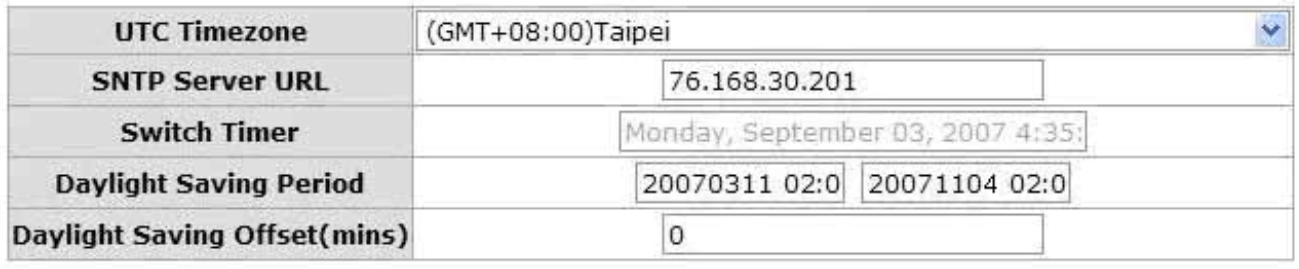

Apply | Help

SNTP Configuration interface

#### **6.11 IP Security**

IP security function allows the user to assign 10 specific IP addresses that have permission to manage the switch through the http and telnet services for the securing switch management. The purpose of giving the limited IP addresses permission is to allow only the authorized personnel/device can do the management task on the switch.

- **IP Security Mode:** Having set this selection item in the **Enable** mode, the **Enable HTTP Server**, **Enable Telnet Server** checkboxes and the ten security IP column fields will then be available. If not, those items will appear in grey.
- **Enable HTTP Server:** Having ticked this checkbox, the devices whose IP addresses match any one of the ten IP addresses in the Security IP1  $\sim$  IP10 table will be given the permission to access this switch via HTTP service.
- **Enable Telnet Server:** Having ticked this checkbox, the devices whose IP addresses match any one of the ten IP addresses in the Security IP1  $\sim$  IP10 table will be given the permission to access this switch via telnet service.
- **Security IP 1 ~ 10:** The system allows the user to assign up to 10 specific IP addresses for access security. Only these 10 IP addresses can access and manage the switch through the HTTP/Telnet service once **IP Security Mode** is enabled.
- And then, click  $\overline{Apply}$  to have the configuration take effect.

**[NOTE]** Remember to execute the "Save Configuration" action, otherwise the new configuration will lose when the switch powers off.

# **IP Security**

IP Security Mode: Enable

**▽ Enable HTTP Server**  $\overline{\triangledown}$  Enable Telnet Server

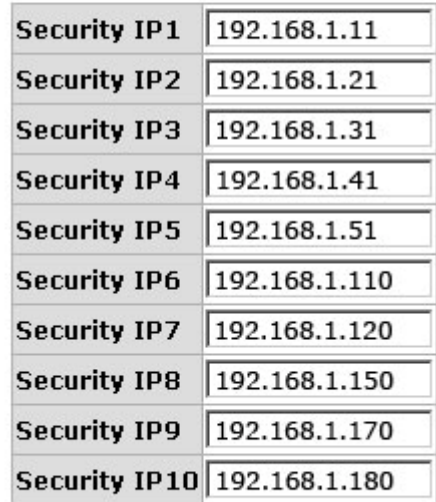

Apply | Help

IP Security interface

#### **6.12 User Authentication**

Change web management login user name and password for the management security issue.

- **User name:** Type in the new user name (The default is 'admin')
- **Password:** Type in the new password (The default is 'admin')
- **Confirm password:** Re-type the new password
- And then, click Apply

### **User Authentication**

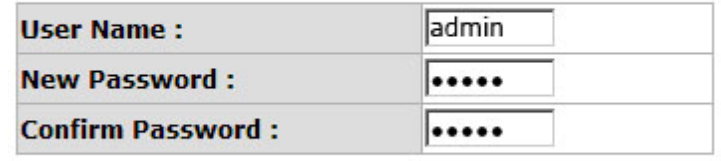

Apply | Help

User Authentication interface

#### **6.13 Advanced Configuration**

This page enables the user to select the filter packet type including **Flooded Unicast/Multicast Packets**, **Control Packets**, **IP Multicast Packets**, and **Broadcast Packets** for the purpose of limiting the network bandwidth not being occupied by those storm-like packets. All the packet type filtering conditions can be active at the same time. Besides, the user can configure **Broadcast Storm Rate** of this switch to limit the ingress broadcast storm rate.

**Flooded Unicast:** LAN switches use forwarding tables to direct traffic to specific ports based on the VLAN number and the destination MAC address of the frame. When there is no entry corresponding to the frame's destination MAC address in the incoming VLAN, the unicast frame will be sent to all forwarding ports within the respective VLAN, which causes flooding.

**Multicast:** Multicast is the delivery of information to a group of destinations simultaneously using the most efficient strategy to deliver the messages over each link of the network only once, creating copies only when the links to the destinations split.

**IP Multicast Packets:** An IP Multicast group address is used by sources and the receivers to send and receive packets. Sources use the group address as the IP destination address in their data packets. Receivers use this group address to inform the network that they are interested in receiving packets sent to that group.

#### **6.17.1 Broadcast Storm Filter**

- **Flooded Unicast/Multicast Packets:** When this checkbox is ticked, the switch will filter the flooded Unicast/Multicast packets in accordance with the filter rate set in the **Broadcast Storm Rate** selection item.
- **Control Packets:** Having ticked this checkbox, the switch will enable the filter of control packets including BPDU (RSTP/LACP/GVRP), ARP, EAPOL etc. in accordance with the filter rate set in the **Broadcast Storm Rate** selection item.
- **IP multicast Packets:** Having ticked this checkbox, the switch will filter the IP multicast packets in accordance with the filter rate set in the **Broadcast Storm Rate** selection item.

 **Broadcast Packets:** Having ticked this checkbox, the switch will filter the broadcast packets in accordance with the filter rate set in the **Broadcast Storm Rate** selection item.

### **Advanced Configuration - Broadcast Storm Filter**

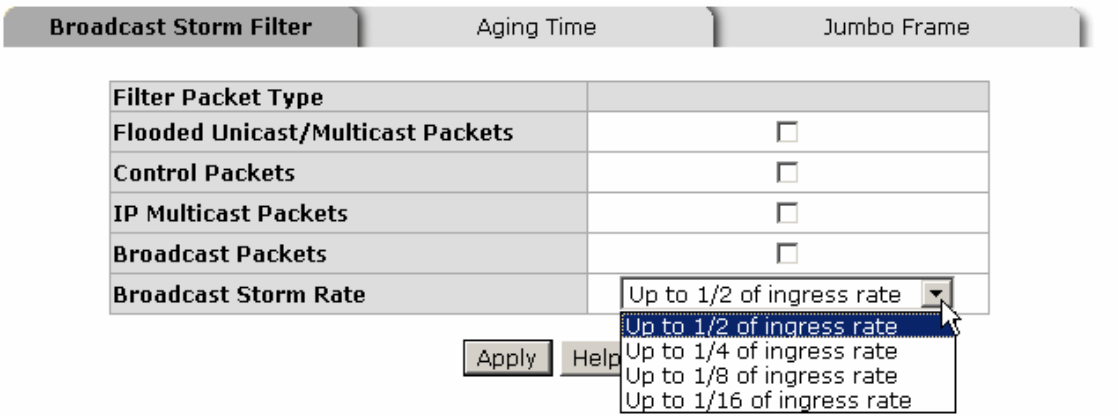

Broadcast Storm Filter interface

#### **6.17.2 Aging Time**

When the MAC address table is full, it won't learn the MAC address any more. Therefore, the aging time function allows users to set aging time in seconds for each record. Once the aging time of the record matches the setting, the record (dynamic MAC address) will be removed from the MAC table. Also, the records will be removed from the MAC table when the particular port links down, which means that every record will be removed if it was learned from that port.

### **Advanced Configuration - Aging Time**

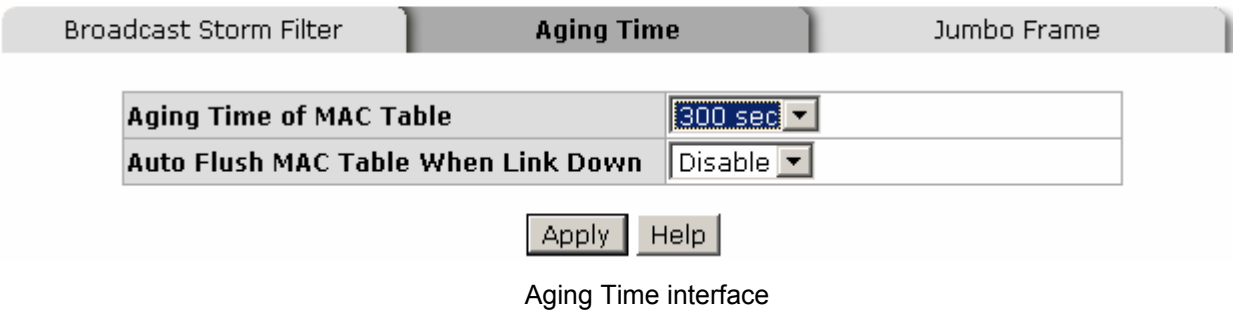

- Aging Time of MAC Table: Set the aging time as OFF, 150 sec, 300 sec, or 600 sec to remove the record (s) whose property of aging time match this setting.
- Auto Flush MAC Table When Link Down: Having enabled this function, the switch will remove the records learned from a particular port when the port links down.
- Click Apply to have the configuration take effect.

#### **6.17.3 Jumbo Frame**

Jumbo Frames are Ethernet frames with more than 1522 bytes of payload. Conventionally, jumbo frames can carry up to 9022 bytes of payload. Many, but not all, gigabit Ethernet switches and gigabit Ethernet network interface cards support jumbo frames, but all fast Ethernet switches/network interface cards support only standardsized frames. It requires hardware and software process for each frame. With the frame size being increased, the same amount of data can be transferred with less effort.

### **Advanced Configuration - Jumbo Frame**

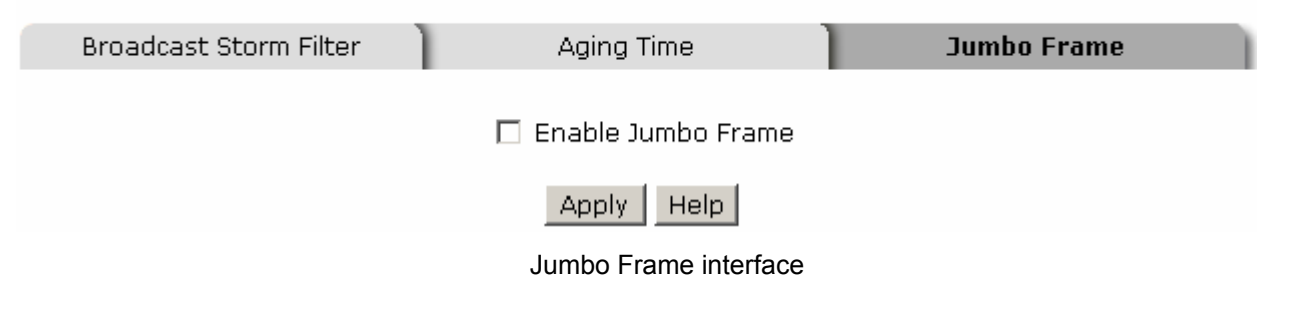

- Enable Jumbo Frame: Having ticked this checkbox, the switch will allow the jumbo packets (up to 9022 bytes) pass the gigabit port.
- Click Apply to have the configuration take effect.

#### **6.14 Port Statistics**

The following chart provides the current statistic information which displays the realtime packet transfer status for each port. The user might use the information to plan and implement the network, or check and find the problem when the collision or heavy traffic occurs.

- **Port:** The index column of the ports.
- **Type:** Displays the connection media type of the port.
- **Link:** The status of linking—'**Up**' or '**Down**'.
- State: The user can set the state of the port as 'Enable' or 'Disable' via the **Port Control** interface the next function. When the state is disabled, the port will not transmit or receive any packet.
- Tx Good Packet: The counts of the transmitted good packets via this port.
- **Tx Bad Packet:** The counts of the transmitted bad packets (including undersize [less than 64 bytes], oversize, CRC Align errors, fragments and jabber packets) via this port.
- **Rx Good Packet:** The counts of the received good packets via this port.
- Rx Bad Packet: The counts of the received bad packets (including undersize [less than 64 bytes], oversize, CRC Align error, fragments and jabber packets) via this port.
- Tx Abort Packet: The aborted packet while transmitting.
- **Packet Collision:** The counts of collision packet.
- **Packet Dropped:** The counts of dropped packet.
- Rx Bcast Packet: The counts of broadcast packet.
- Rx Mcast Packet: The counts of multicast packet.
- $\Box$  Click Clear to clean all counts.

### **Port Statistics**

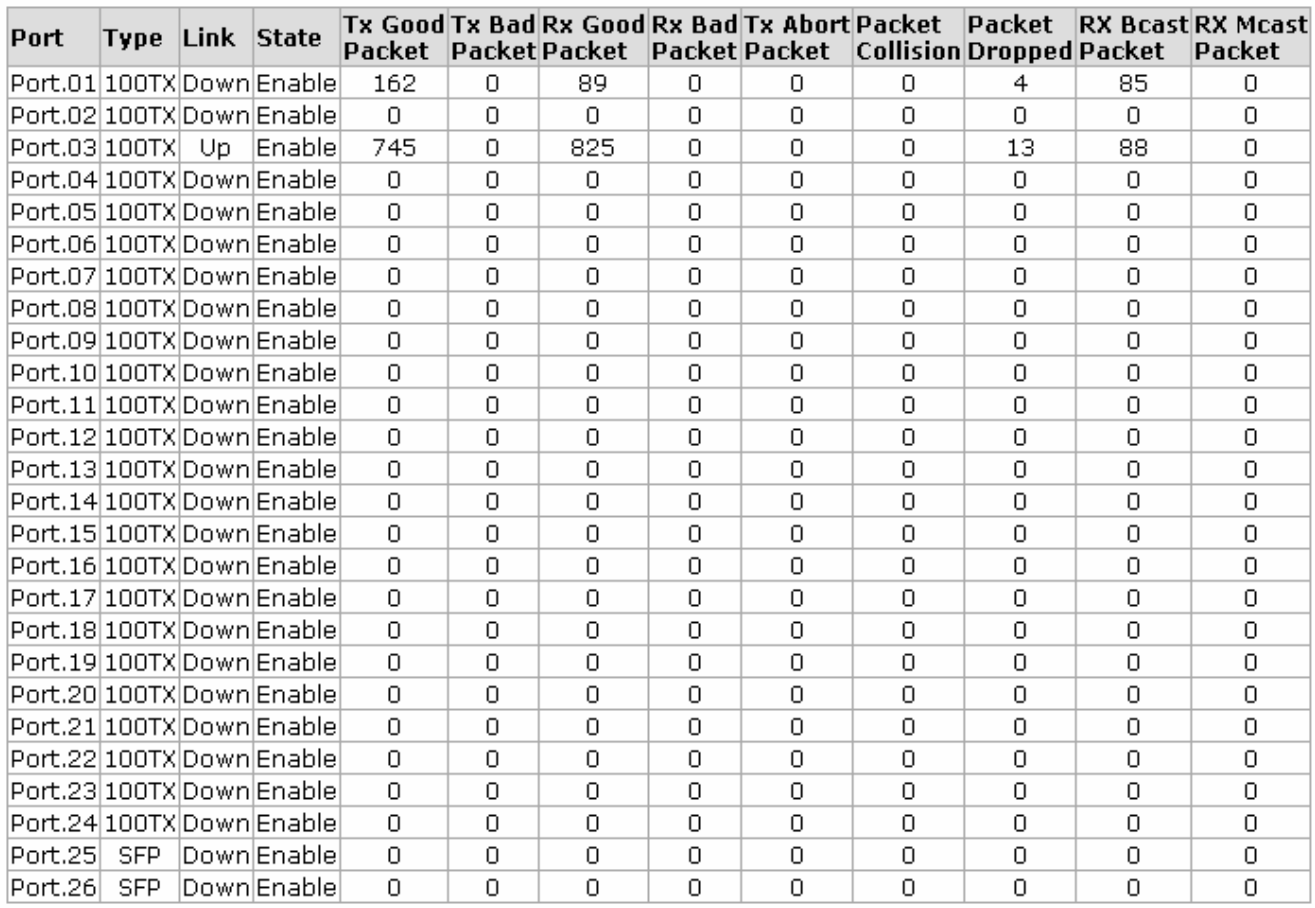

Clear | Help |

Port Statistics interface

#### **6.15 Port Counters**

This chart displays the transmitted and received traffic of single port.

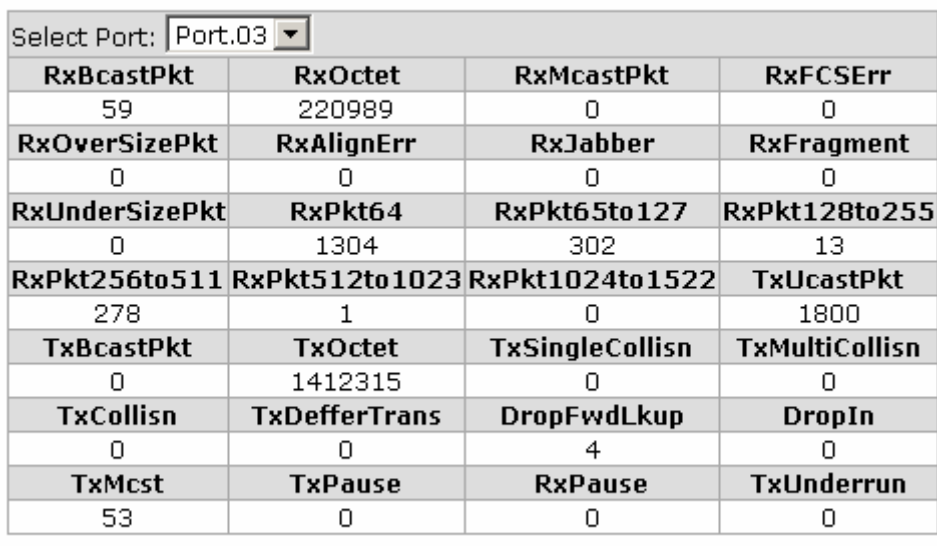

### **Port Counters**

Clear |

- Select Port: Pull down the menu bar to select a particular port, and then the counters for the port will be displayed.
- **RxBcastPkt:** The number of good broadcast packets received.
- RxOctel: The number of octels of data received (including those in bad packet, excluding framing bits but including FCS octels, excluding RxPausePkt).
- RxMcastPkt: The number of good multicast packets received except broadcast packets).
- RxFCSErr: The number of packets received that had a bad FCS or RX ER asserted with the proper and integral octels.
- **RxOverSizePkt:** The number of packets received that were longer than Max\_Pkt\_Len (=1522 bytes) and were otherwise well formed.
- **RxAlignErr:** The number of packets received that had a bad FCS or RX\_ER asserted with the proper and non-integral octels.
- RxJabber: The number of packets received that were longer than Max Pkt Len (=1522 bytes) and had a bad FCS or RX\_ER asserted.
- RxFragment: The number of packets received that were less than 64 octels long and had a bad FCS or RX ER asserted.
- RxUndersizePkt: The number of packets received that were less than 64 octels long and were otherwise well formed.
- RxPkt64: The number of packets received that were 64 octels in length including bad packets but excluding RxPausePkt.
- RxPkt65to127: The number of packets received that were between 65 and 127 octels in length (including error packets).
- RxPkt128to255: The number of packets received that were between 128 and 255 octels in length (including error packets).
- RxPkt256to511: The number of packets received that were between 256 and 511 octels in length (including error packets).
- RxPkt512to1023: The number of packets received that were between 511 and 1023 octels in length (including error packets).
- RxPkt1024to1522: The number of packets received that were between 1024 and the Max Pkt Len (=1522 bytes) octels in length (including error packets).
- TxUcastPkt: The number of unicast packet transmitted.
- TxBcastPkt: The number of broadcast packet transmitted.
- **TxOctel:** The number of octels transmitted (only for good packets excluding TxPausePkt).
- TxSingleCollisn: The number of successfully transmitted packets which transmission is inhibited by exactly one collision.
- **TxMultiCollisn:** The number of successfully transmitted packets which transmission is inhibited by more than one collision.
- TxCollisn: The number of collisions on this Ethernet seament.
- TxDefferTrans: The number of packets for which the first transmission attempt is delayed because medium is busy.
- **DropFwdLkup:** The number of unicast packets dropped after forwarding table lookup.
- **DropIn:** The number of packets dropped because the input FIFO overrun and the FC violation.
- TxMcst: The number of multicast packet transmitted.
- **TxPause:** The number of Pause Packet transmitted
- RxPause: The number of Pause Packet received.
- **TxUnderrun:** The number of packets dropped because the output FIFO underrun.
- Click Clear to reset the figures.

#### **6.16 Port Control**

In Port control you can configure the settings of each port to control the connection parameters, and the status of each port is listed beneath.

- **Port:** Use the scroll bar and click on the port number to choose the port to be configured.
- State: Current port state. The port can be set to disable or enable mode. If the port state is set as 'Disable', it will not receive or transmit any packet.
- **Negotiation:** Auto and Force. Being set as Auto, the speed and duplex mode are negotiated automatically. When you set it as Force, you have to set the speed and duplex mode manually.
- **Speed:** It is available for selecting when the Negotiation column is set as Force. When the Negotiation column is set as Auto, this column is read-only.
- **Duplex:** It is available for selecting when the Negotiation column is set as Force. When the Negotiation column is set as Auto, this column is read-only.
- **Flow Control:** Whether or not the receiving node sends feedback to the sending node is determined by this item. When enabled, once the device exceeds the input data rate of another device, the receiving device will send a PAUSE frame which halts the transmission of the sender for a specified period of time. When disabled, the receiving device will drop the packet if too much to process.
- **Security:** When the Security selection is set as 'On', any access from the device which connects to this port will be blocked unless the MAC address of the device is included in the static MAC address table. See the segment of **MAC Address Table—Static MAC Addresses**.
- Click  $\Delta$  Apply  $\parallel$  to have the configuration take effect.
# **Port Control**

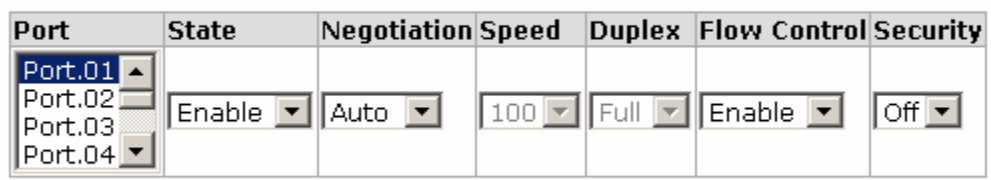

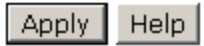

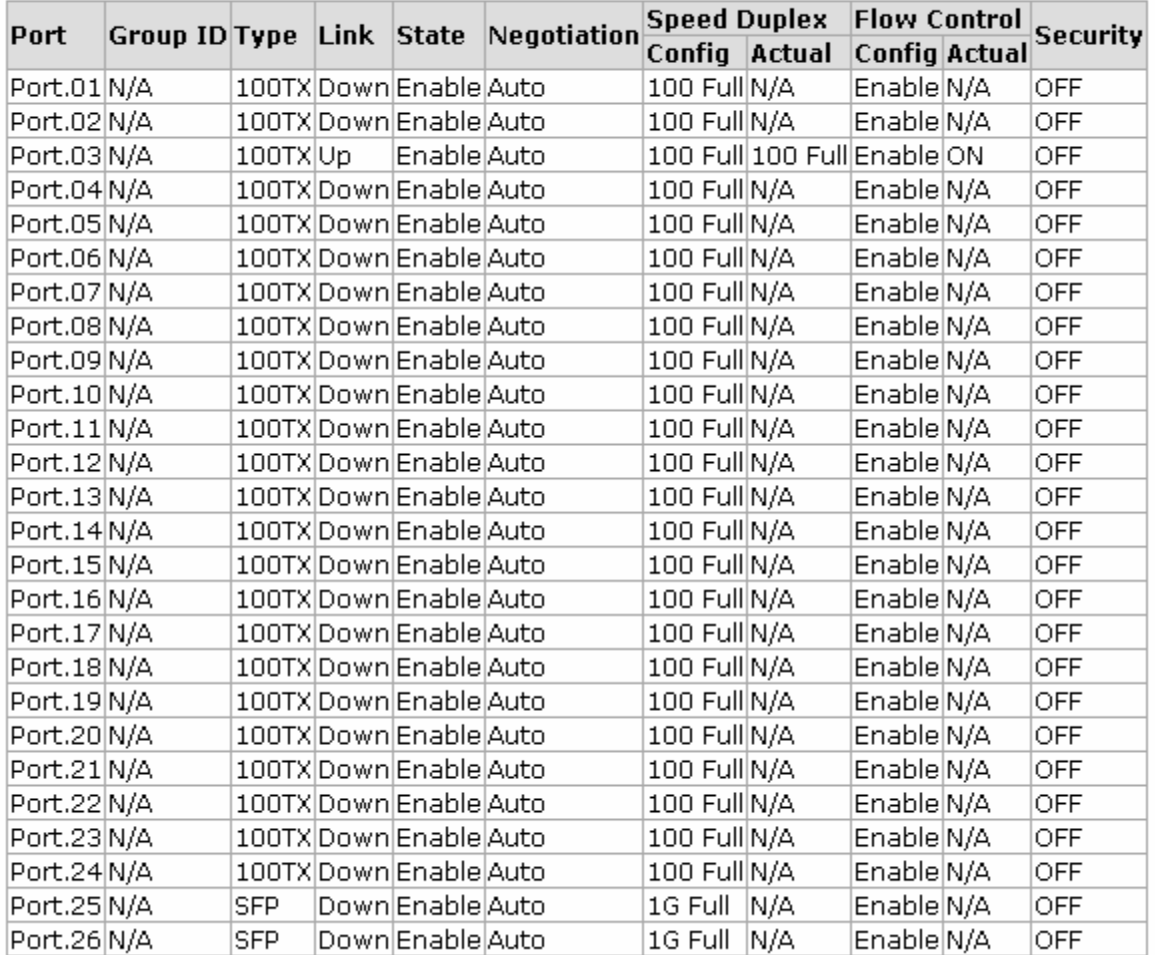

Port Control interface

### **6.17 Port Trunk**

Port trunking is the combination of several ports or network cables to expand the connection speed beyond the limits of any one single port or network cable. Link Aggregation Control Protocol (LACP), which is a protocol running on layer 2, provides a standardized means in accordance with IEEE 802.3ad to bundle several physical ports together to form a single logical channel. All the ports within the logical channel or so-called logical aggregator work at the same connection speed and LACP operation requires full-duplex mode.

### **6.20.1 Aggregator setting**

- System Priority: A value which is used to identify the active LACP. The switch with the lowest value has the highest priority and is selected as the active LACP peer of the trunk group.
- **Group ID:** There are 13 trunk groups to be selected. Assign the "**Group ID**" to the trunk group.
- LACP: When enabled, the trunk group is using LACP. A port which joins an LACP trunk group has to make an agreement with its member ports first. Please notice that a trunk group, including member ports split between two switches, has to enable the LACP function of the two switches. When disabled, the trunk group is a static trunk group. The advantage of having the LACP disabled is that a port joins the trunk group without any handshaking with its member ports; but member ports won't know that they should be aggregated together to form a logic trunk group.
- **Work ports:** This column field allows the user to type in the total number of active port up to four. With **LACP static trunk group**, e.g. you assign four ports to be the members of a trunk group whose work ports column field is set as two; the exceed ports are standby/redundant ports and can be aggregated if working ports fail. If it is a **static trunk group** (non-LACP), the number of work ports must equal the total number of group member ports.
- Select the ports to join the trunk group. The system allows a maximum of four ports to be aggregated in a trunk group. Click  $\overline{A}$  Add and the ports focused in

the right side will be shifted to the left side. To remove unwanted ports, select the ports and click Remove

- When LACP enabled, you can configure LACP Active/Passive status for each port on the **State Activity** tab.
- Click Apply
- Use Delete to delete Trunk Group. Select the Group ID and click Delete

# **Port Trunk - Aggregator Setting**

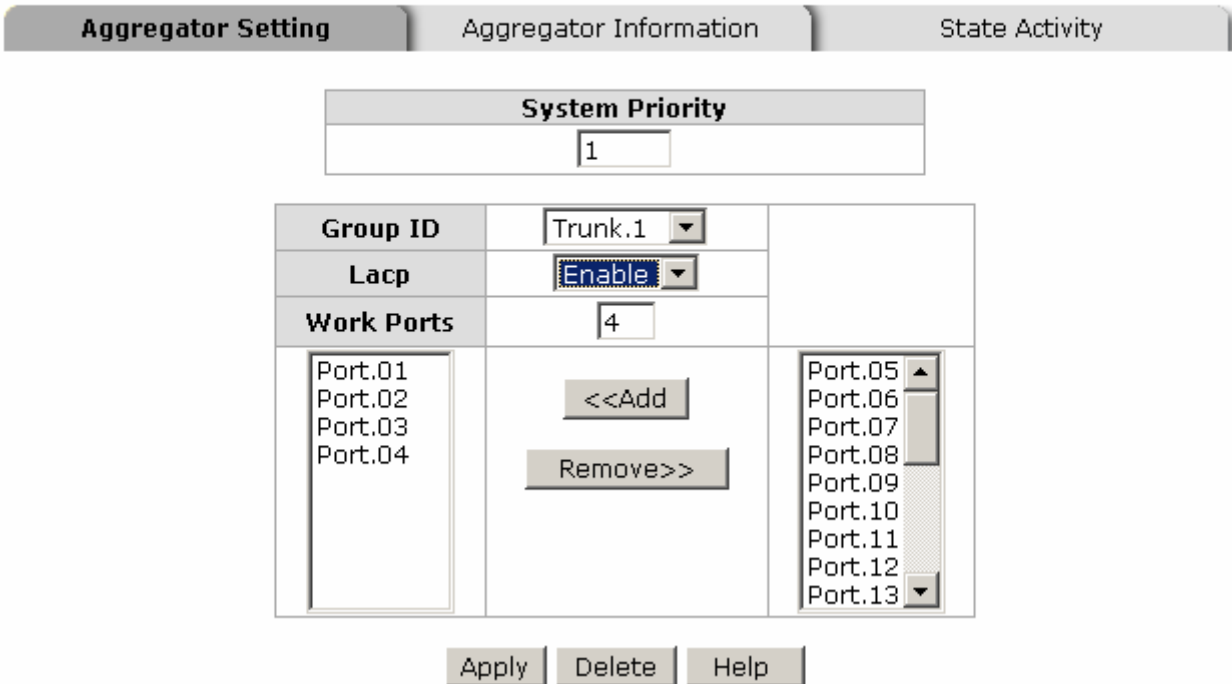

Port Trunk—Aggregator Setting interface (four ports are added to the left field with LACP enabled)

## **6.20.2 Aggregator Information**

### **LACP disabled**

Having set up the aggregator setting with LACP disabled, you will see the local static trunk group information on the tab of **Aggregator Information**.

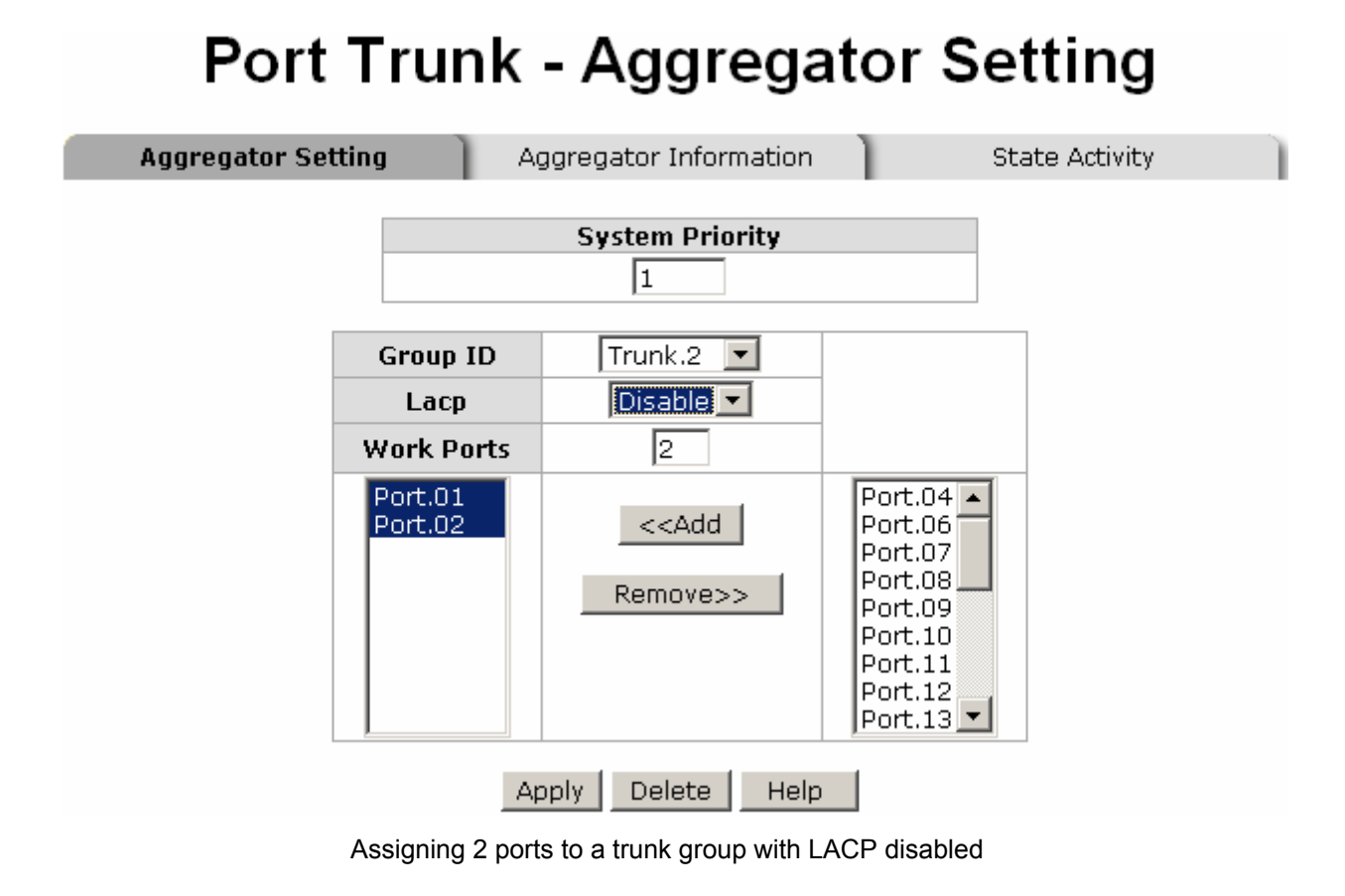

# **Port Trunk - Aggregator Information**

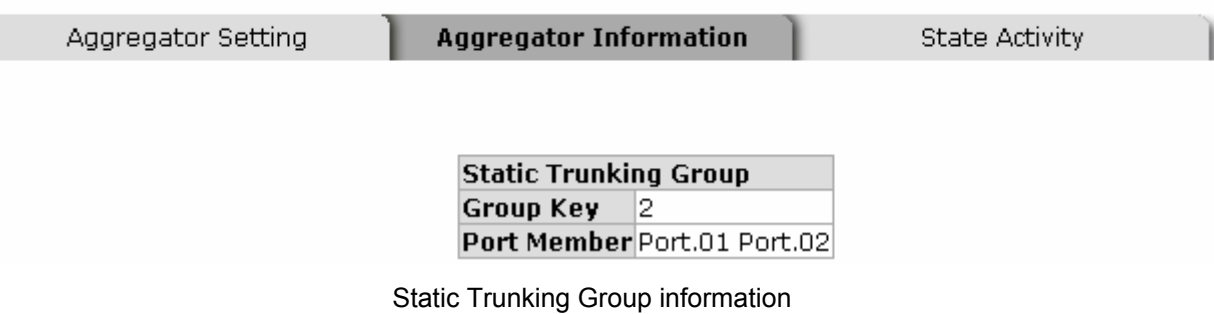

- **Group Key:** This is a read-only column field that displays the trunk group ID.
- **Port Member:** This is a read-only column field that displays the members of this static trunk group.

### **LACP enabled**

Having set up the aggregator setting with LACP enabled, you will see the trunking group information between two switches on the tab of **Aggregator Information**.

### ■ Switch 1 configuration

- 1. Set **System Priority** of the trunk group. The default is 1.
- 2. Select a **trunk group ID** by pull down the drop-down menu bar.
- 3. Enable LACP.
- 4. Include the member ports by clicking the **Add** button after selecting the port number and the column field of **Work Ports** changes automatically.

# **Port Trunk - Aggregator Setting**

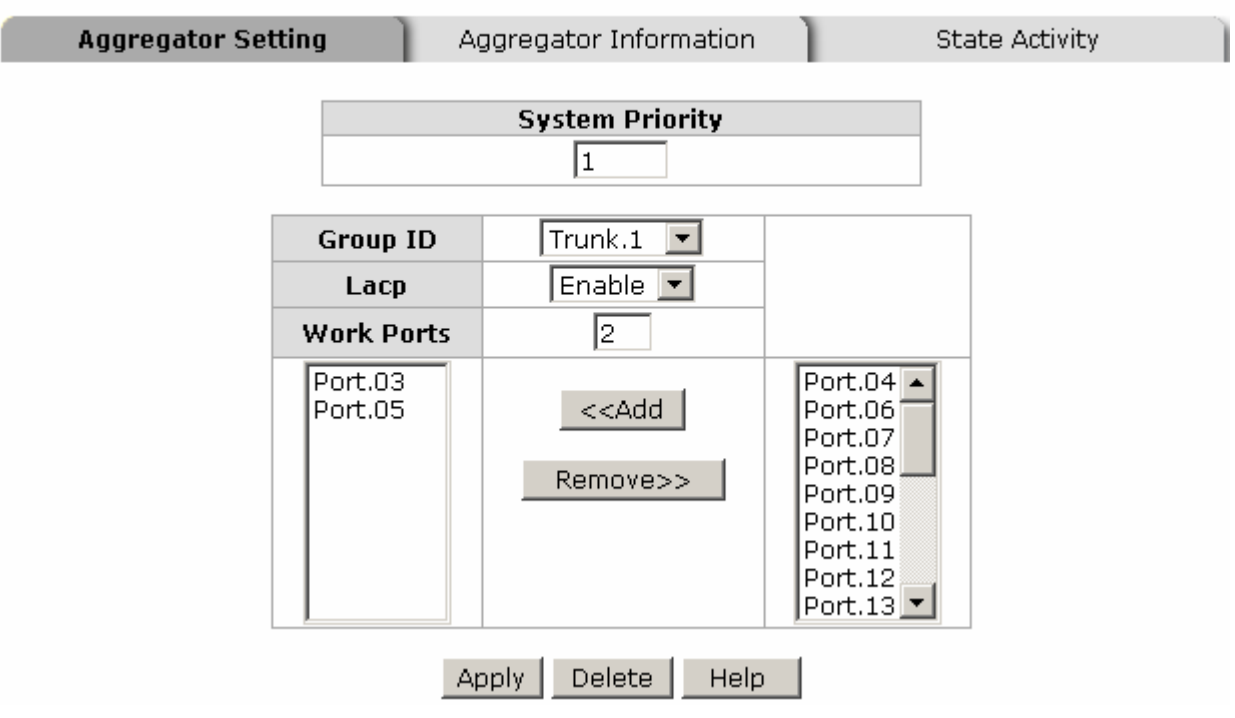

Switch 1 configuration interface

## **Port Trunk - Aggregator Information**

Aggregator Setting

**Aggregator Information** 

**State Activity** 

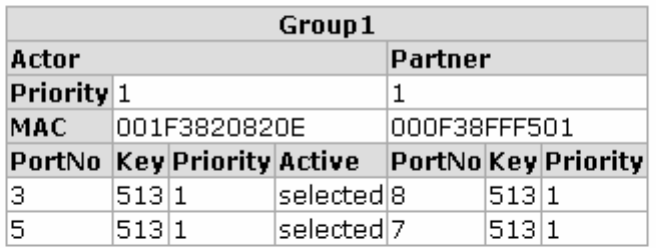

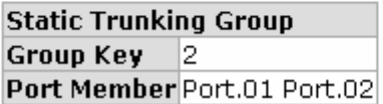

Aggregation Information of Switch 1

5. Click on the tab of **Aggregator Information** to check the trunked group information as the illustration shown above after the two switches configured.

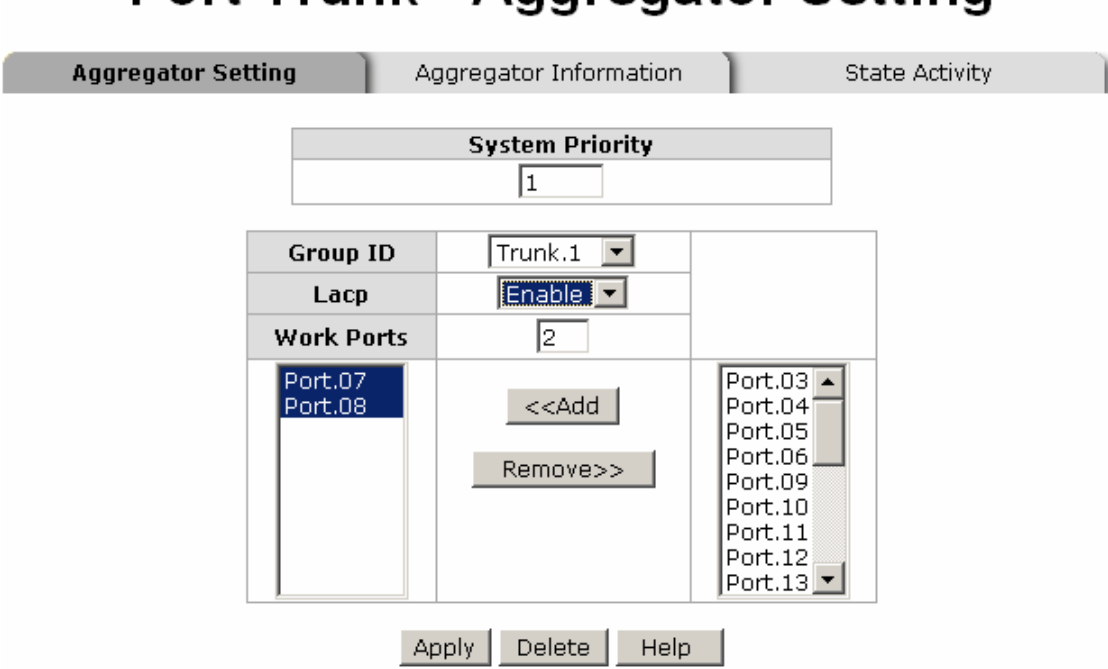

# **Port Trunk - Aggregator Setting**

Switch 2 configuration interface

- 1. Set **System Priority** of the trunk group. The default is 1.
- 2. Select a **trunk group ID** by pull down the drop-down menu bar.
- 3. Enable LACP.
- 4. Include the member ports by clicking the **Add** button after selecting the port number and the column field of **Work Ports** changes automatically.

## **Port Trunk - Aggregator Information**

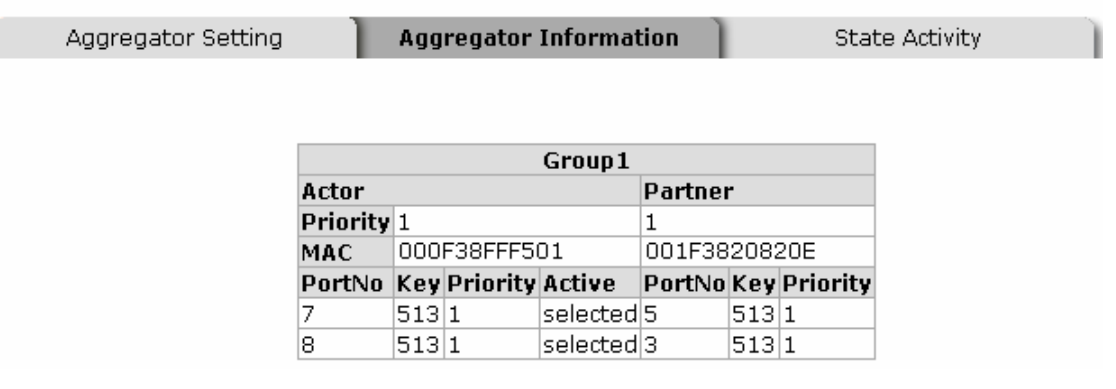

Aggregation Information of Switch 2

5. Click on the tab of **Aggregator Information** to check the trunked group information as the illustration shown above after the two switches configured.

Having set up the LACP aggregator on the tab of Aggregator Setting, you can configure the state activity for the members of the LACP trunk group. You can tick or cancel the checkbox beside the state label. When you remove the tick mark of the port and click Apply , the port state activity will change to **Passive**.

- **Active:** The port automatically sends LACP protocol packets.
- **Passive:** The port does not automatically send LACP protocol packets, and responds only if it receives LACP protocol packets from the opposite device.
	- **[NOTE] A link** having two passive LACP nodes will not perform dynamic LACP trunk because both ports are waiting for an LACP protocol packet from the opposite device.

| <b>Port Trunk - State Activity</b> |                                 |         |                            |                       |
|------------------------------------|---------------------------------|---------|----------------------------|-----------------------|
| Aggregator Setting                 | Aggregator Information          |         |                            | <b>State Activity</b> |
| Port                               | <b>LACP State Activity Port</b> |         | <b>LACP State Activity</b> |                       |
| Port.01                            | N/A                             | Port.02 | N/A                        |                       |
| Port.03                            | l⊠ Active                       | Port.04 | N/A                        |                       |
| Port.05                            | <b>☑</b> Active                 | Port.06 | N/A.                       |                       |
| Port.07                            | N/A                             | Port.08 | N/A                        |                       |
| Port.09                            | N/A                             | Port.10 | N/A                        |                       |
| Port.11                            | N/A                             | Port.12 | N/A                        |                       |
| Port.13                            | N/A                             | Port.14 | N/A                        |                       |
| Port.15                            | N/A                             | Port.16 | N/A                        |                       |
| Port.17                            | N/A                             | Port.18 | N/A                        |                       |
| Port.19                            | N/A                             | Port.20 | N/A                        |                       |
| Port.21                            | N/A                             | Port.22 | N/A                        |                       |
| Port.23                            | N/A                             | Port.24 | N/A                        |                       |
| Port.25                            | N/A                             | Port.26 | N/A                        |                       |
|                                    | Apply                           | Help.   |                            |                       |

State Activity of Switch 1

# **Port Trunk - State Activity**

Aggregator Setting

Aggregator Information

**State Activity** 

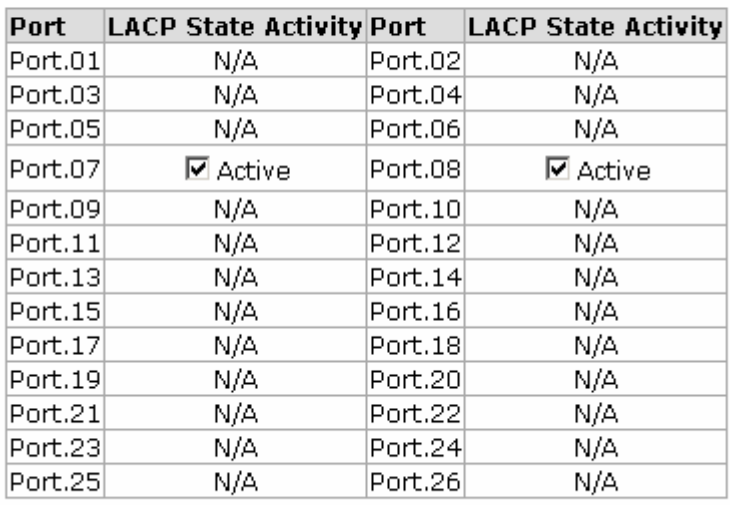

Apply  $Heip$ 

State Activity of Switch 2

## **6.18 Port Mirroring**

The Port mirroring is a method for monitoring traffic in switched networks. Traffic through ports can be monitored by one specific port, which means traffic goes in or out **Monitored** (source) port will be duplicated into **Analysis** (destination) port.

#### Mode Disabled Disabled **Analysis Port** RX Monitored Port TX Both RX/TX Apply  $He$ lp

**Port Mirroring** 

Port Trunk – Port Mirroring interface

- **Mode:** Choose the type of being monitored packets. **RX** means only the received packets of the monitored port will be copied and sent to the analysis port. **TX** means only the transmitted packets of the monitored port will be copied and sent to the analysis port. **Both RX/TX** means both received & transmitted packets of the monitored port will be copied and sent to the analysis port.
- Analysis Port: There is only one port can be selected to be the analysis (destination) port for monitoring both RX and TX traffic which come from the source port. Users can connect the analysis port to LAN analyzer or Netxray.
- **Monitored Port:** Choose a port number to be monitored. Only one port can be monitored during the monitoring process.
- And then, click Apply

## **6.19 Rate Limiting**

All the ports support port ingress and egress rate control. The switch performs the ingress/egress rate by packet counter to meet the specified rate. When the traffic exceeds the limited transfer rate, the packets will be delayed or dropped.

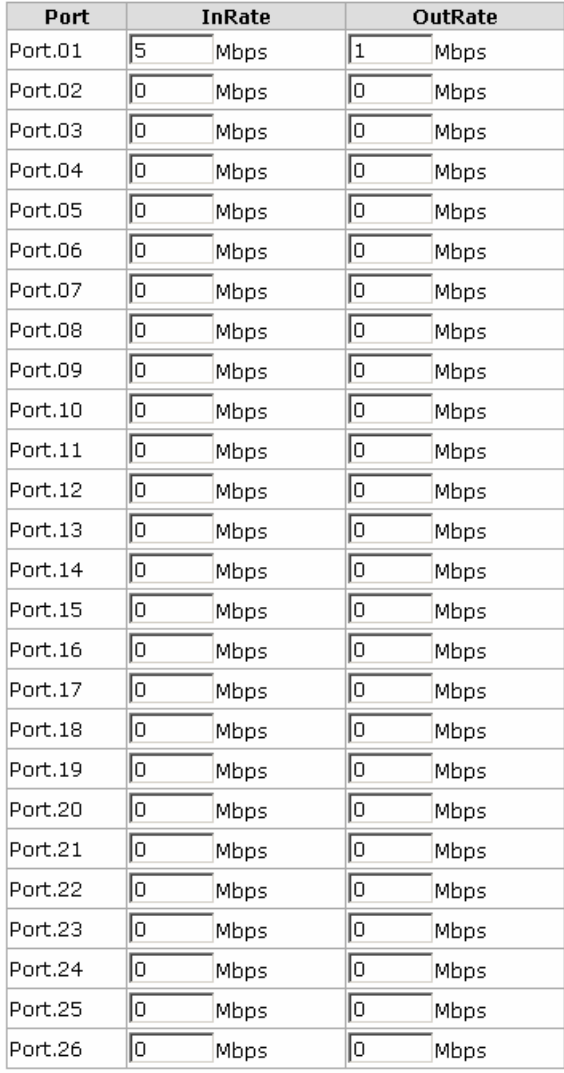

## **Rate Limiting**

#### Apply | Help

Rate Limiting interface

- **Ingress**: Assign the port effective ingress rate (The default value is "0").
- **Egress**: Assign the port effective egress rate (The default value is "0").
- And then, click  $\overline{Apply}$  to have the configuration take effect.

## **6.20 VLAN configuration**

A Virtual LAN (VLAN) is a logical network grouping that limits the broadcast domain, which would allow you to isolate network traffic, so only the members of the same VLAN will receive traffic from the ones of the same VLAN. Basically, creating a VLAN on a switch is logically equivalent of reconnecting a group of network devices to another Layer 2 switch. However, all the network devices are still plugged into the same switch physically.

This switch supports **Port-based** and **802.1Q** (tagged-based) VLAN. The default configuration of VLAN operation mode is "**Disable**".

## **VLAN Configuration** VLAN Operation Mode: Disable  $\overline{\mathbf{r}}$ Г

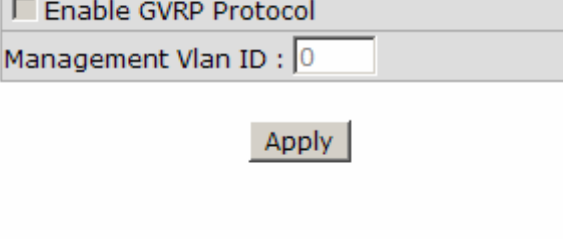

**VLAN NOT ENABLE** 

VLAN Configuration interface

### **6.20.1 Port-based VLAN**

A port-based VLAN basically consists of its members—ports, which means the VLAN is created by grouping the selected ports. This method provides the convenience for users to configure a simple VLAN easily without complicated steps. Packets can go among only members of the same VLAN group. Note all unselected ports are treated as belonging to another single VLAN. If the port-based VLAN enabled, the VLANtagging is ignored. The port-based VLAN function allows the user to create separate VLANs to limit the unnecessary packet flooding; however, for the purpose of sharing resource, a single port called a common port can belongs to different VLANs, which all the member devices (ports) in different VLANs have the permission to access the common port while they still cannot communicate with each other in different VLANs.

## **VLAN Configuration**

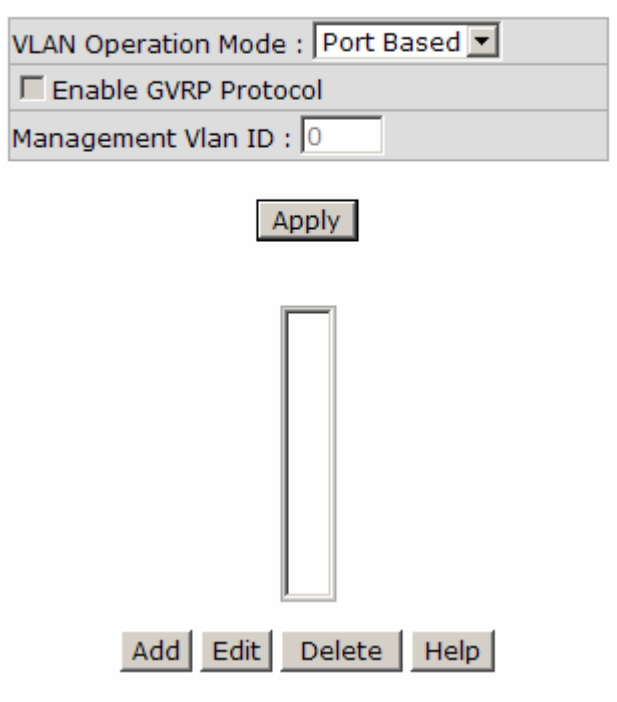

VLAN – Port Based interface

- Pull down the selection item and focus on **Port Based** then press Apply to set the VLAN Operation Mode in **Port Based** mode.
- Click  $\overline{A}$ dd to add a new VLAN group (The maximum VLAN groups are up to 64).

# **VLAN Configuration**

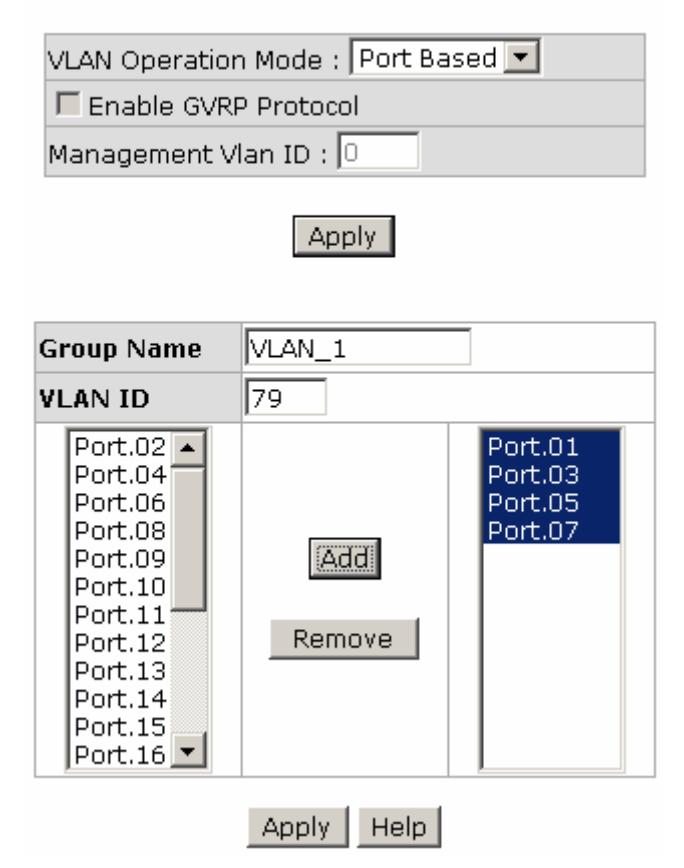

VLAN—Port Based Add interface

- Enter the group name and VLAN ID. Add the selected port number into the right field to group these members to be a VLAN group, or remove any of them listed in the right field from the VLAN.
- And then, click  $\overline{Apply}$  to have the configuration take effect.
- You will see the VLAN list displays.

# **VLAN Configuration**

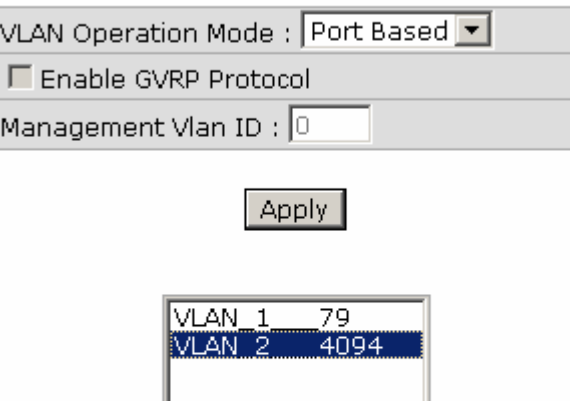

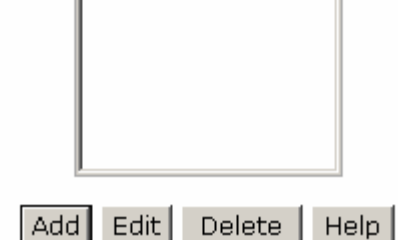

VLAN—Port Based Edit/Delete interface

- Use Delete to delete the VLAN.
- Use Edit to modify group name, VLAN ID, or add/remove the members of the existing VLAN group.

**[NOTE]** Remember to execute the "Save Configuration" action, otherwise the new configuration will lose when switch power off.

### **6.20.2 802.1Q VLAN**

Virtual Local Area Network (VLAN) can be implemented on the switch to logically create different broadcast domain.

When the 802.1Q VLAN function is enabled, all ports on the switch belong to default VLAN of VID 1, which means they logically are regarded as members of the same broadcast domain. The valid VLAN ID is in the range of number between 1 and 4094. The amount of VLAN groups is up to 256 including default VLAN that cannot be deleted.

Each member port of 802.1Q is on either an Access Link (VLAN-tagged) or a Trunk Link (no VLAN-tagged). All frames on an Access Link carry no VLAN identification. Conversely, all frames on a Trunk Link are VLAN-tagged. Besides, there is the third mode—Hybrid. A Hybrid Link can carry both VLAN-tagged frames and untagged frames. A single port is supposed to belong to one VLAN group, except it is on a Trunk/Hybrid Link.

The technique of 802.1Q tagging inserts a 4-byte tag, including VLAN ID of the destination port—PVID, in the frame. With the combination of Access/Trunk/Hybrid Links, the communication across switches also can make the packet sent through tagged and untagged ports.

### **802.1Q Configuration**

- Pull down the selection item and focus on **802.1Q** then press Apply to set the VLAN Operation Mode in **802.1Q** mode.
- Enable GVRP Protocol: GVRP (GARP VLAN Registration Protocol) is a protocol that facilitates control of virtual local area networks (VLANs) within a larger network. GVRP conforms to the IEEE 802.1Q specification, which defines a method of tagging frames with VLAN configuration data. This allows network devices to dynamically exchange VLAN configuration information with other devices. For example, having enabled GVRP on two switches, they are able to automatically exchange the information of their VLAN database. Therefore, the user doesn't need to manually configure whether the link is trunk or hybrid, the packets belonging to the same VLAN can communicate across switches. Tick this checkbox to enable GVRP protocol. This checkbox is available while the VLAN Operation Mode is in **802.1Q** mode.
- Management VLAN ID: Only when the VLAN members, whose Untagged VID (PVID) equals to the value in this column, will have the permission to access the switch. The default value is '0' that means this limit is not enabled (all members in different VLANs can access this switch).
- Select the port you want to configure.
- Link Type: There are 3 types of link type.
	- ¾ **Access Link:** A segment which provides the link path for one or more stations to the VLAN-aware device. An Access Port (untagged port), connected to the access link, has an untagged VID (also called PVID). After an untagged frame gets into the access port, the switch will insert a four-byte tag in the frame. The contents of the last 12-bit of the tag is untagged VID. When this frame is sent out through any of the access port of the same PVID, the switch will remove the tag from the frame to recover it to what it was. Those ports of the same untagged VID are regarded as the same VLAN group members.

*Note: Because the access port doesn't have an understanding of tagged frame, the column field of Tagged VID is not available.* 

¾ **Trunk Link:** A segment which provides the link path for one or more VLANaware devices (switches). A Trunk Port, connected to the trunk link, has an understanding of tagged frame, which is used for the communication among VLANs across switches. Which frames of the specified VIDs will be forwarded depends on the values filled in the Tagged VID column field. Please insert a comma between two VIDs.

*Note:* 

- *1. A trunk port doesn't insert tag into an untagged frame, and therefore the untagged VID column field is not available.*
- *2. It's not necessary to type '1' in the tagged VID. The trunk port will forward the frames of VLAN 1.*
- *3. The trunk port has to be connected to a trunk/hybrid port of the other switch. Both the tagged VID of the two ports have to be the same.* 
	- ¾ **Hybrid Link:** A segment which consists of Access and Trunk links. The hybrid port has both the features of access and trunk ports. A hybrid port has a PVID belonging to a particular VLAN, and it also forwards the specified tagged-frames for the purpose of VLAN communication across switches.

*Note:*

- *1. It's not necessary to type '1' in the tagged VID. The hybrid port will forward the frames of VLAN 1.*
- *2. The trunk port has to be connected to a trunk/hybrid port of the other switch. Both the tagged VID of the two ports have to be the same.*
- Untagged VID: This column field is available when Link Type is set as Access Link and Hybrid Link. Assign a number in the range between 1 an 4094.
- Tagged VID: This column field is available when Link Type is set as Trunk Link and Hybrid Link. Assign a number in the range between 1 an 4094.
- $\Box$  Click Apply to have the configuration take effect.
- You can see the link type, untagged VID, and tagged VID information of each port in the table below on the screen.

## **VLAN Configuration**

VLAN Operation Mode: 802.1Q  $\overline{\phantom{a}}$ E Enable GVRP Protocol

Management Vlan ID: 0

#### Apply

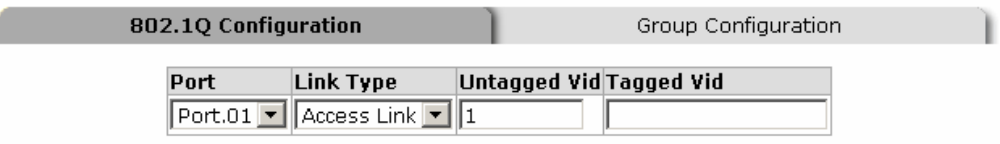

### Apply | Help

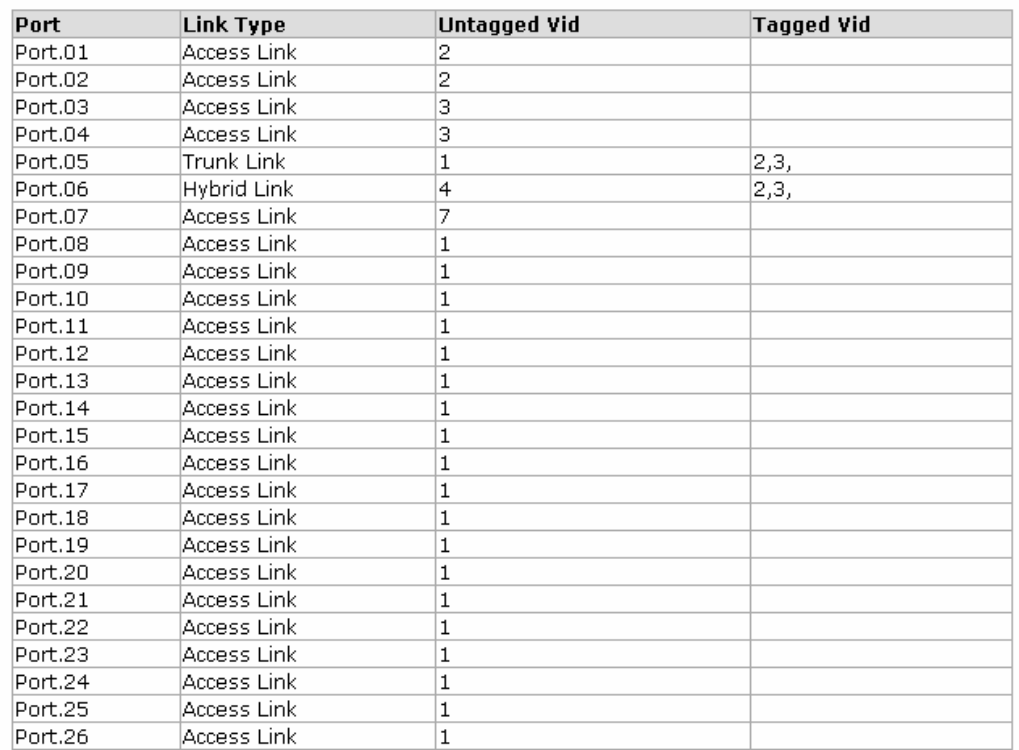

#### 802.1Q VLAN interface

### **Group Configuration**

Edit the existing VLAN Group.

- Select the VLAN group in the table list.
- Click Edit

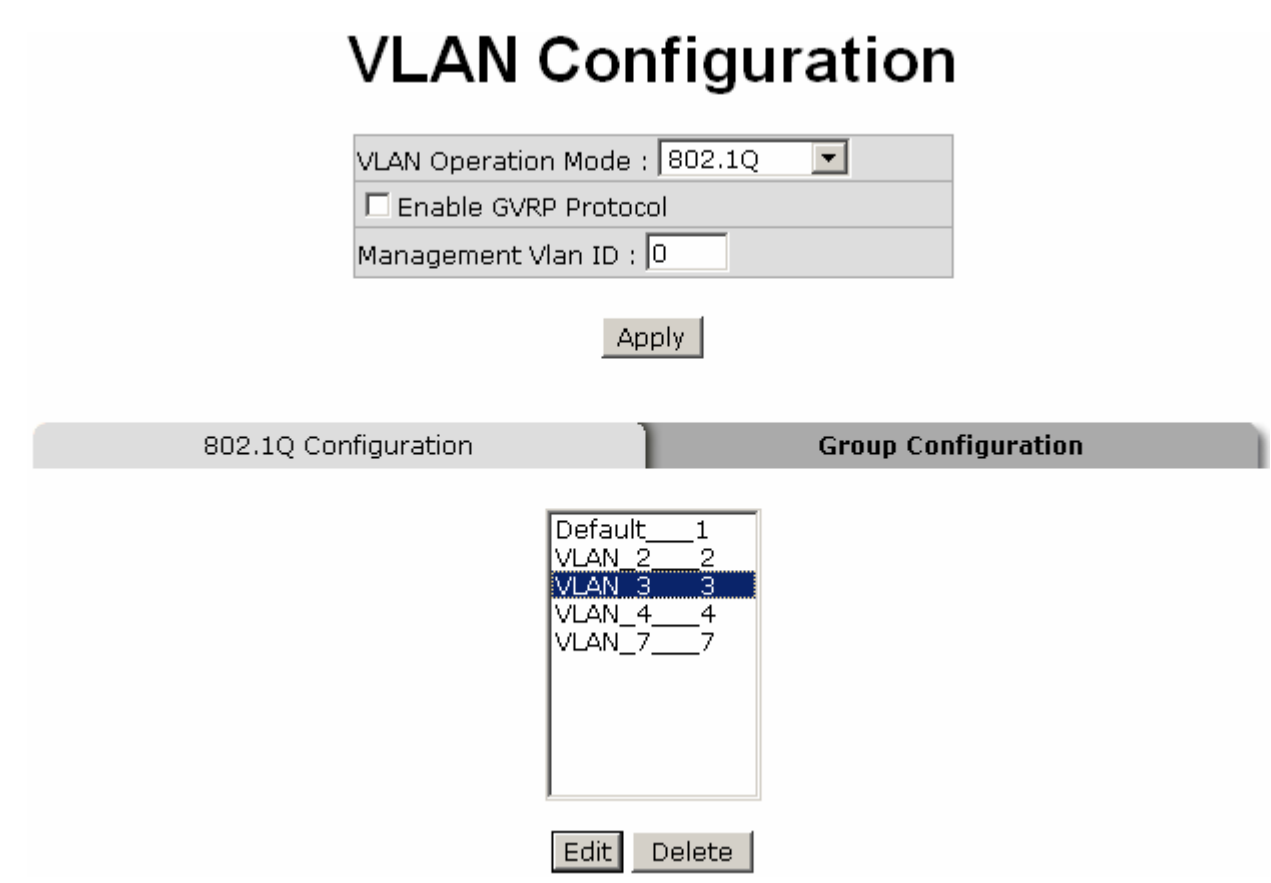

Group Configuration interface

■ You can modify the VLAN group name and VLAN ID.

# **VLAN Configuration**

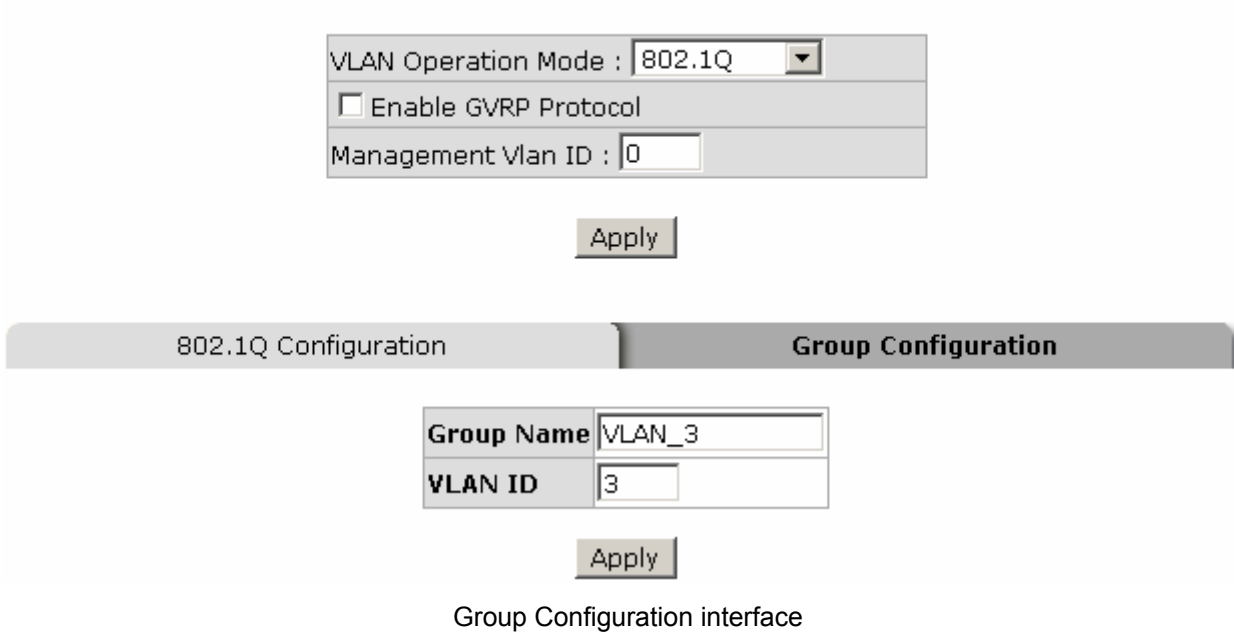

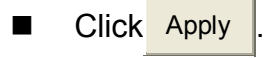

## **6.21 Rapid Spanning Tree**

The Rapid Spanning Tree Protocol (RSTP) is an evolution of the Spanning Tree Protocol and provides for faster spanning tree convergence after a topology change. The system also supports STP and the system will auto-detect the connected device that is running STP or RSTP protocol.

### **6.21.1 System Configuration**

- The user can view spanning tree information of Root Bridge.
- The user can modify RSTP state. After modification, click Apply
	- ¾ **RSTP mode:** The user must enable the RSTP function first before configuring the related parameters.
	- ¾ **Priority (0-61440):** The switch with the lowest value has the highest priority and is selected as the root. If the value is changed, the user must reboot the switch. The value must be a multiple of 4096 according to the protocol standard rule.
	- ¾ **Max Age (6-40):** The number of seconds a switch waits without receiving Spanning-tree Protocol configuration messages before attempting a reconfiguration. Enter a value between 6 through 40.
	- ¾ **Hello Time (1-10):** The time that controls the switch to send out the BPDU packet to check RSTP current status. Enter a value between 1 through 10.
	- ¾ **Forward Delay Time (4-30):** The number of seconds a port waits before changing from its Rapid Spanning-Tree Protocol learning and listening states to the forwarding state. Enter a value between 4 through 30.

**[NOTE]** Follow the rule as below to configure the MAX Age, Hello Time, and Forward Delay Time. **2 x (Forward Delay Time value –1) > = Max Age value >= 2 x (Hello Time value +1)**

## **RSTP - System Configuration**

#### **System Configuration**

#### Port Configuration

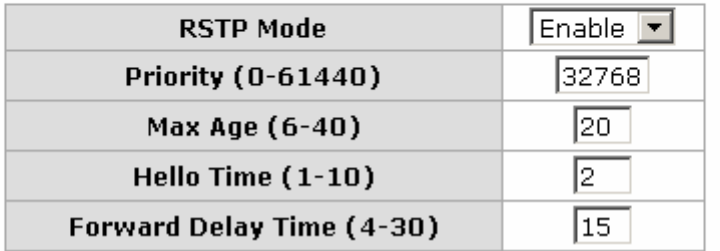

## Priority must be a multiple of 4096<br>2\*(Forward Delay Time-1) should be greater than or equal to the Max Age.<br>The Max Age should be greater than or equal to 2\*(Hello Time + 1). Apply | Help

### Root Bridge Information

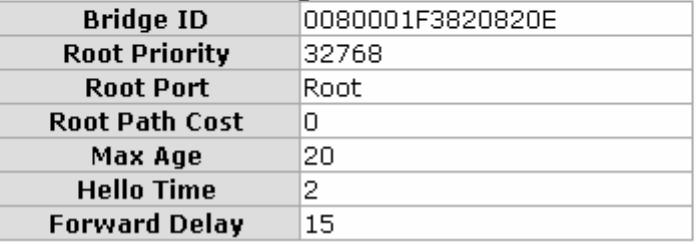

RSTP System Configuration interface

### **6.21.2 Port Configuration**

This web page provides the port configuration interface for RSTP. You can assign higher or lower priority to each port. Rapid spanning tree will have the port with the higher priority in forwarding state and block other ports to make certain that there is no loop in the LAN.

- Select the port in the port column field.
- **Path Cost:** The cost of the path to the other bridge from this transmitting bridge at the specified port. Enter a number 1 through 200,000,000.
- **Priority:** Decide which port should be blocked by setting its priority as the lowest. Enter a number between 0 and 240. The value of priority must be the multiple of 16.
- **Admin P2P:** The rapid state transitions possible within RSTP are dependent upon whether the port concerned can only be connected to exactly another bridge (i.e. it is served by a point-to-point LAN segment), or can be connected to two or more bridges (i.e. it is served by a shared medium LAN segment). This function allows the P2P status of the link to be manipulated administratively. True means the port is regarded as a point-to-point link. False means the port is regarded as a shared link. Auto means the link type is determined by the autonegotiation between the two peers.
- **Admin Edge:** The port directly connected to end stations won't create bridging loop in the network. To configure the port as an edge port, set the port to "**True**" status.
- **Admin Non Stp:** The port includes the STP mathematic calculation. **True** is not including STP mathematic calculation. **False** is including the STP mathematic calculation.

Click Apply

## **RSTP - Port Configuration**

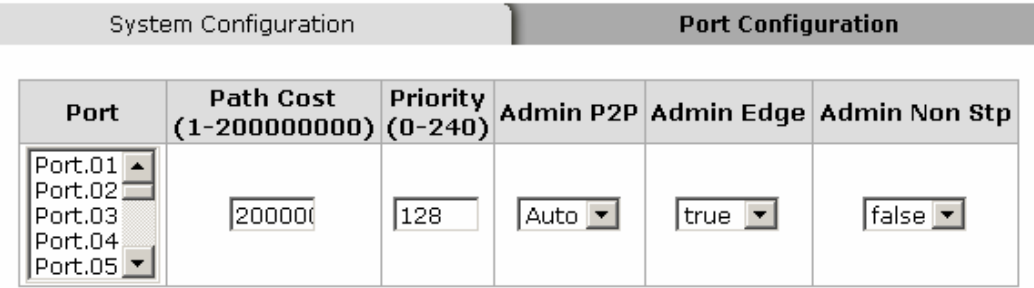

#### priority must be a multiple of 16

### Apply | Help

#### **RSTP Port Status**

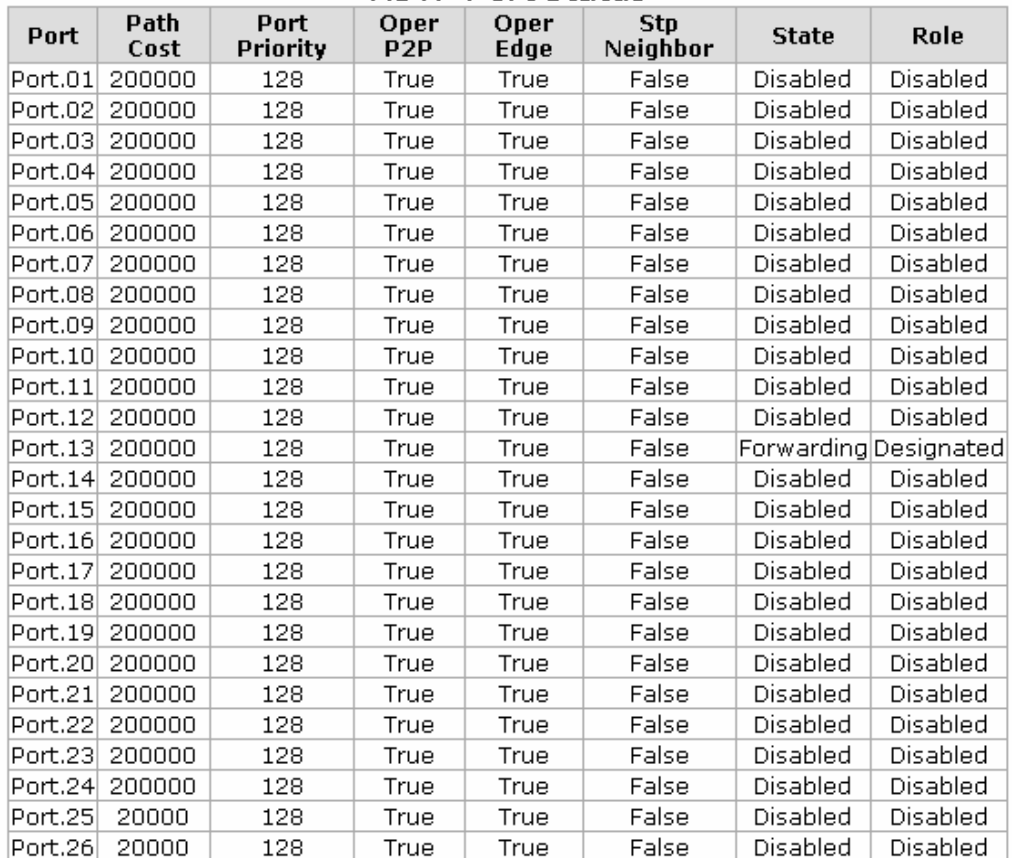

RSTP Port Configuration interface

## **6.22 SNMP Configuration**

Simple Network Management Protocol (SNMP) is the protocol developed to manage nodes (servers, workstations, routers, switches and hubs etc.) on an IP network. SNMP enables network administrators to manage network performance, find and solve network problems, and plan for network growth. Network management systems learn of problems by receiving traps or change notices from network devices implementing SNMP.

### **6.22.1 System Configuration**

 **Agent Mode:** Select the SNMP version that you want to use and then click  $Change$  to have the selected SNMP version mode take effect. The default value is '**SNMP v1/v2c only**'.

### **Community Strings**

Here you can define the new community string set and remove the unwanted community string.

- ¾ **String:** Fill the name string.
- ¾ **RO:** Read only. Enables requests accompanied by this community string to display MIB-object information.
- ¾ **RW:** Read/write. Enables requests accompanied by this community string to display MIB-object information and to set MIB objects.
- $\triangleright$  Click Add
- $\triangleright$  To remove the community string, select the community string that you defined before and click Remove . The strings of Public RO and Private RW are default strings. You can remove them but after resetting the switch to default, the two strings show up again.

# **SNMP - System Configuration**

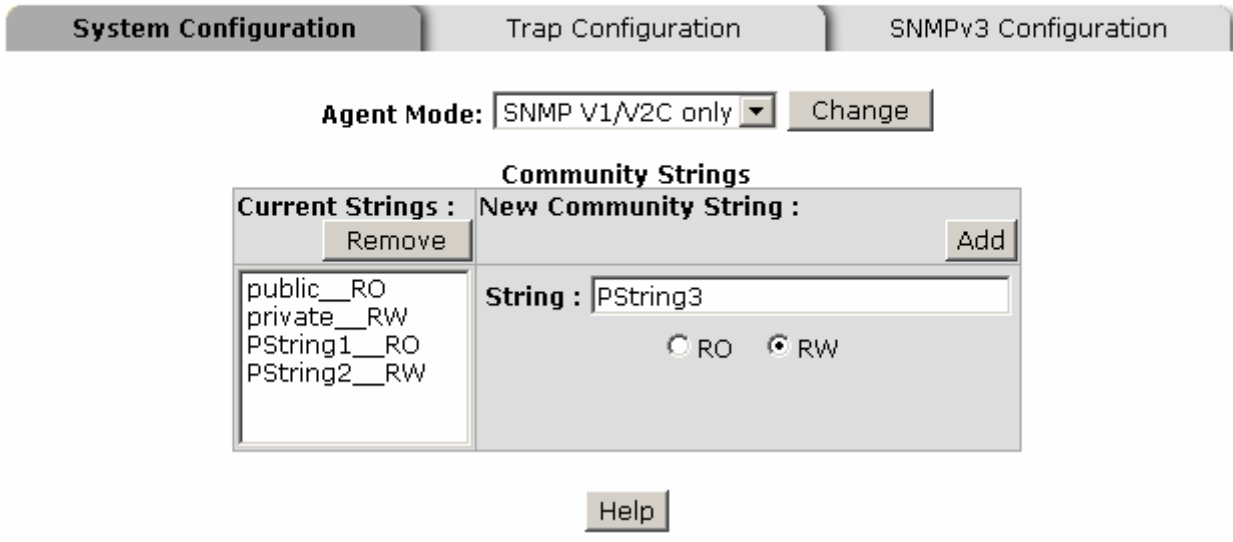

SNMP System Configuration interface

### **6.22.2 Trap Configuration**

A trap manager is a management station that receives the trap messages generated by the switch. If no trap manager is defined, no traps will be issued. To define a management station as a trap manager, assign an IP address, enter the SNMP community strings, and select the SNMP trap version.

- **IP Address:** Enter the IP address of the trap manager.
- **Community:** Enter the community string for the trap station.
- Trap Version: Select the SNMP trap version type—v1 or v2c.
- Click Add
- To remove the community string, select the community string listed in the current managers field and click Remove

# **SNMP - Trap Configuration**

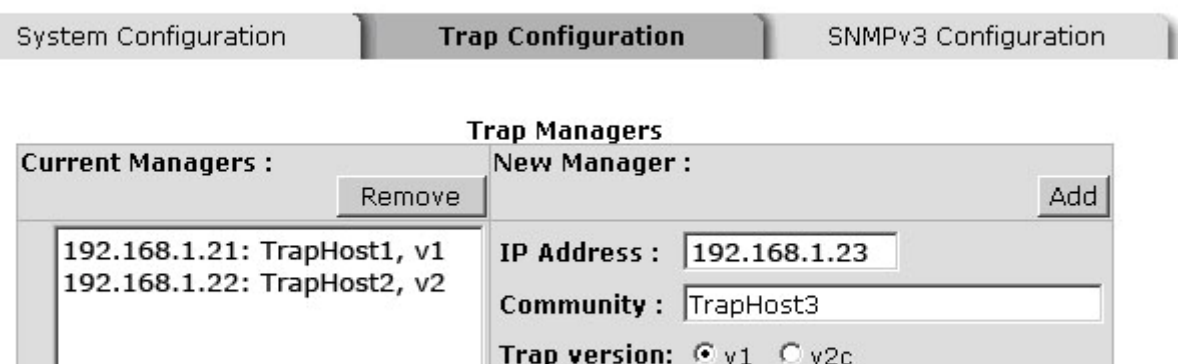

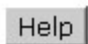

Trap Managers interface

### **6.22.3 SNMPV3 Configuration**

Configure the SNMP V3 function.

### **Context Table**

Configure SNMP v3 context table. Assign the context name of context table. Click

 $A$ dd to add context name. Click Remove to remove the unwanted context name.

### **User Profile**

Configure SNMP v3 user table..

- **User ID:** Set up the user name.
- **Authentication Password:** Set up the authentication password.
- **Privacy Password:** Set up the private password.
- $\Box$  Click  $\Box$  Add to add the context name.
- Click Remove to remove the unwanted context name.

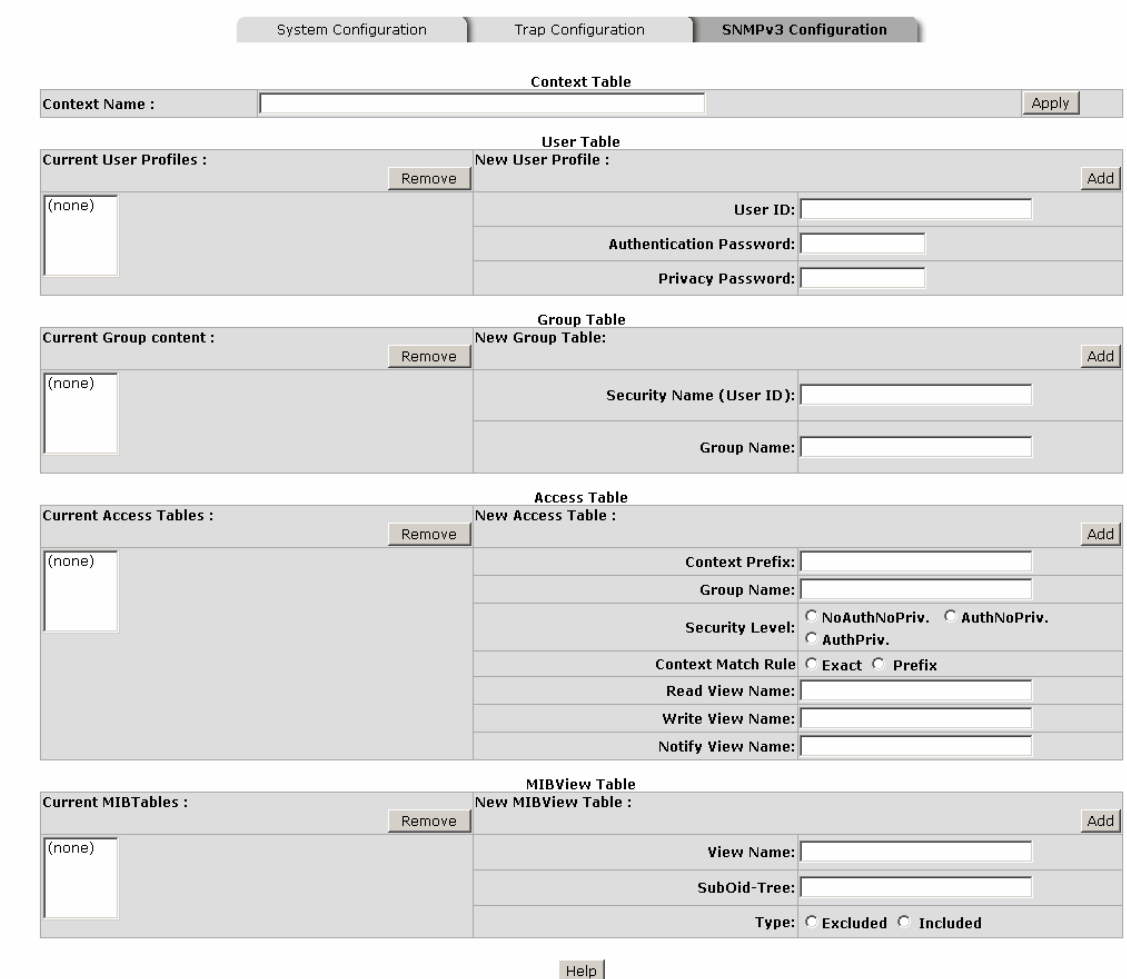

SNMP - SNMPv3 Configuration

Note:<br>Any modification of SNMPv3 tables might cause MIB accessing rejection. Please take notice of the causality between the tables before you modify these tables. SNMP V3 configuration interface

### **Group Table**

Configure SNMP v3 group table.

- **Security Name (User ID):** Assign the user name that you have set up in user table.
- **F** Group Name: Set up the group name.
- Click  $\overline{\phantom{a}}$  Add to add the context name.
- Click Remove to remove the unwanted context name.

#### **Access Table**

Configure SNMP v3 access table.

- **Context Prefix:** Set up the context name.
- **Group Name:** Set up the group.
- **Security Level:** Set up the access level.
- **Context Match Rule:** Select the context match rule.
- **Read View Name:** Set up the read view.
- **Write View Name:** Set up the write view.
- **Notify View Name:** Set up the notify view.
- $\blacksquare$  Click  $\blacksquare$  Add to add the context name.
- $\Box$  Click Remove to remove the unwanted context name.

### **MIBview Table**

Configure MIB view table.

- **ViewName:** Set up the name.
- **Sub-Oid Tree:** Fill the Sub OID.
- **Type:** Select the type—excluded or included.
- $\Box$  Click  $\overline{\phantom{a}}$  Click  $\overline{\phantom{a}}$  to add the context name.
- Click Remove to remove the unwanted context name.

## **6.23 QoS Configuration**

Quality of Service (QoS) is the ability to provide different priority to different applications, users or data flows, or to guarantee a certain level of performance to a data flow. QoS guarantees are important if the network capacity is insufficient, especially for real-time streaming multimedia applications such as voice over IP or Video Teleconferencing, since these often require fixed bit rate and are delay sensitive, and in networks where the capacity is a limited resource, for example in cellular data communication. In the absence of network congestion, QoS mechanisms are not required.

- **QoS Mode:** Select the QoS policy rule.
	- ¾ **Disable Qos Priority:** The default status of QoS Priority is disabled.
	- ¾ **High Empty Then Low:** When all the high priority packets are empty in queue, low priority packets will be processed then.
	- ¾ **Highest:SecHigh:SecLow:Lowest=8:4:2:1:** The switch will follow 8:4:2:1 rate to process priority queue from High to lowest queue. For example, while the system processing, 1 frame of the lowest queue, 2 frames of the low queue, 4 frames of the middle queue, and 8 frames of the high queue will be processed at the same time in accordance with the 8,4,2,1 policy rule.
	- ¾ **Highest:SecHigh:SecLow:Lowest=15:7:3:1:** Having set this QoS mode, the process order is in compliance with the transfer rate of 15:7:3:1.
	- ¾ **Highest:SecHigh:SecLow:Lowest=15:10:5:1:** Having set this QoS mode, the process order is in compliance with the transfer rate of 15:10:5:1.
	- $\triangleright$  Click Apply to have the configuration take effect.
- 802.1p priority [7-0]: Configure per priority level. Priority 0 ~ 7: each priority has four priority levels—Highest, SecHigh, SecLow, and Lowest.
- **Default Ingress Port Priority Mapping:** Configure the priority level for each port. The port ingress level is between 0 and 7.
- **TOS/DSCP Priority Mapping:** The system provides 0 ~ 63 TOS priority level. Each level has 8 priorities—0  $\sim$  7. The default priority for each port is 0. When the IP packet is received, the system will check the TOS level value in the IP packet. For example,

TOS level 25 is set as 0 and each port only follows the TOS priority policy. When the packet received through all the ports on the switch, the system will check the TOS value of the received IP packet. If the TOS value of received IP packet is 25 (priority = 0), the packet priority has the highest priority.

## **Qos Configuration**

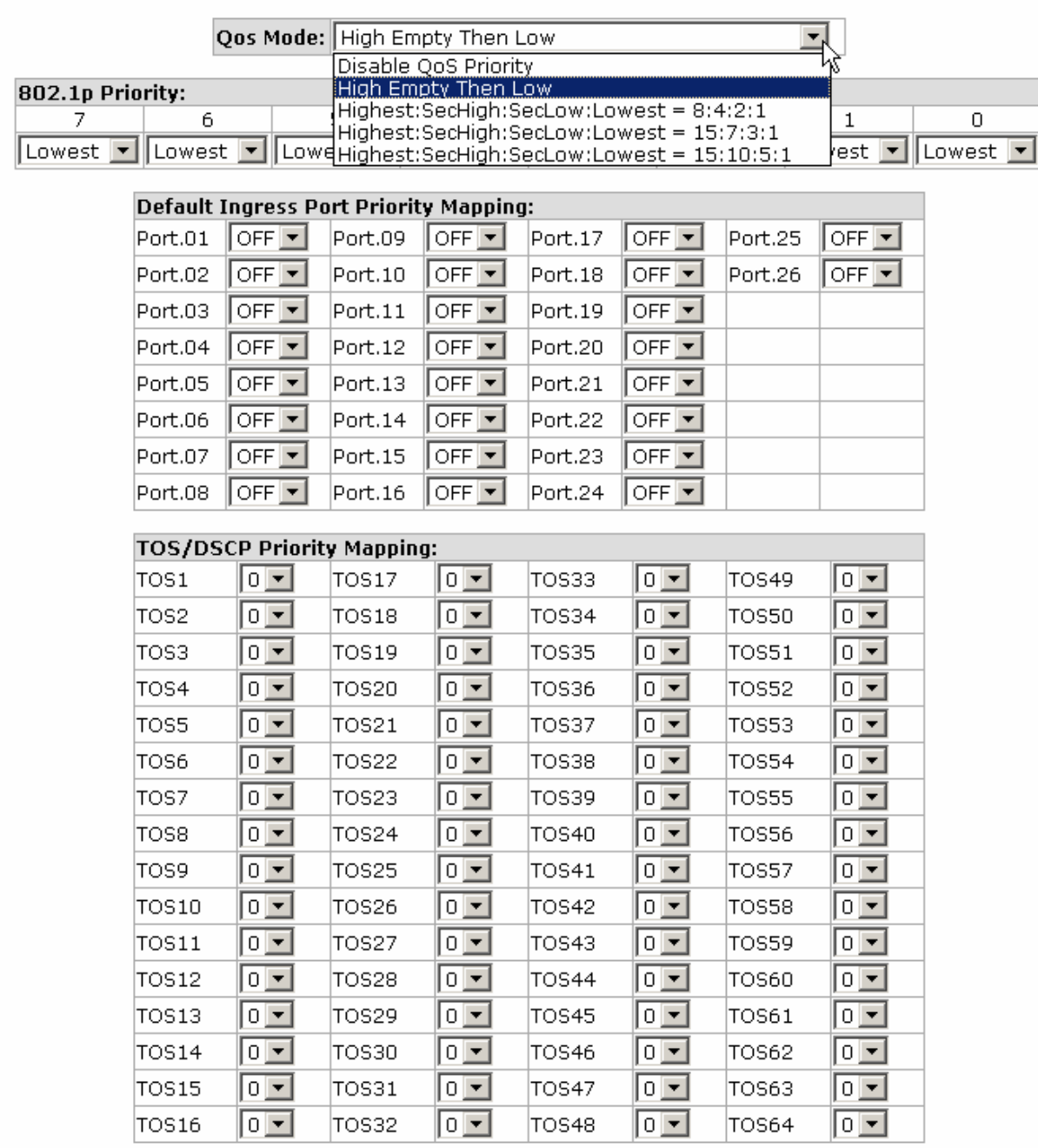

Apply | Help

QoS Configuration interface

## **6.24 IGMP Configuration**

The Internet Group Management Protocol (IGMP) is an internal protocol of the Internet Protocol (IP) suite. IP manages multicast traffic by using switches, routers, and hosts that support IGMP. Enabling IGMP allows the ports to detect IGMP queries, report packets, and manage IP multicast traffic through the switch. IGMP have three fundamental types of message shown as follows:

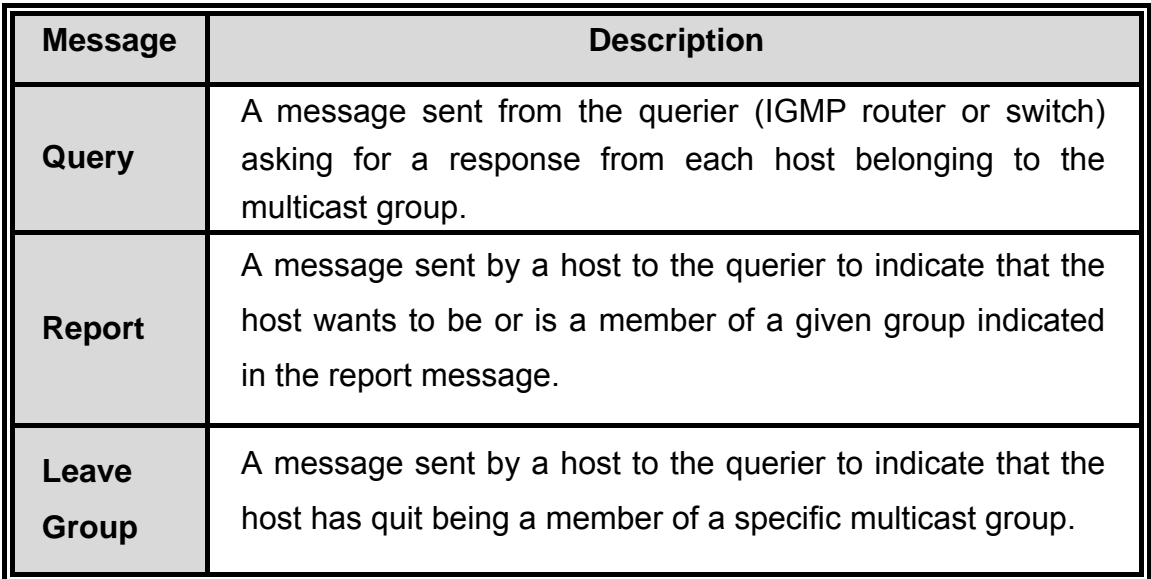

The switch supports IP multicast. You can enable IGMP protocol via setting the IGMP Configuration page to see the IGMP snooping information. IP multicast addresses are in the range of 224.0.0.0 through 239.255.255.255.

- **IGMP Protocol:** Enable or disable the IGMP protocol.
- **IGMP Query:** Select the IGMP query function as Enable or Auto to set the switch as a querier for IGMP version 2 multicast networks.
- Last Member Query Count: This item allows the user to specify the query counts—1 or 2. If query count is set as 1, the switch will query whether any member is still in the IGMP group for sending one query after the query interval. With query count being set as 2, the switch will send two queries after the query interval.
- Last Member Query Interval: Fill in the number in seconds as the query interval

time.

Click Apply

# **IGMP Configuration**

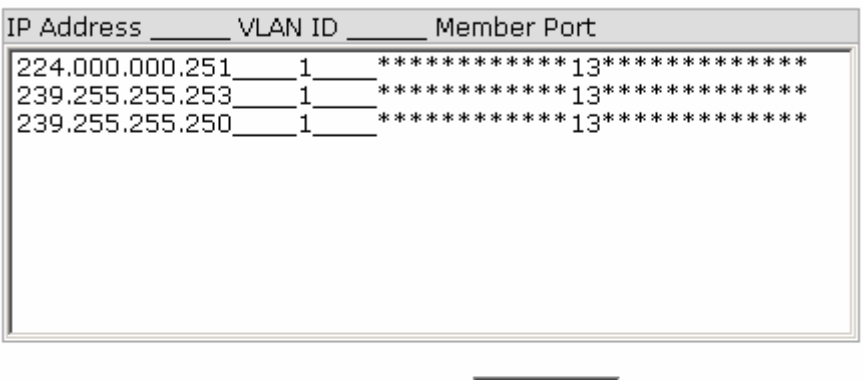

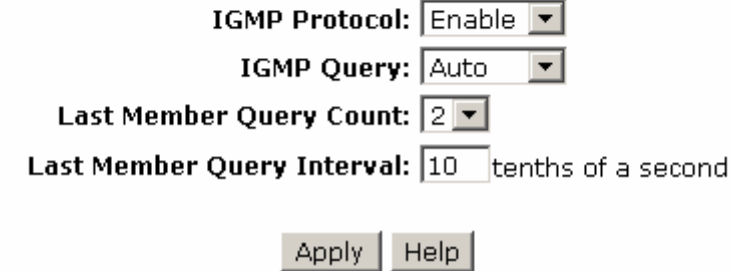

IGMP Configuration interface

## **6.25 LLDP Configuration**

Link Layer Discovery Protocol (LLDP) is defined in the [IEEE](http://www.webopedia.com/TERM/L/IEEE.html) [802.1AB,](http://www.webopedia.com/TERM/L/802_1x.html) it is an emerging standard which provides a solution for the configuration issues caused by expanding [LANs](http://www.webopedia.com/TERM/L/LAN.html). LLDP specifically defines a standard method for [Ethernet](http://www.webopedia.com/TERM/L/Ethernet.html) [network](http://www.webopedia.com/TERM/L/network.html) devices such as [switches,](http://www.webopedia.com/TERM/L/switch.html) [routers](http://www.webopedia.com/TERM/L/router.html) and wireless LAN access points to advertise information about themselves to other [nodes](http://www.webopedia.com/TERM/L/node.html) on the [network](http://www.webopedia.com/TERM/L/LLDP.html##) and store the information they discover. LLDP runs on all 802 media. The protocol runs over the data-link layer only, allowing two systems running different network layer [protocols](http://www.webopedia.com/TERM/L/protocol.html) to learn about each other.

- **LLDP Protocol**: Pull down the selection menu to disable or enable LLDP function.
- **LLDP Interval**: Set the interval of advertising the switch's information to other nodes.

Click Apply

## **LLDP Configuration**

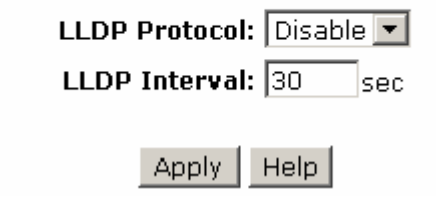

LLDP Interface

## **6.26 X-Ring**

X-Ring provides a faster redundant recovery than Spanning Tree topology. The action is similar to STP or RSTP, but the algorithms between them are not the same.

In the X-Ring topology, each switch should be enabled with the X-Ring function and two ports of each switch should be configured as the member ports in the ring. Only one switch in the X-Ring group would be set as the master switch that one of its two member ports, known as backup port, would be blocked and the other port is called working port. Other switches in the X-Ring group are called working switches and their two member ports are called working ports. When the failure of network connection occurs, the backup port (blocked) of the master switch (Ring Master) will automatically become a working port to help the entire group recover from the failure.

The switch supports the function and interface to configure the switch being a ring master. The ring master can negotiate and place commands to other switches in the X-Ring group. If there are two or more switches in master mode, the software will configure the switch with lowest MAC address number as the ring master. The ring master mode can be enabled via the X-Ring configuration interface. Also, the user can identify whether the switch is the ring master by checking the corresponding LED indicator on the panel of the switch.

The system also supports the Couple Ring topology that can connect two X-Ring groups for the redundant backup function. Besides, the Dual Homing topology can prevent connection lose between the X-Ring group and the upper level/core switch.

- Enable Ring: To enable the X-Ring function, tick the checkbox beside the Enable Ring string label. If this checkbox is not ticked, all the ring functions are unavailable.
	- ¾ **Enable Ring Master:** Tick the checkbox to enable this switch to be the ring master.
	- ¾ **1st & 2nd Ring Ports:** Pull down the selection menu to assign the ports as the member ports. **1st Ring Port** is the working port and **2nd Ring Port** is the
backup port. When **1st Ring Port** fails, the system will automatically upgrade the **2nd Ring Port** to be the working port.

- **Enable Couple Ring:** To enable the coupe ring function, tick the checkbox beside the Enable Couple Ring string label.
	- ¾ **Coupling Port:** Assign the member port which is connected to the other ring group.
	- ¾ **Control Port:** When the **Enable Couple Ring** checkbox is ticked, you have to assign the control port to form a couple-ring group between the two Xrings.
- **Enable Dual Homing:** Set up one of the ports on the switch to be the Dual Homing port. For a switch, there is only one Dual Homing port. Dual Homing function only works when the X-Ring function enabled.
- And then, click  $\Delta$  Apply  $\parallel$  to have the configuration take effect.

## **X-Ring Configuration**

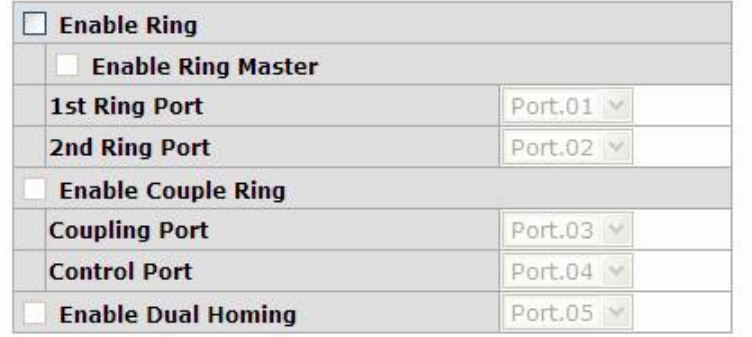

1st Ring Port 2nd Ring Port Coupling Port Control Port Homing Port LINK DOWN LINK DOWN LINK DOWN LINK DOWN LINK DOWN

Apply | Help

X-ring Interface

**[NOTE]** To enable the X-Ring function, users must disable the RSTP first. The X-Ring function and RSTP function cannot both be activated on a single switch.

> Remember to execute the "Save Configuration" action, otherwise the new configuration will lose when switch powers off.

#### **6.27 X-RSTP**

X-RSTP is a multi-ring RSTP network supporting one root switch and up to two backup root switches for the system. It allows users to establish the multi-linking-path network with up to 20 switches. In addition, the recovery time could be less than 100ms to prevent the losses of data caused by unexpected link-broken.

- Root: This drop-down menu item allows the user to designate the switch to be the root switch by selecting **Enable** or the backup root switch by selecting **Backup**.
- **Port:** Tick the checkbox of the port to include it into the group for spanning tree algorithm.
- **State:** This column field shows the state of the port.
	- ¾ **INACTIVE:** This port is not ticked to join the spanning tree.
	- ¾ **BLOCKING:** The port is a backup/redundant port that would cause a switching loop. When the port state is blocking, no user data will be transferred via this port. However, it will change to forwarding state when other links fail.
	- ¾ **FORWARDING:** The port receiving and transmitting data is a normal operating port. Spanning Tree Protocol still monitors incoming BPDUs that would indicate it should return to the blocking state to prevent a loop.
	- ¾ **LINKDOWN:** The port linking is disconnected or broken.

# **X-RSTP Configuration**

ROOT: Backup |

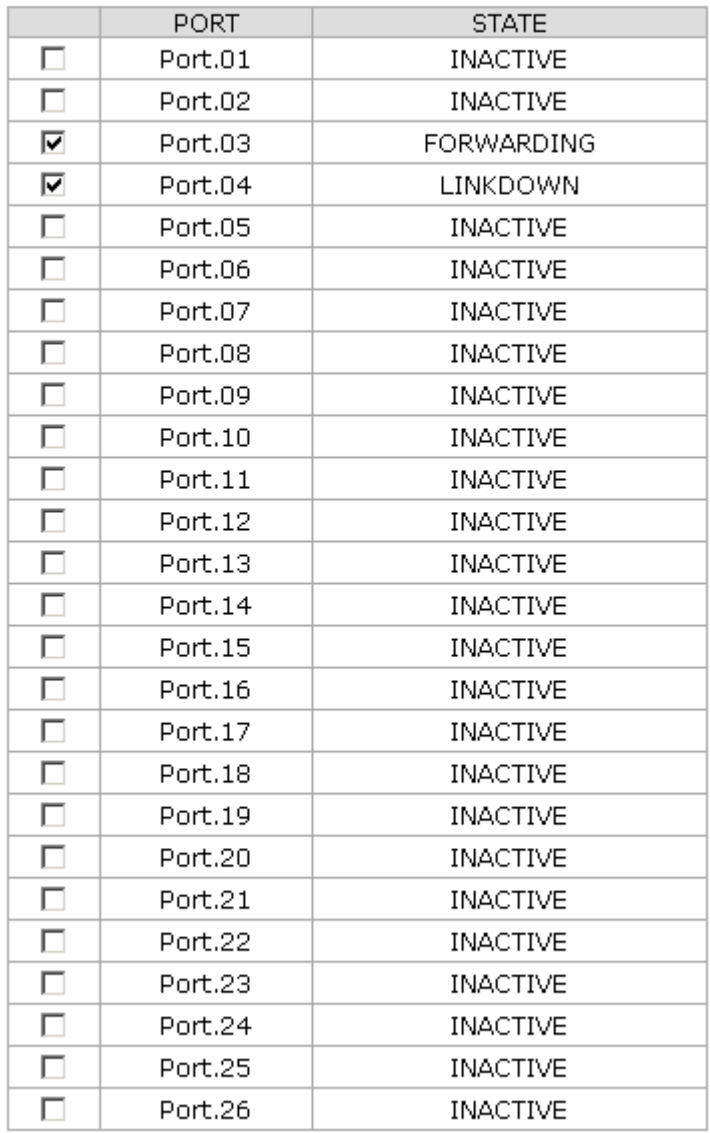

Apply

X-RSTP Interface

### **6.28 Security—802.1X/Radius Configuration**

802.1x is an IEEE authentication specification which prevents the client from accessing a wireless access point or wired switch until it provides authority, like the user name and password that are verified by an authentication server (such as RADIUS server).

#### **6.28.1 System Configuration**

- **IEEE 802.1x Protocol:** Enable or disable 802.1x protocol.
- Radius Server IP: Assign the RADIUS Server IP address.
- **Server Port:** Set the UDP destination port for authentication requests to the specified RADIUS Server.
- Accounting Port: Set the UDP destination port for accounting requests to the specified RADIUS Server.
- **Shared Key:** Set an encryption key for using during authentication sessions with the specified RADIUS server. This key must match the encryption key used on the RADIUS Server.
- **NAS, Identifier:** Set the identifier for the RADIUS client.
- **Click Apply**

## 802.1x/Radius - System Configuration

| <b>System Configuration</b> |                         | Port Configuration          | Misc Configuration |
|-----------------------------|-------------------------|-----------------------------|--------------------|
|                             | 802.1x Protocol         | Enable $\blacktriangledown$ |                    |
|                             | <b>Radius Server IP</b> | 192.168.1.237               |                    |
|                             | <b>Server Port</b>      | 1812                        |                    |
|                             | <b>Accounting Port</b>  | 1813                        |                    |
|                             | <b>Shared Key</b>       | 12345678                    |                    |
|                             | NAS, Identifier         | NAS_L2_SWITCH               |                    |
|                             |                         | Help<br>Apply               |                    |

802.1x System Configuration interface

#### **6.28.2 Port Configuration**

You can configure the 802.1x authentication state for each port. The state provides Disable, Accept, Reject, and Authorize.

- **Reject:** The specified port is required to be held in the unauthorized state.
- **Accept:** The specified port is required to be held in the authorized state.
- Authorize: The specified port is set to the Authorized or Unauthorized state in accordance with the outcome of an authentication exchange between the Supplicant and the authentication server.
- **Disable:** When disabled, the specified port works without complying with 802.1x protocol.
- Click Apply

## 802.1x/Radius - Port Configuration

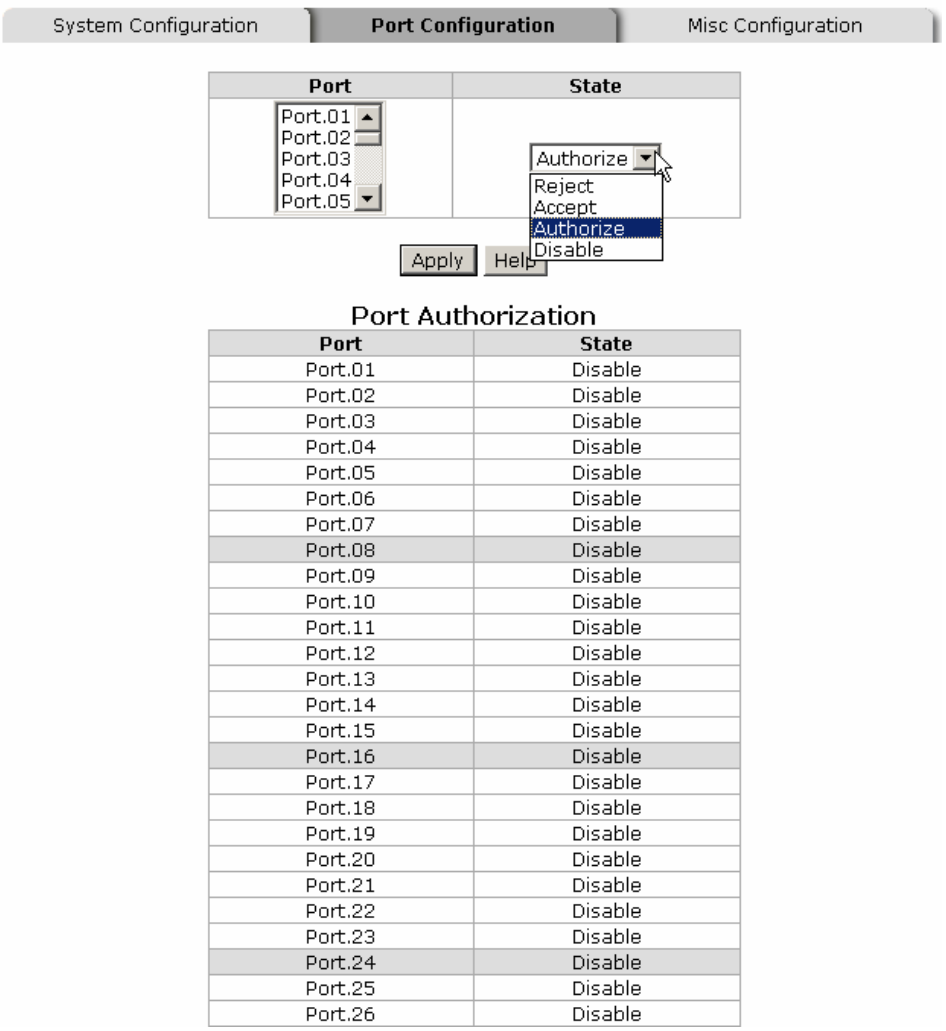

802.1x Per Port Setting interface

#### **6.28.3 Misc Configuration**

- **Quiet Period:** Set the period which the port doesn't try to acquire a supplicant.
- TX Period: Set the period the port waits for retransmit next EAPOL PDU during an authentication session.
- **Supplicant Timeout:** Set the period of time the switch waits for a supplicant response to an EAP request.
- **Server Timeout:** Set the period of time the switch waits for a server response to an authentication request.
- **Max Requests:** Set the number of authentication that must time-out before authentication fails and the authentication session ends.
- **Reauth period:** Set the period of time which clients connected must be reauthenticated.
- **Click Apply**

## 802.1x/Radius - Misc Configuration

| System Configuration | Port Configuration        | <b>Misc Configuration</b> |
|----------------------|---------------------------|---------------------------|
|                      | <b>Quiet Period</b>       | 60                        |
|                      | <b>Tx Period</b>          | 30                        |
|                      | <b>Supplicant Timeout</b> | 30                        |
|                      | <b>Server Timeout</b>     | 30                        |
|                      | <b>Max Requests</b>       | 2                         |
|                      | <b>Reauth Period</b>      | 3600                      |
|                      | Help<br>Apply             |                           |

802.1x Misc Configuration interface

#### **6.29 MAC Address Table**

Use the MAC address table to ensure the port security.

#### **6.29.1 Static MAC Address**

You can add a static MAC address that remains in the switch's address table regardless of whether the device is physically connected to the switch. This saves the switch from having to re-learn a device's MAC address when the disconnected or powered-off device is active on the network again. Via this interface, you can add / modify / delete a static MAC address.

#### **Add the Static MAC Address**

You can add static MAC address in the switch's MAC table here. If the destination address and the VLAN ID of the packet meet the conditions set in the **Static MAC Addresses** table, the packet will be forwarded to the port only.

- **MAC Address:** Enter the MAC address of the port that should permanently forward traffic, regardless of the device network activity.
- **Port No.:** Pull down the selection menu to select the port number to which the traffic will be forwarded.
- **VLAN ID:** Key in the VLAN ID to be the forwarding condition.
- Click Add
- If you want to delete the MAC address from filtering table, select the MAC address and click **Delete**

## **MAC Address Table - Static MAC Addresses**

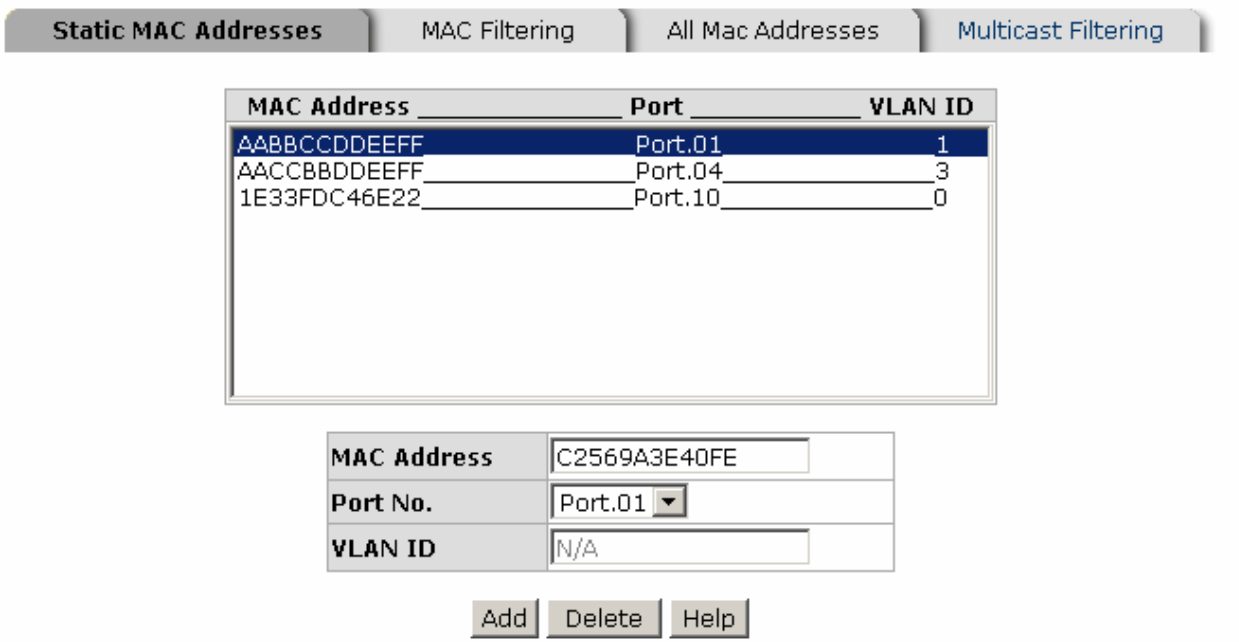

Static MAC Addresses interface

#### **6.29.2 MAC Filtering**

By filtering MAC address with VLAN ID, the switch will drop the packet when both its destination MAC address and VLAN ID meet the condition configured in the **MAC Filtering** table. You can add and delete the MAC filters.

## **MAC Address Table - MAC Filtering**

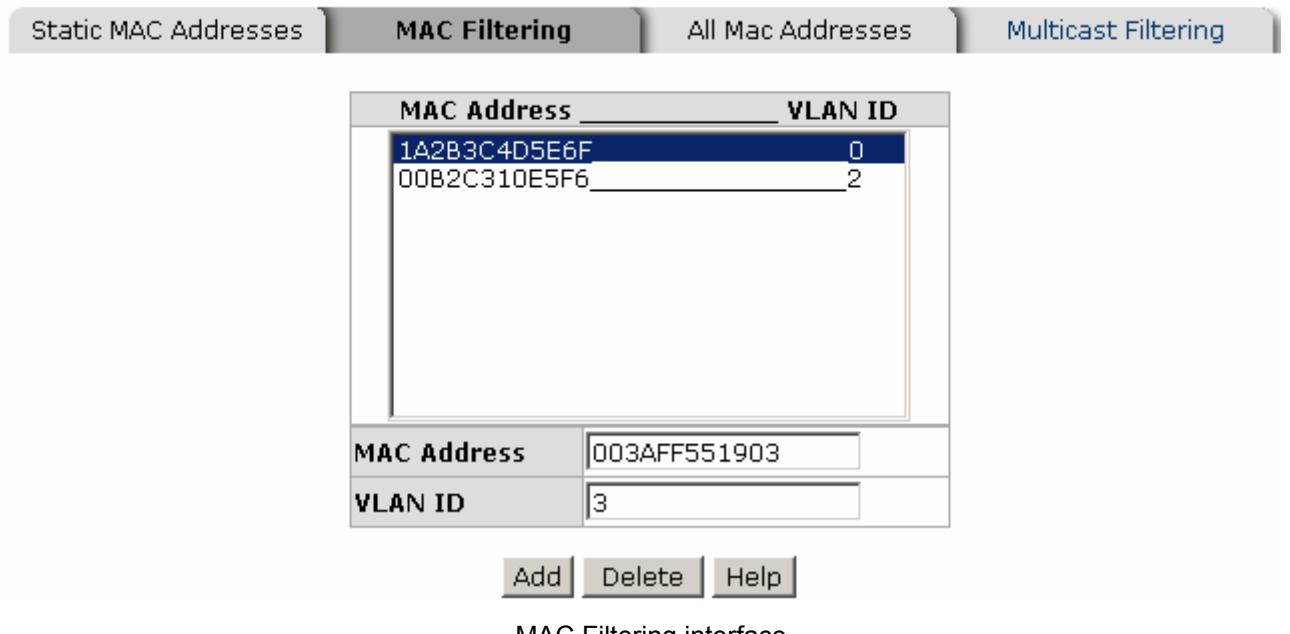

- MAC Filtering interface
- **MAC Address:** Enter the MAC address that you want to filter.
- **VLAN ID:** Enter the VLAN ID that you want to filter.
- **Click Add.**
- If you want to delete the MAC address from the filtering table, select the MAC address and click **Delete**

#### **6.29.3 All MAC Addresses**

You can view all of the MAC addresses learned by the selected port. This interface shows the MAC addresses information group by port.

- **Port No.:** Select the port number to view its MAC address.
- **Current MAC Address:** The static & dynamic MAC address information of the selected port will be displayed in here.
- Click Clear MAC Table to clear the dynamic MAC addresses information of the current port.

## **MAC Address Table - All Mac Addresses**

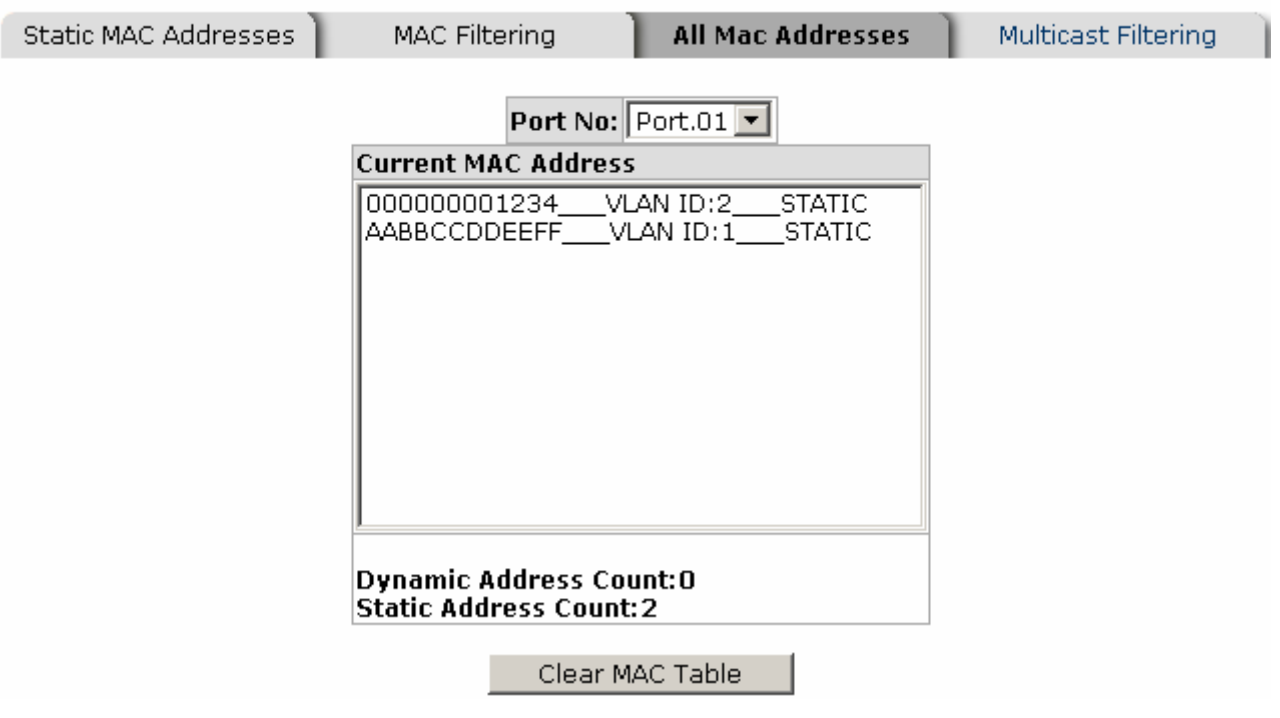

All MAC Address interface

#### **6.29.4 MAC Address Table—Multicast Filtering**

Multicasts are similar to broadcasts, they are sent to all end stations on a LAN or VLAN. Multicast filtering is the function, which end stations can receive the multicast traffic if the connected ports had been included in the specific multicast groups. With multicast filtering, network devices only forward multicast traffic to the ports that are connected to the registered end stations.

- **IP Address**: Assign a multicast group IP address in the range of 224.0.0.0 ~ 239.255.255.255.
- **VLAN ID:** Assign a VLAN ID that limit the source and destination ports must belong to the same VLAN. Therefore, the packet meets the conditions will then be forwarded to the destination port.
- **Member Ports**: Tick the check box beside the port number to include them as the member ports in the specific multicast group IP address.
- Click  $\overline{A}$  Add  $\overline{A}$  to append a new filter of multicast to the field, or select the filter in the field and click  $\Delta$  Delete to remove it.

# **MAC Address Table - Multicast Filtering**

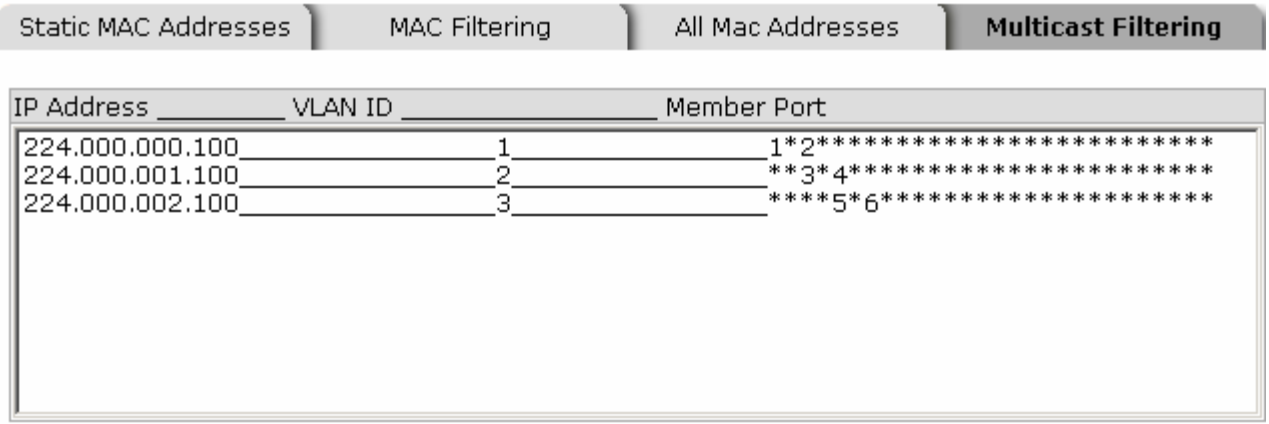

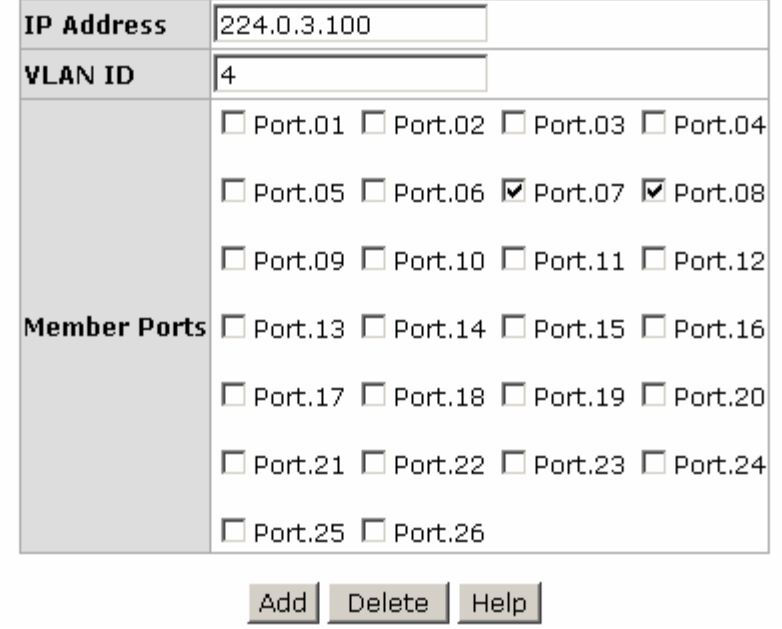

Multicast Filtering interface

### **6.30 Factory Default**

Reset the switch to default configuration. Tick the check boxes to keep the current IP address, user name and password before reset. Click Reset to reset all configurations to the default value.

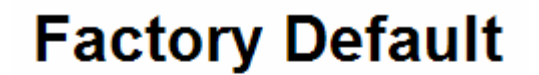

☑ Keep current IP address setting? ☑ Keep current username & password?

Reset | Help

Factory Default interface

## **6.31 Save Configuration**

Save all configurations that you have made to the system. Click  $\frac{Save}{s}$  to save the all configuration to the flash memory.

## **Save Configuration**

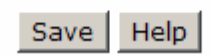

Save Configuration interface

## **6.32 System Reboot**

Reboot the switch in software reset. Click  $\frac{Reboot}{\frac{Reboot}{\frac{1}{1}}$  to reboot the system.

## **System Reboot**

Please click [Reboot] button to restart switch device.

Reboot

System Reboot interface

## **Troubleshooting**

- Verify that you are using the included or appropriate power cord/adapter. Don't use the power adaptor with DC output voltage higher than the power rating of the device. Otherwise, the device will burn down.
- Select the proper UTP/STP cable to construct the user network. Use unshielded twisted-pair (UTP) or shield twisted-pair (STP) cable for RJ-45 connections that depend on the connector type the switch equipped:  $100\Omega$  Category 3, 4 or 5 cable for 10Mbps connections, 100 $\Omega$  Category 5 cable for 100Mbps connections, or 100Ω Category 5e/above cable for 1000Mbps connections. Also be sure that the length of any twisted-pair connection does not exceed 100 meters (328 feet).
- **Diagnosing LED Indicators:** To assist in identifying problems, the switch can be easily monitored through panel indicators, which describe common problems the user may encounter and where the user can find possible solutions.
- $\blacksquare$  If the power indicator does not light on when the power cord is plugged in, you may have a problem with power cord. Then check for loose power connections, power losses or surges at power outlet. If you still cannot resolve the problem, contact the local dealer for assistance.
- If the LED indicators are normal and the connected cables are correct but the packets still cannot be transmitted, please check the user system's Ethernet devices' configuration or status.

#### **RJ-45 ports**

The UTP/STP ports will automatically sense for Fast Ethernet (10Base-T/100Base-TX connections), or Gigabit Ethernet (10Base-T/100Base-TX/1000Base-T connections). Auto MDI/MDIX means that the switch can connect to another switch or workstation without changing straight through or crossover cabling. See the figures below for straight through and crossover cable schematic.

#### ■ 10 /100BASE-TX Pin outs

With10/100BASE-TX cable, pins 1 and 2 are used for transmitting data, and pins 3 and 6 for receiving data.

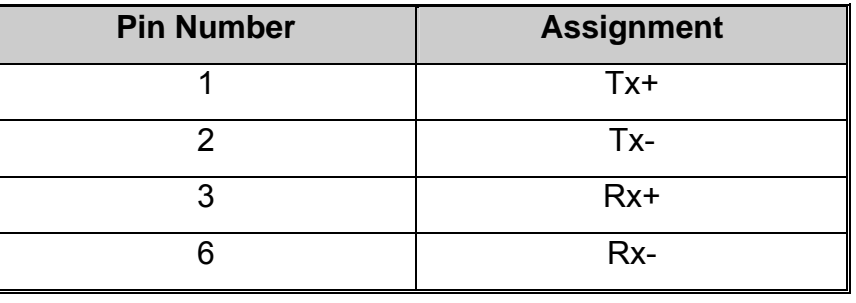

#### **RJ-45 Pin Assignments**

**[NOTE]** "+" and "-" signs represent the polarity of the wires that make up each wire pair.

The table below shows the 10/100BASE-TX MDI and MDI-X port pin outs.

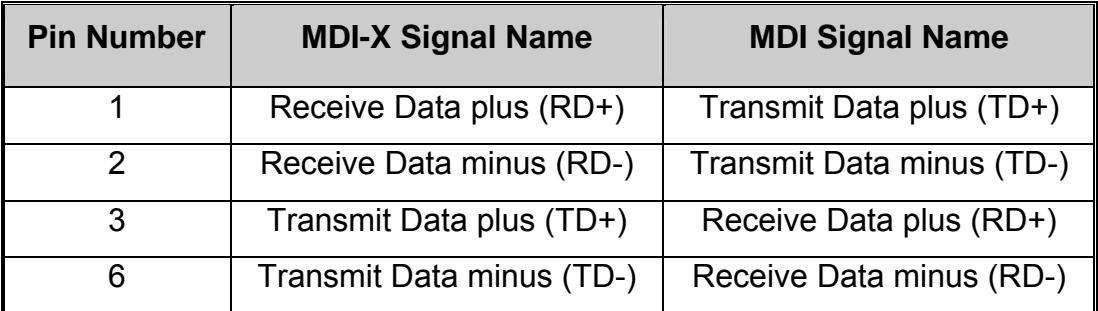

#### ■ 10/100Base-TX Cable Schematic

The following two figures show the 10/100Base-TX cable schematic.

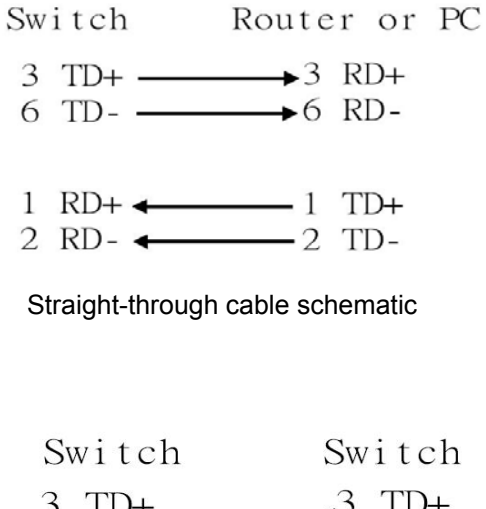

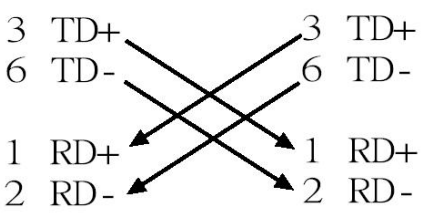

Cross over cable schematic

#### ■ 10/100/1000Base-TX Pin outs

The following figure shows the 10/100/1000 Ethernet RJ-45 pin outs.

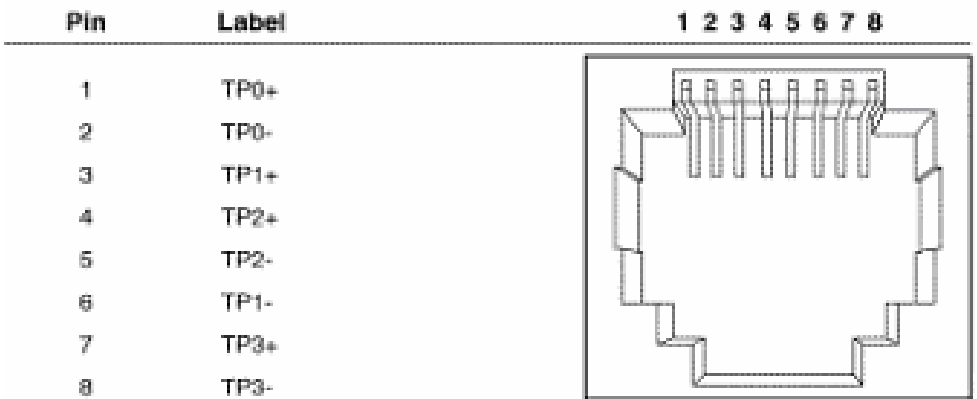

**10/100/1000Base-TX Cable Schematic** 

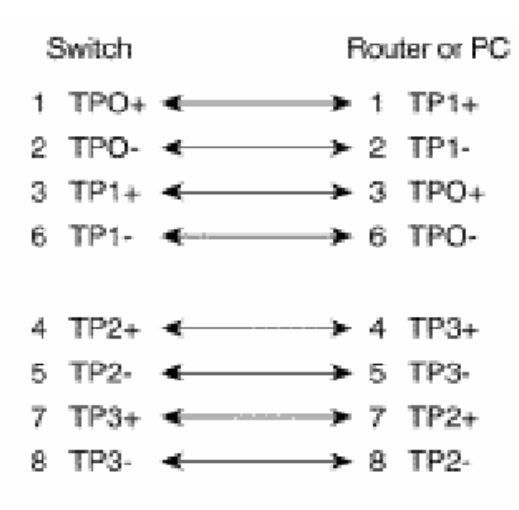

Straight through cables schematic

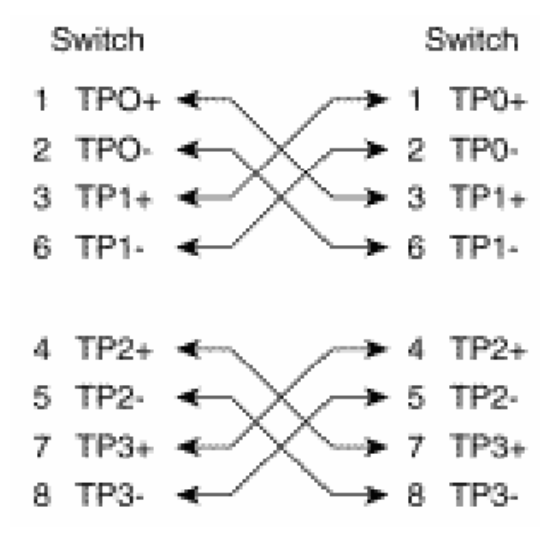

Cross over cables schematic

116

### **Commands Set List**

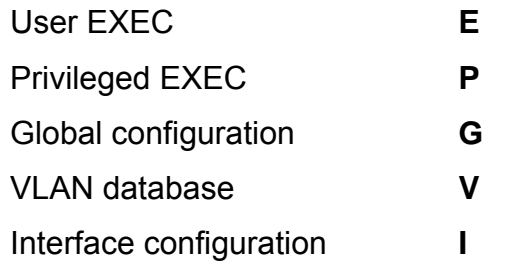

### **System Commands Set**

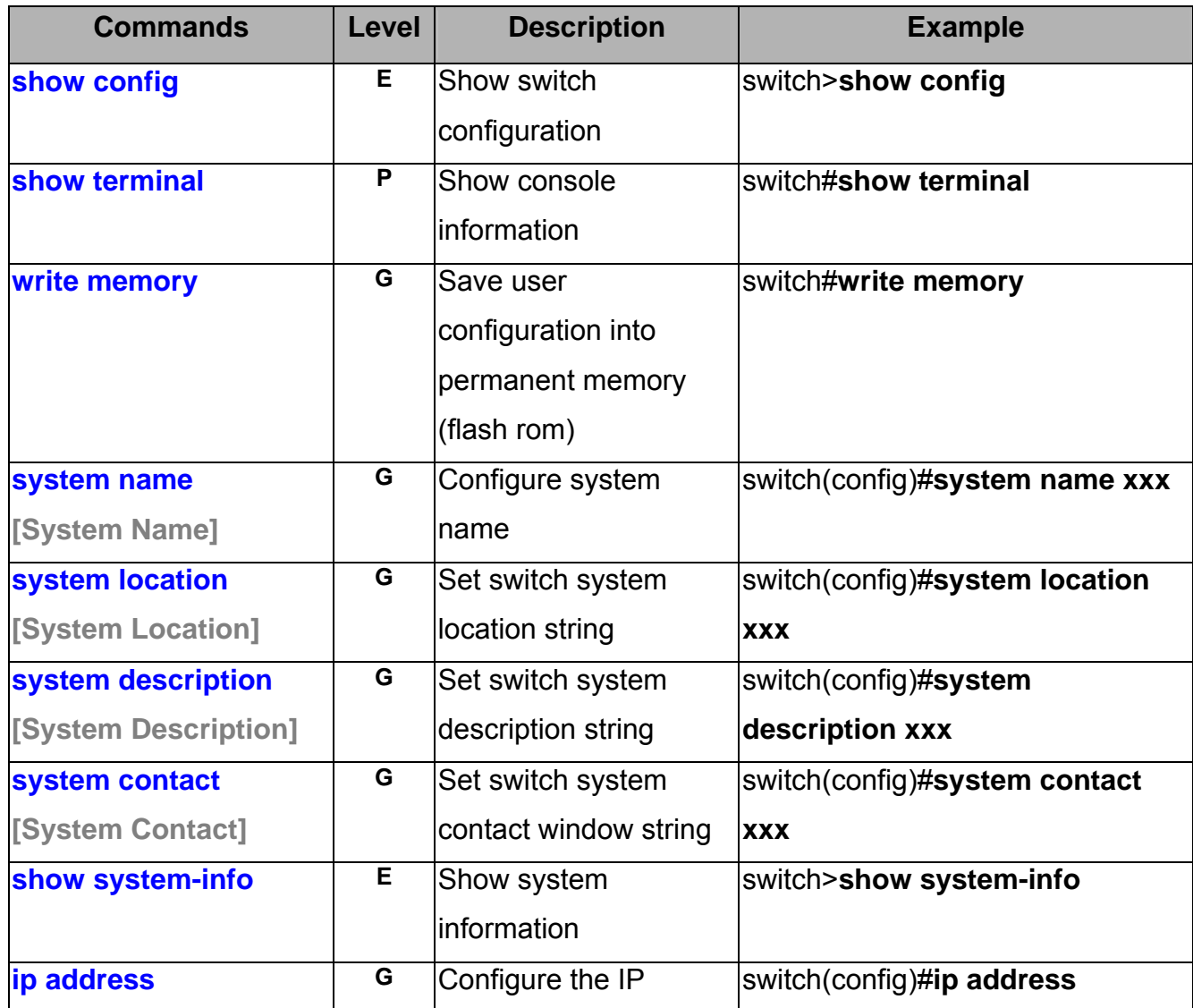

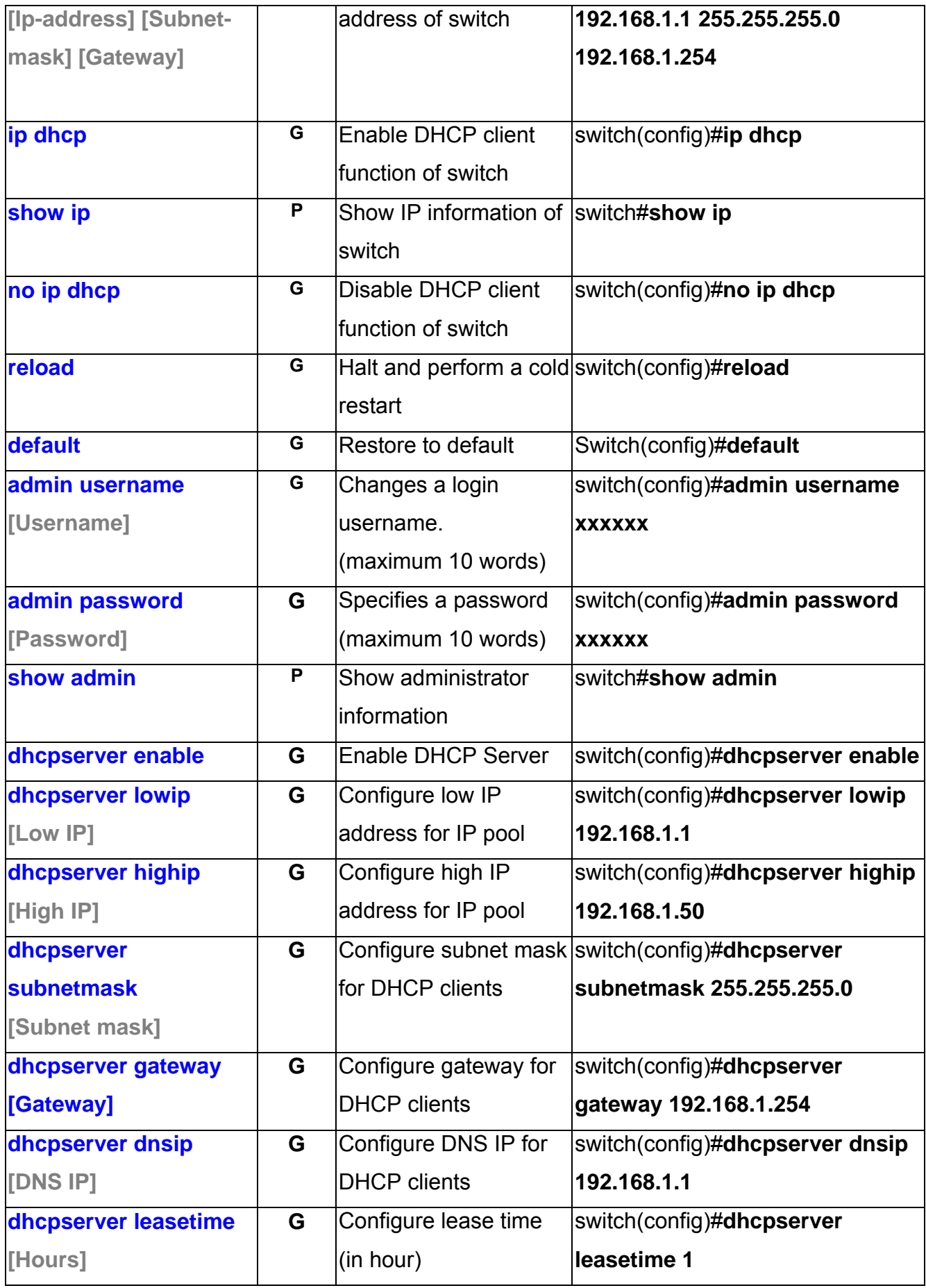

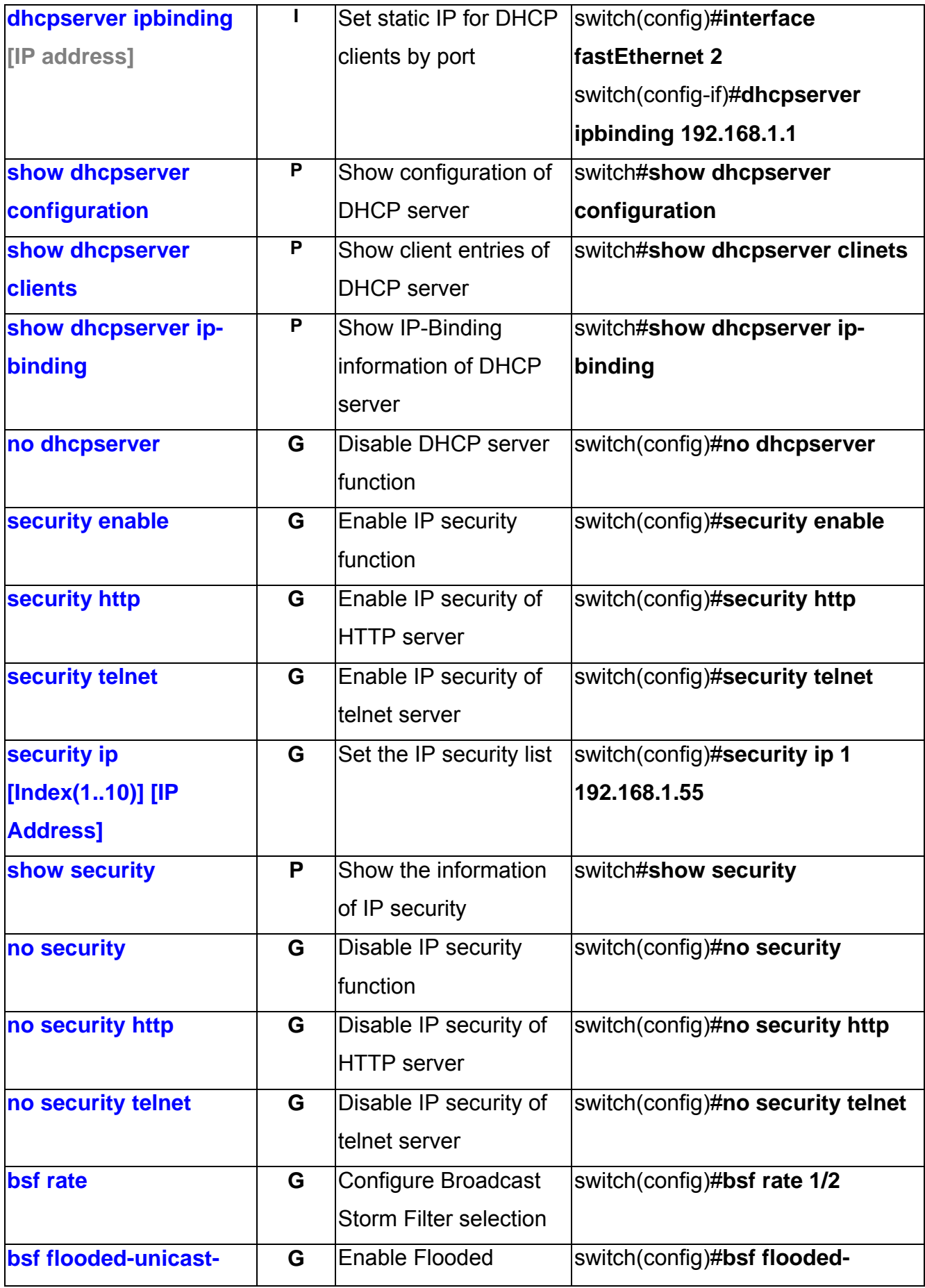

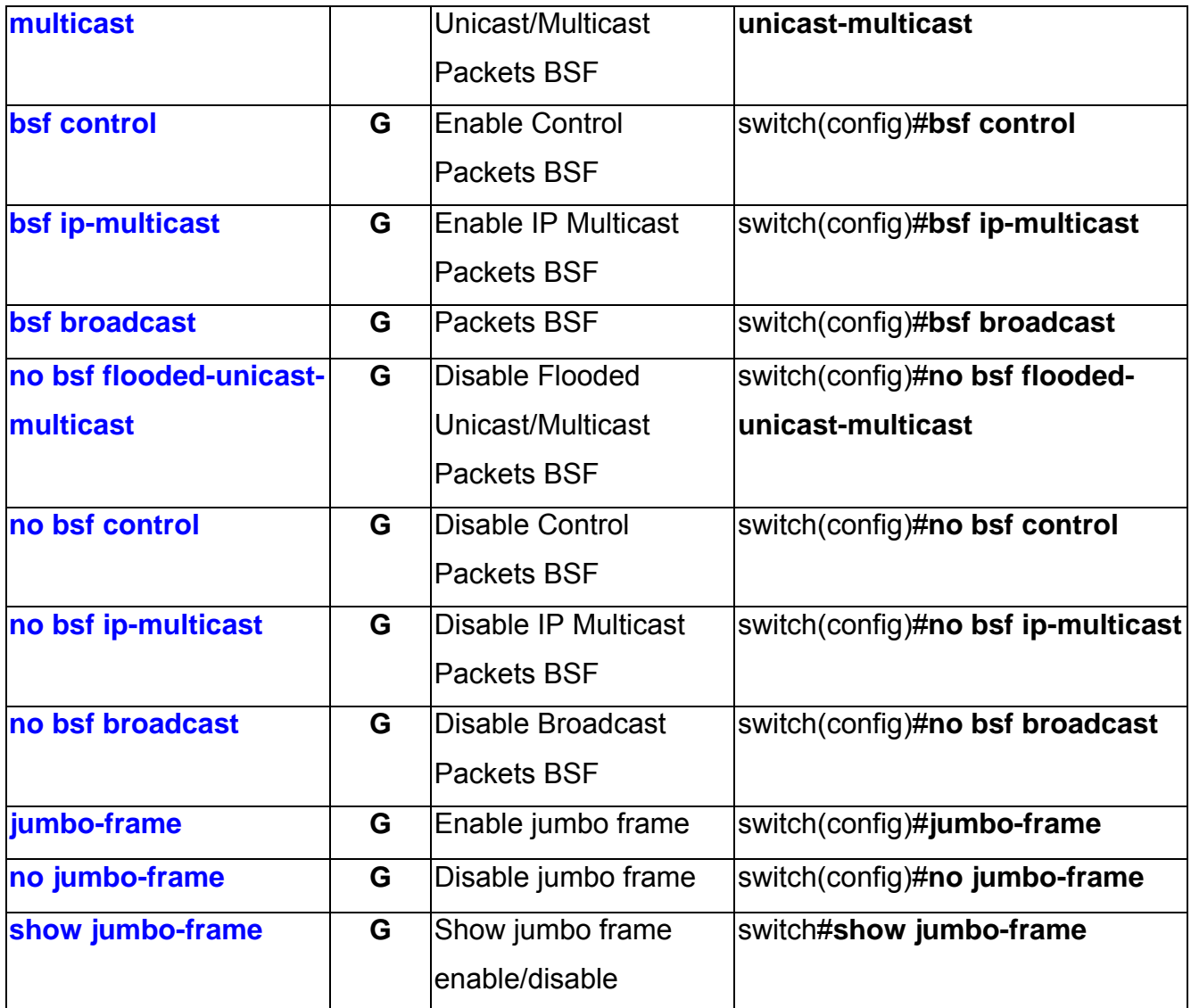

### **Port Commands Set**

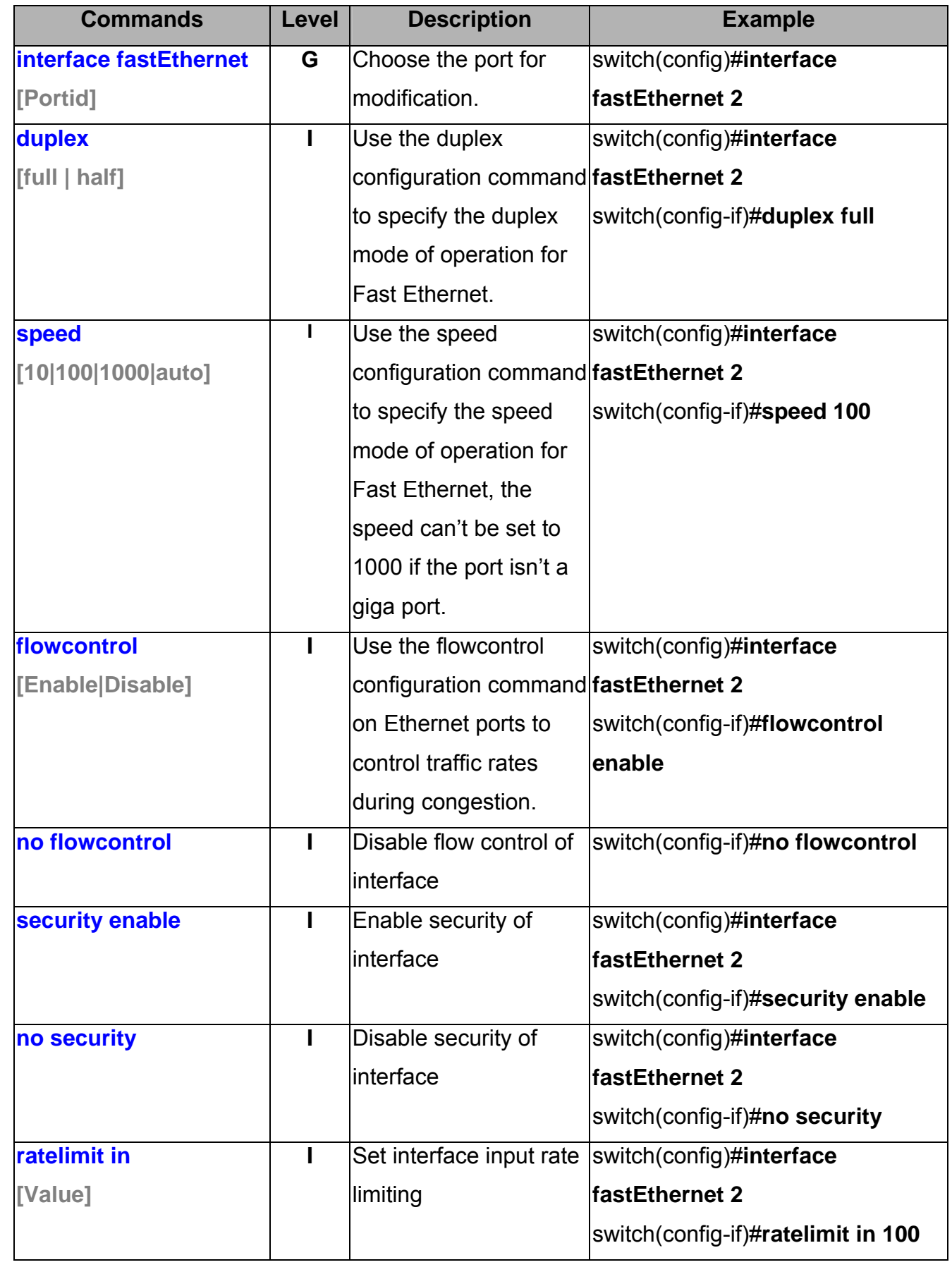

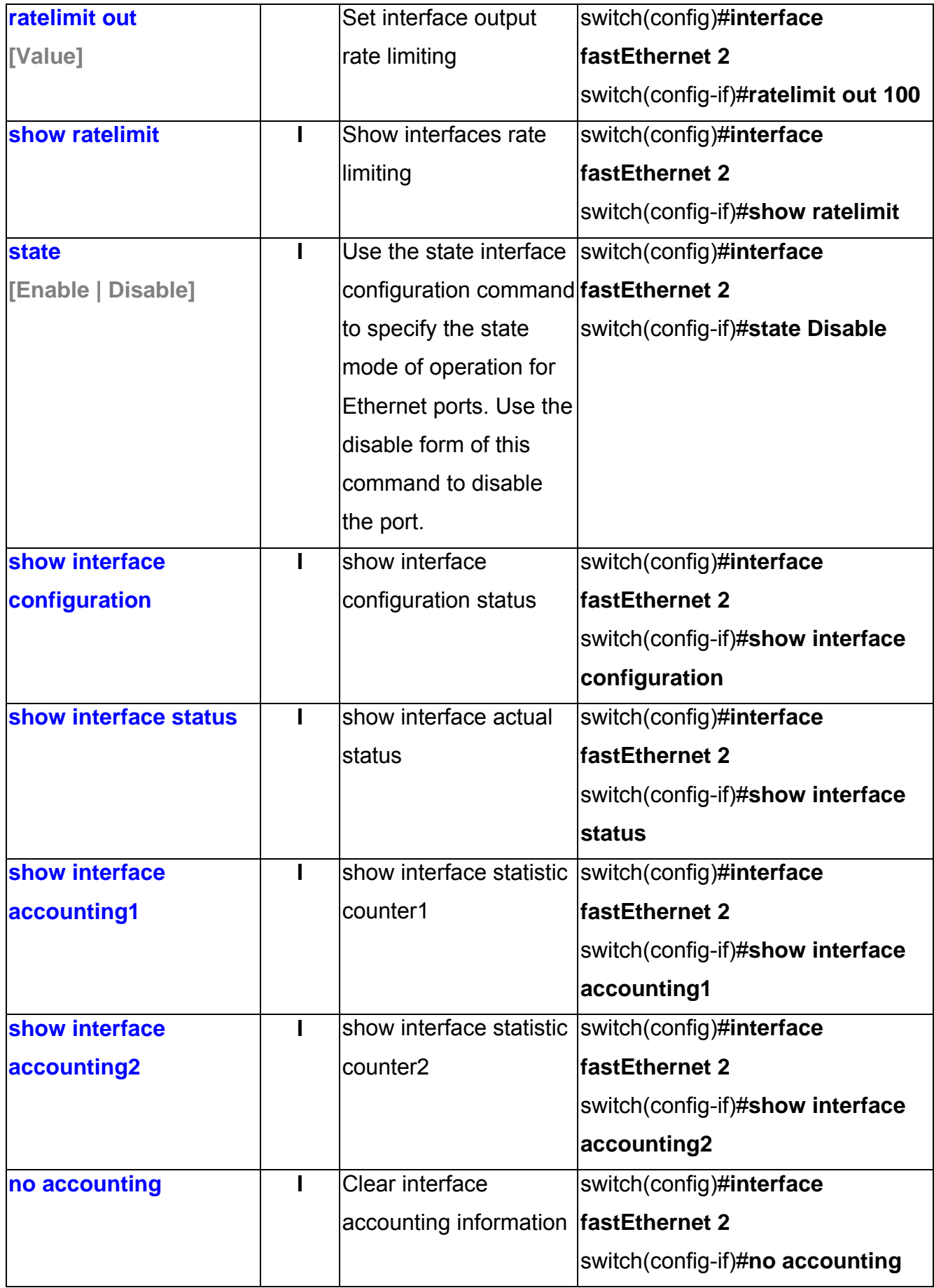

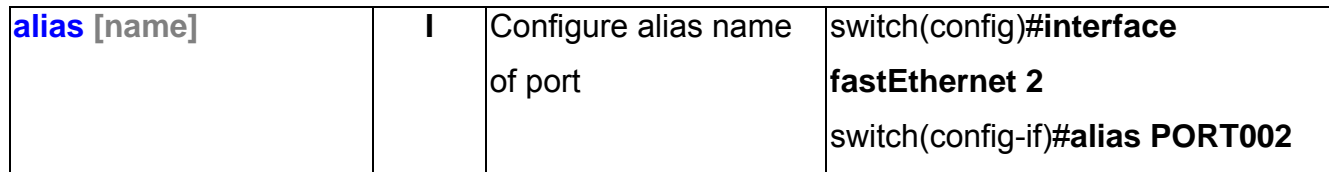

### **Trunk Commands Set**

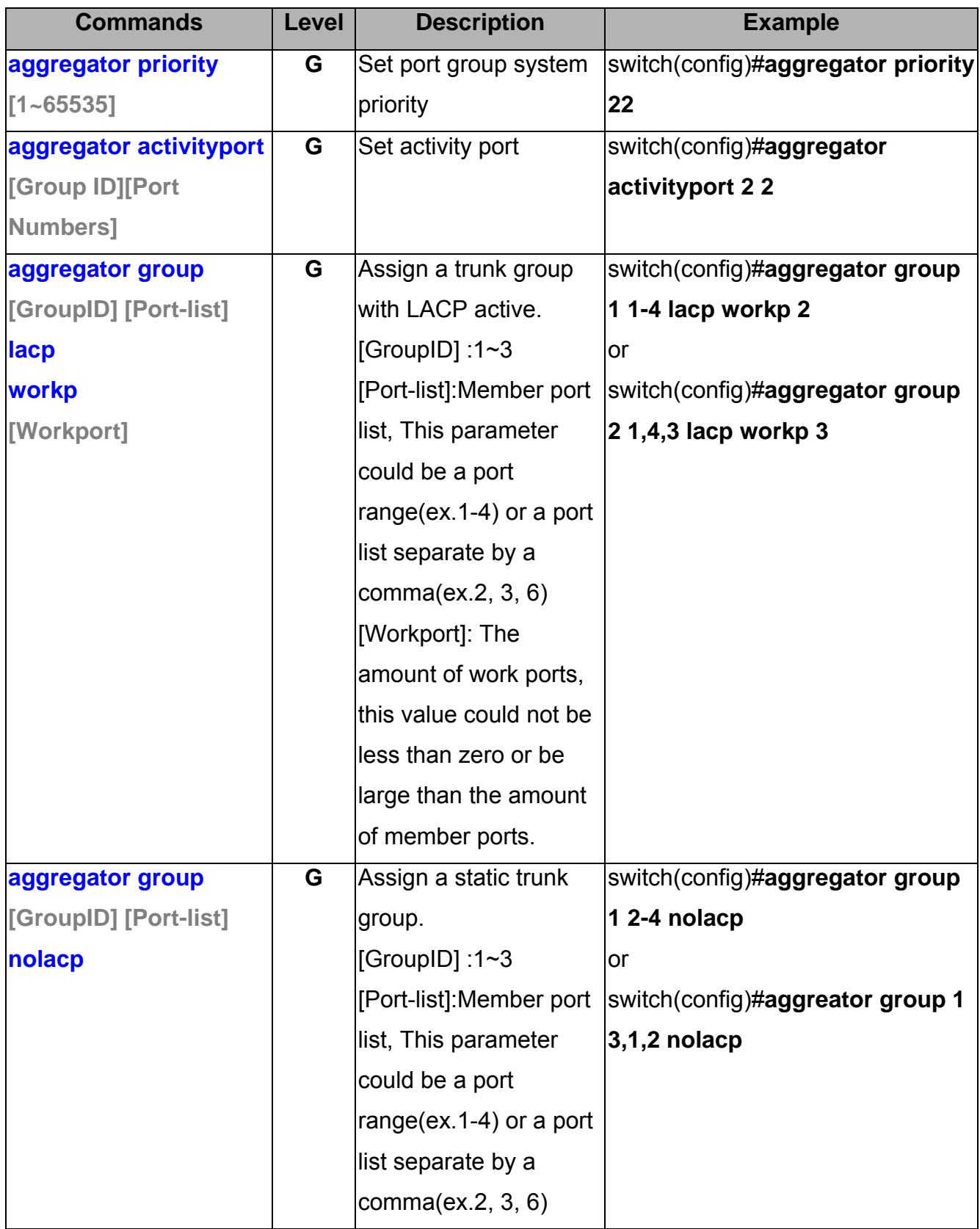

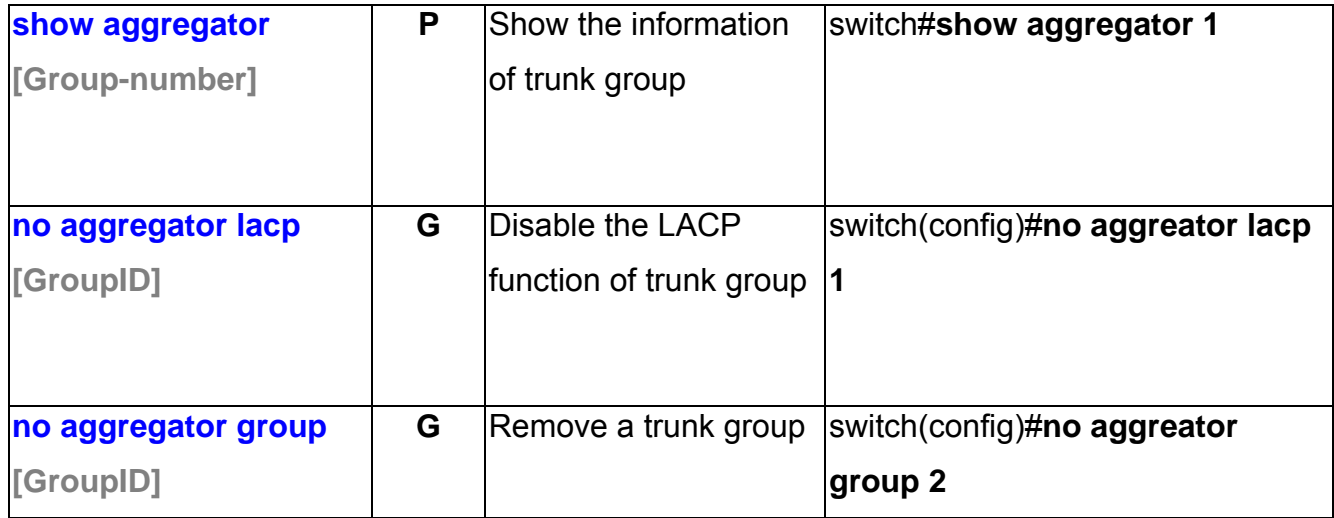

### **VLAN Commands Set**

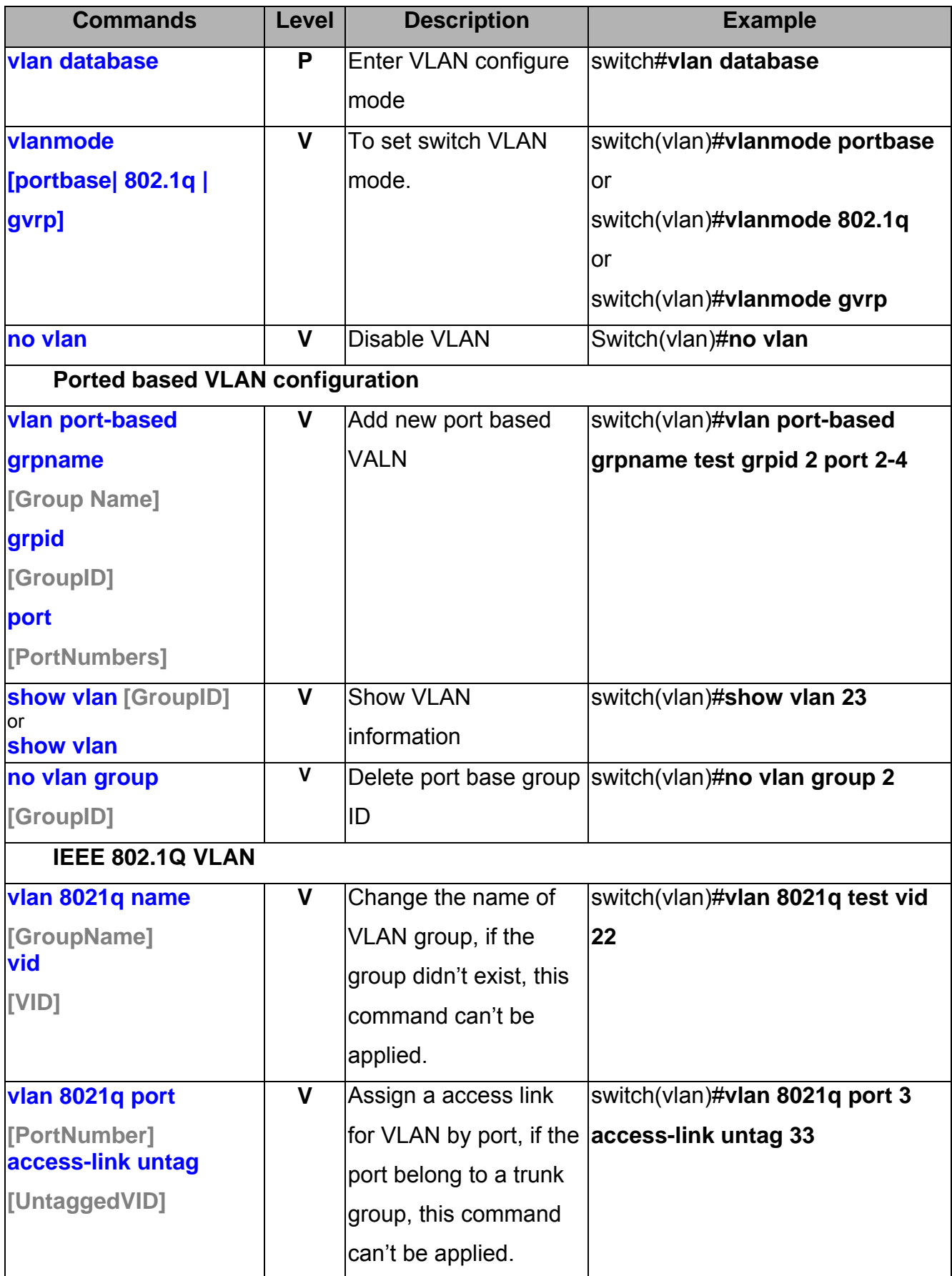

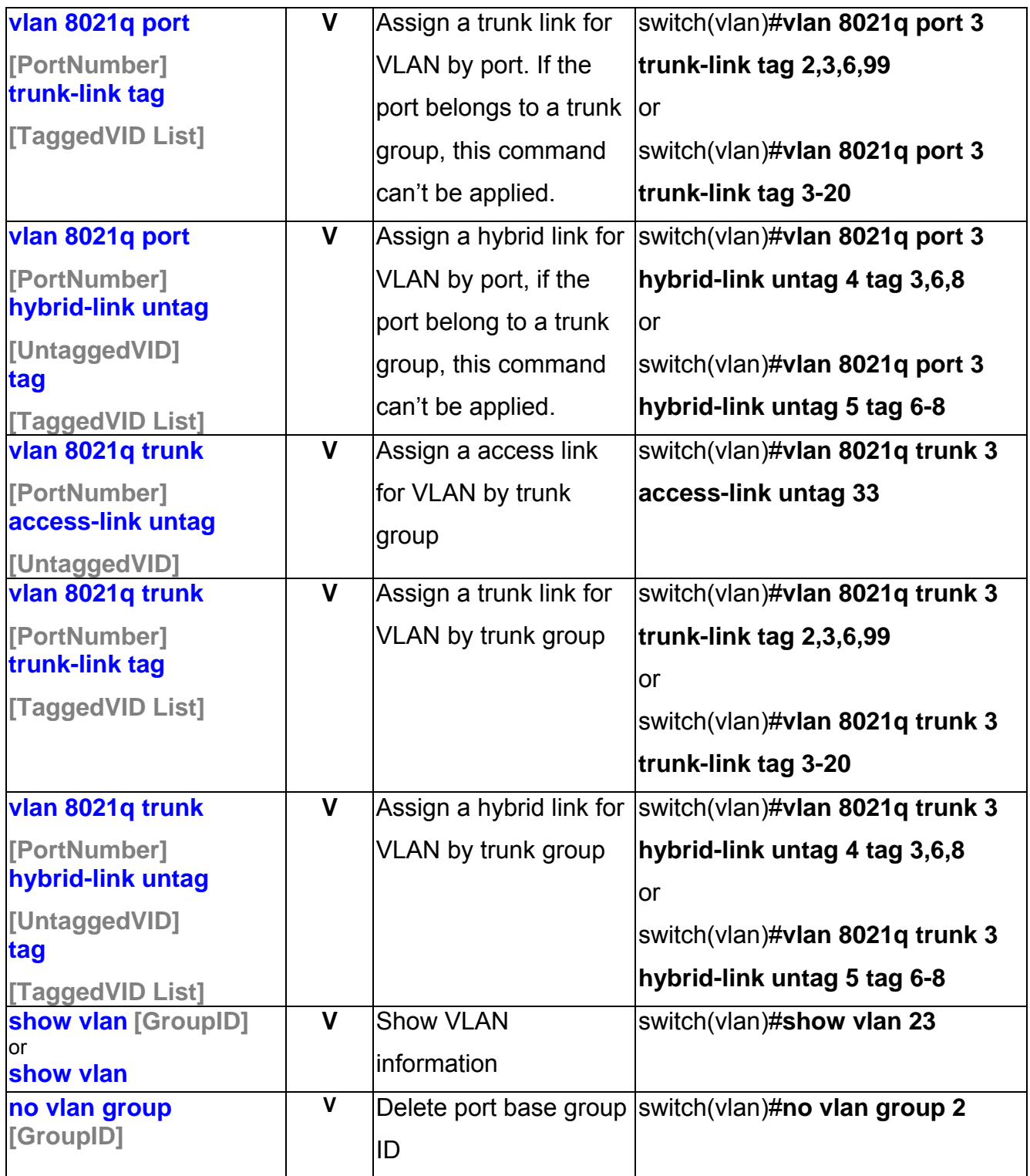

## **Spanning Tree Commands Set**

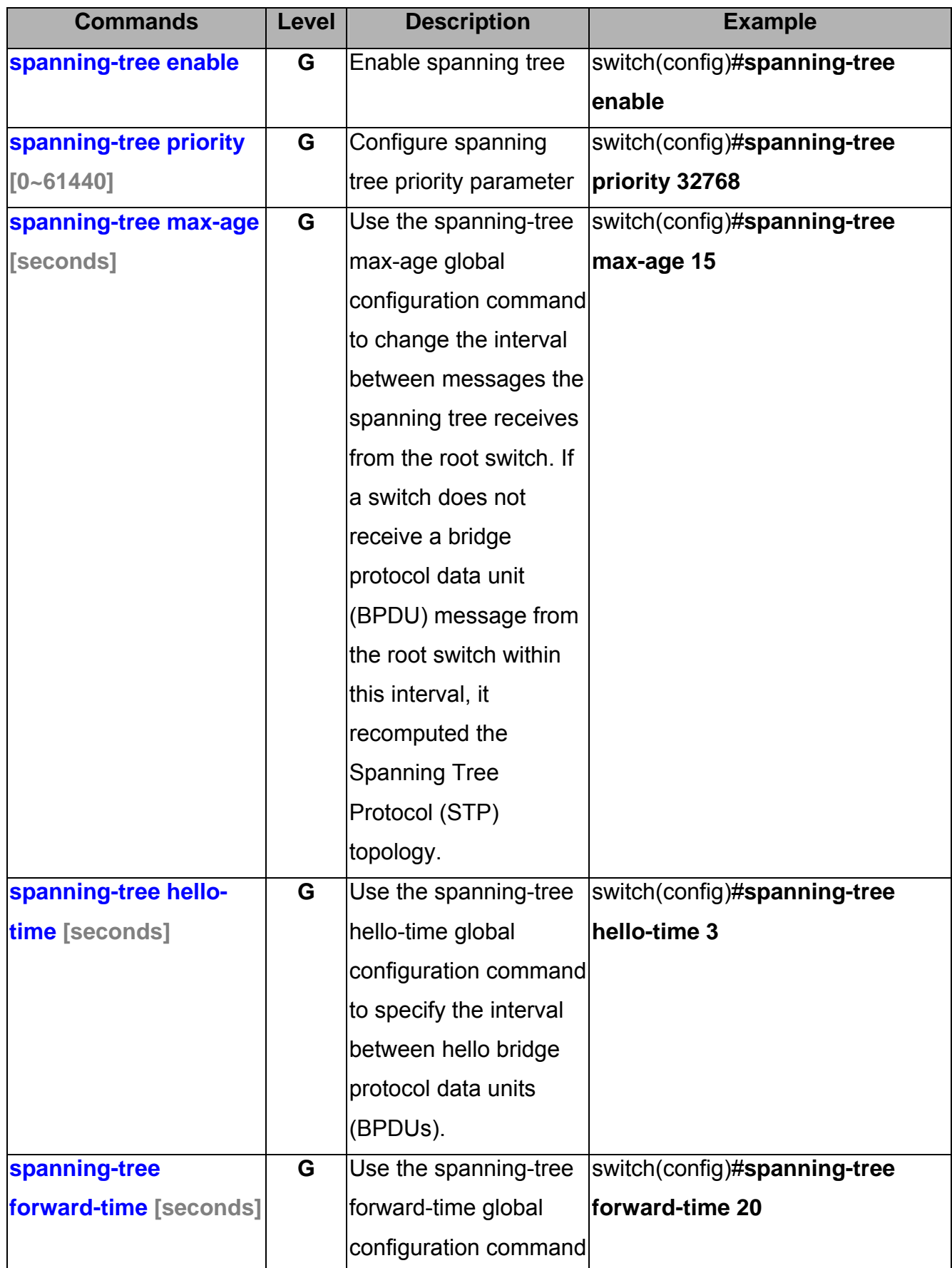

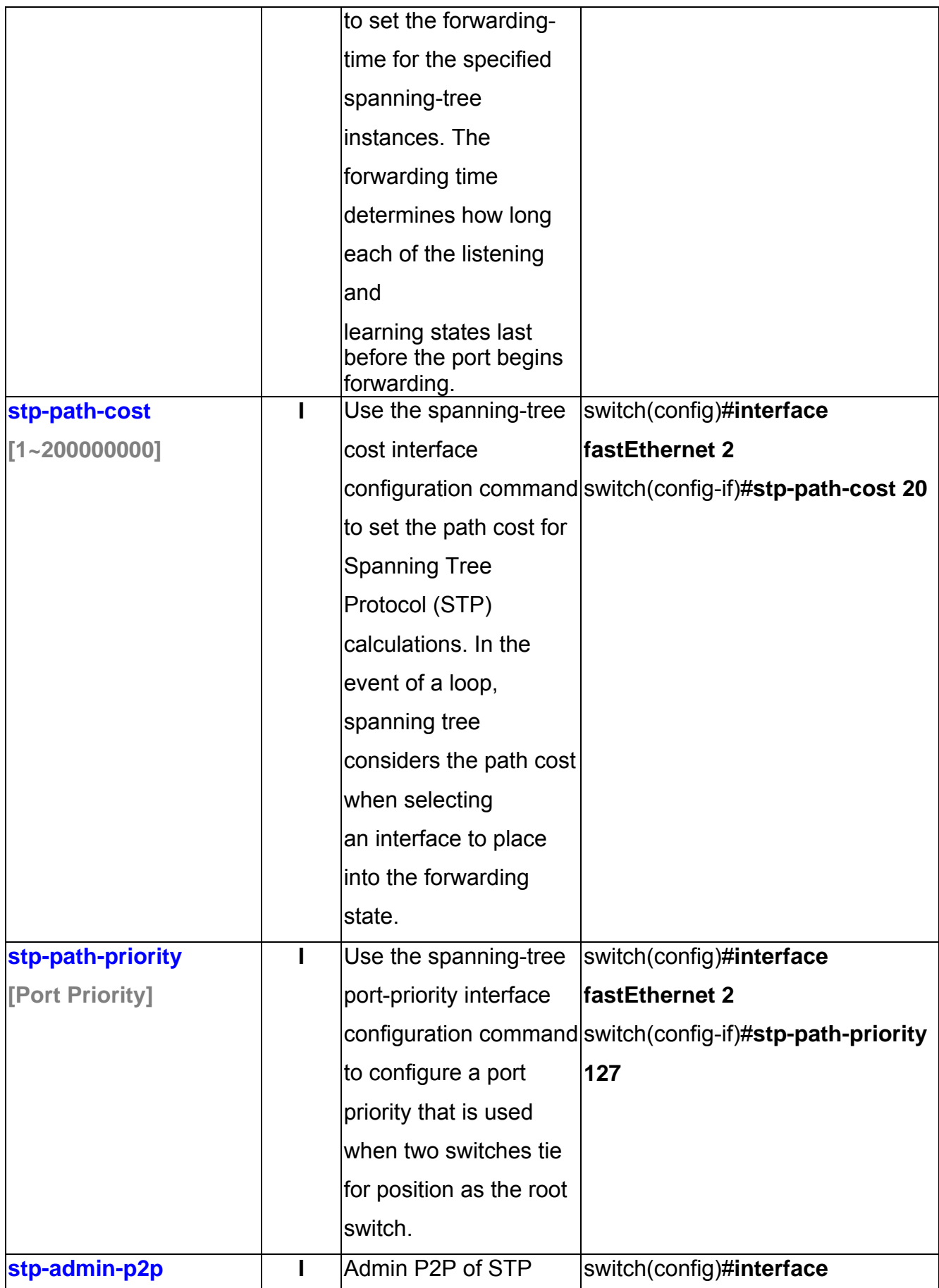

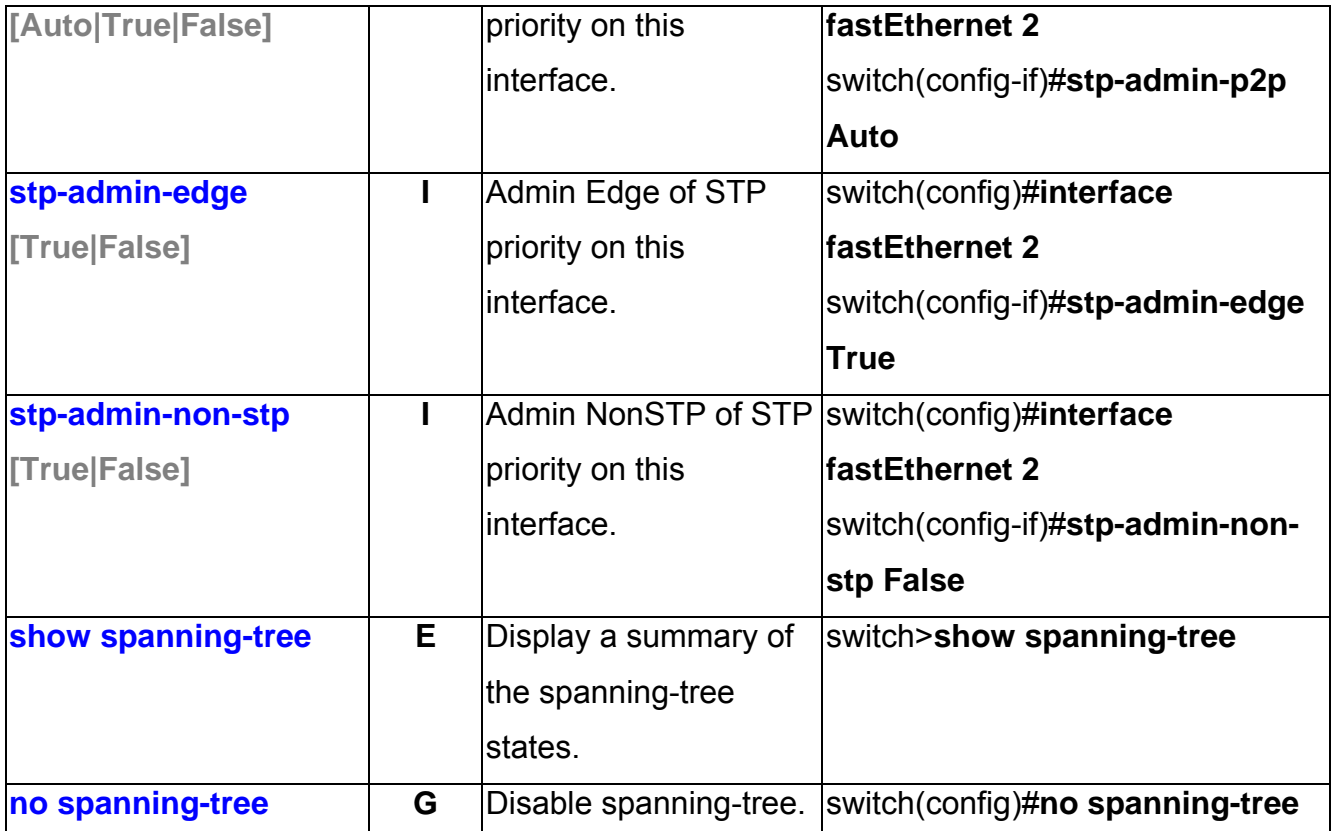

### **QOS Commands Set**

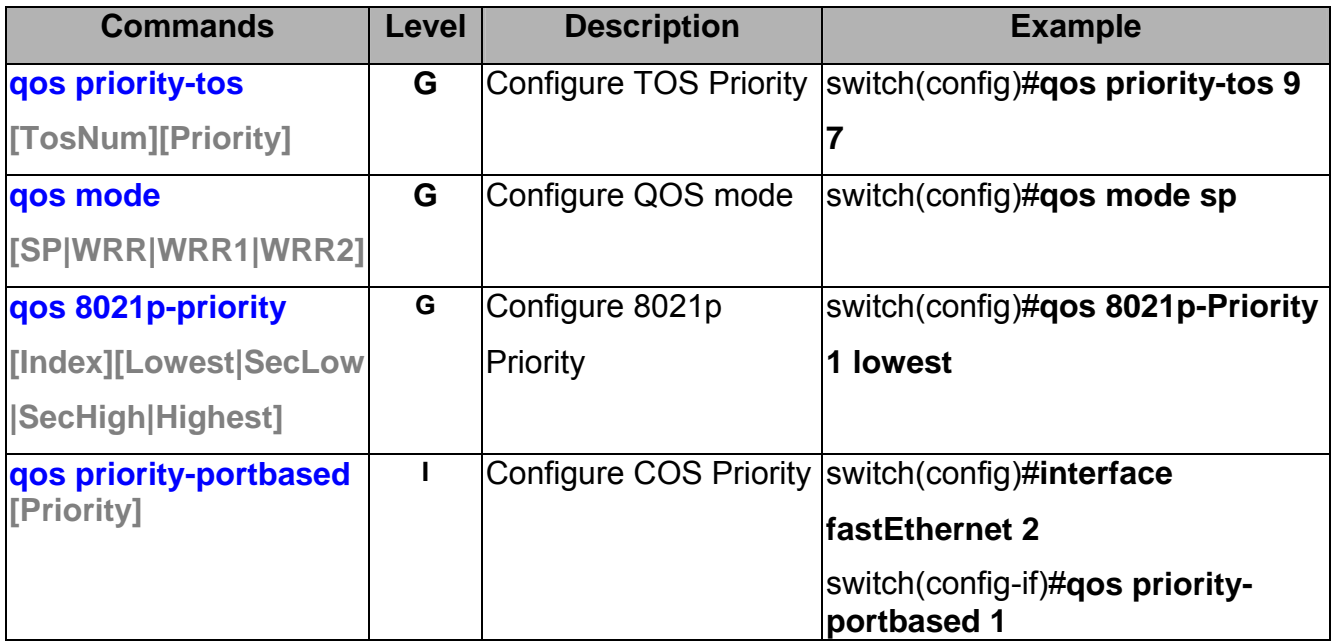

### **IGMP Commands Set**

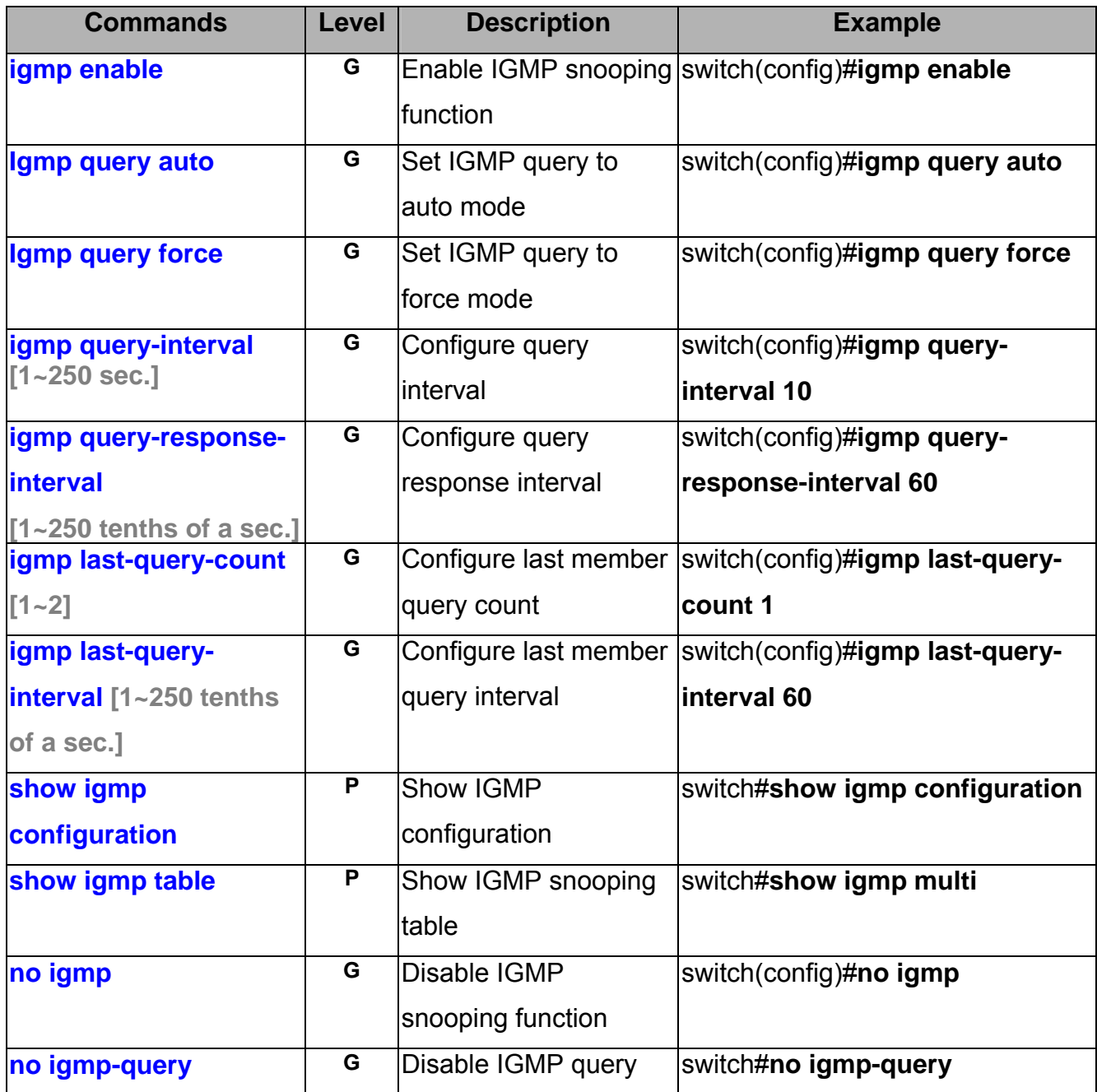

### **Mac / Filter Table Commands Set**

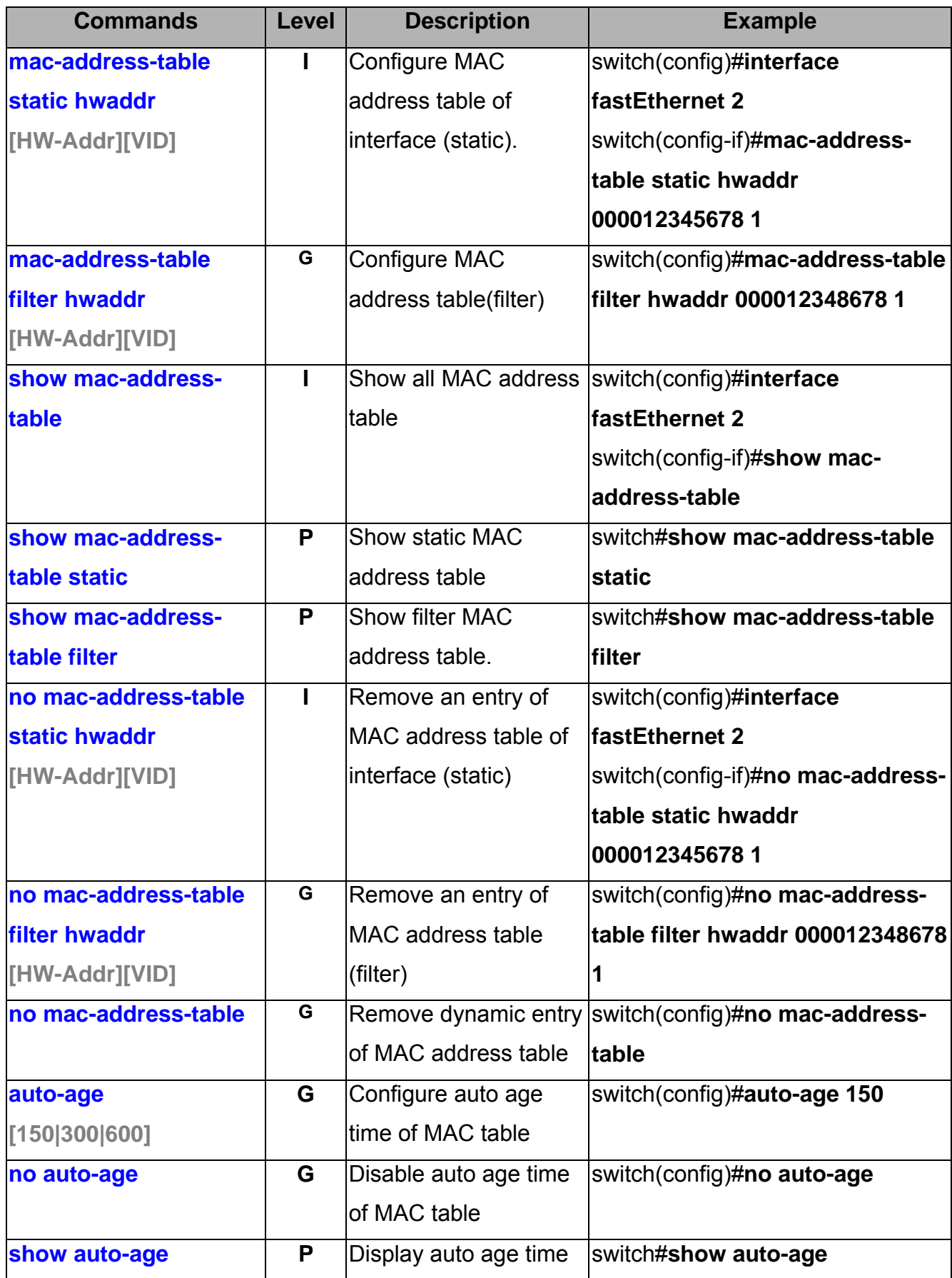
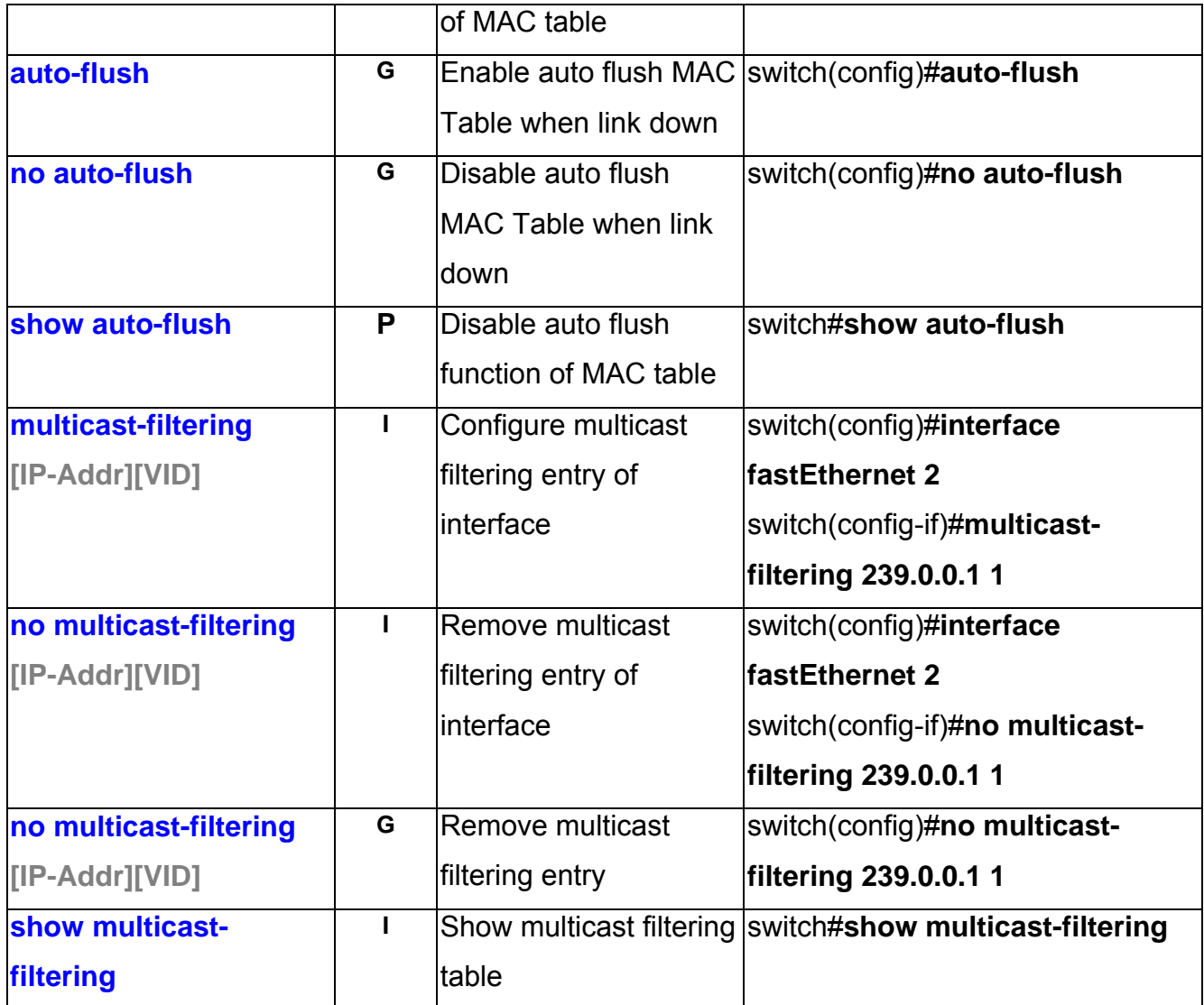

### **SNMP Commands Set**

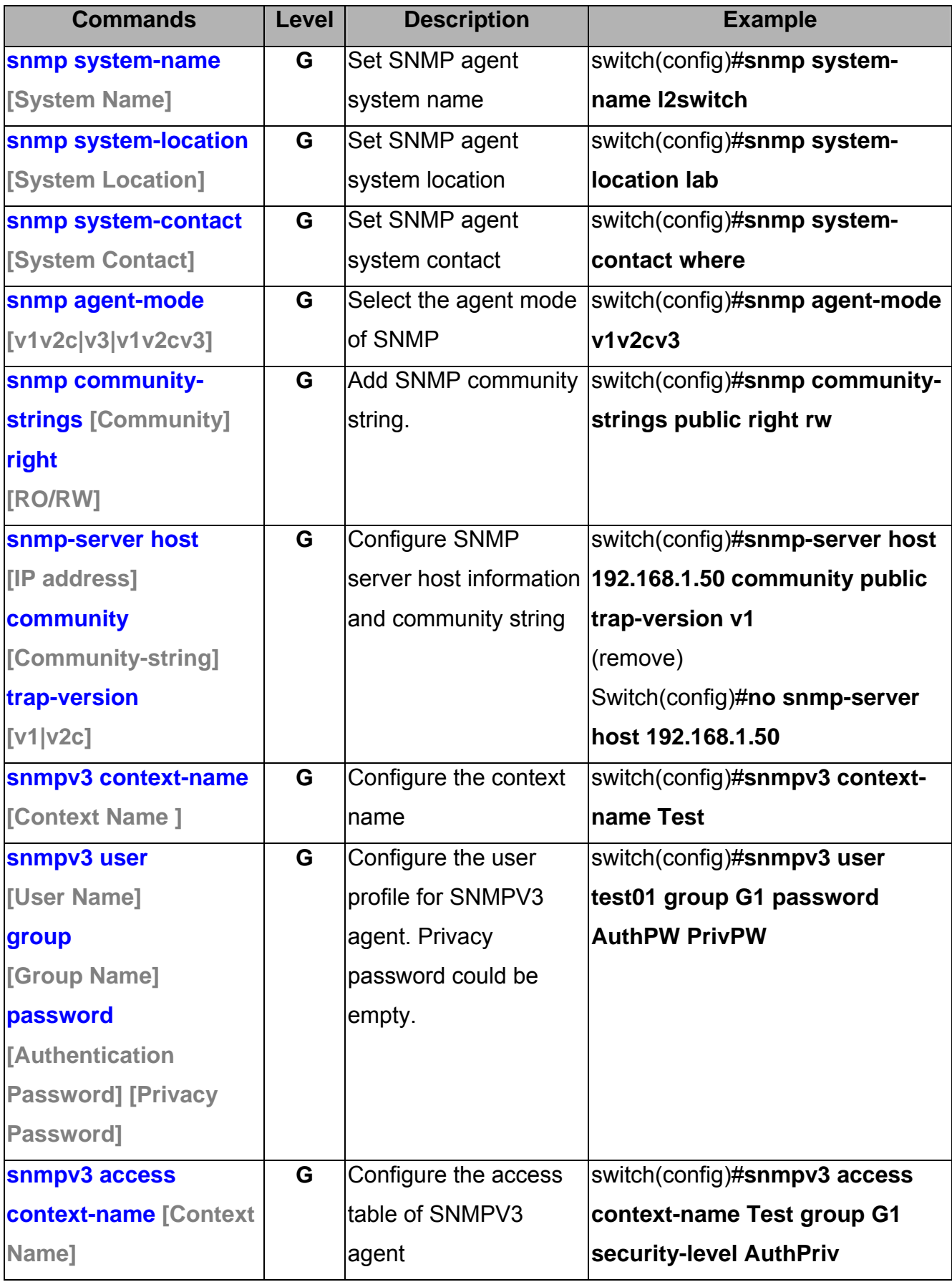

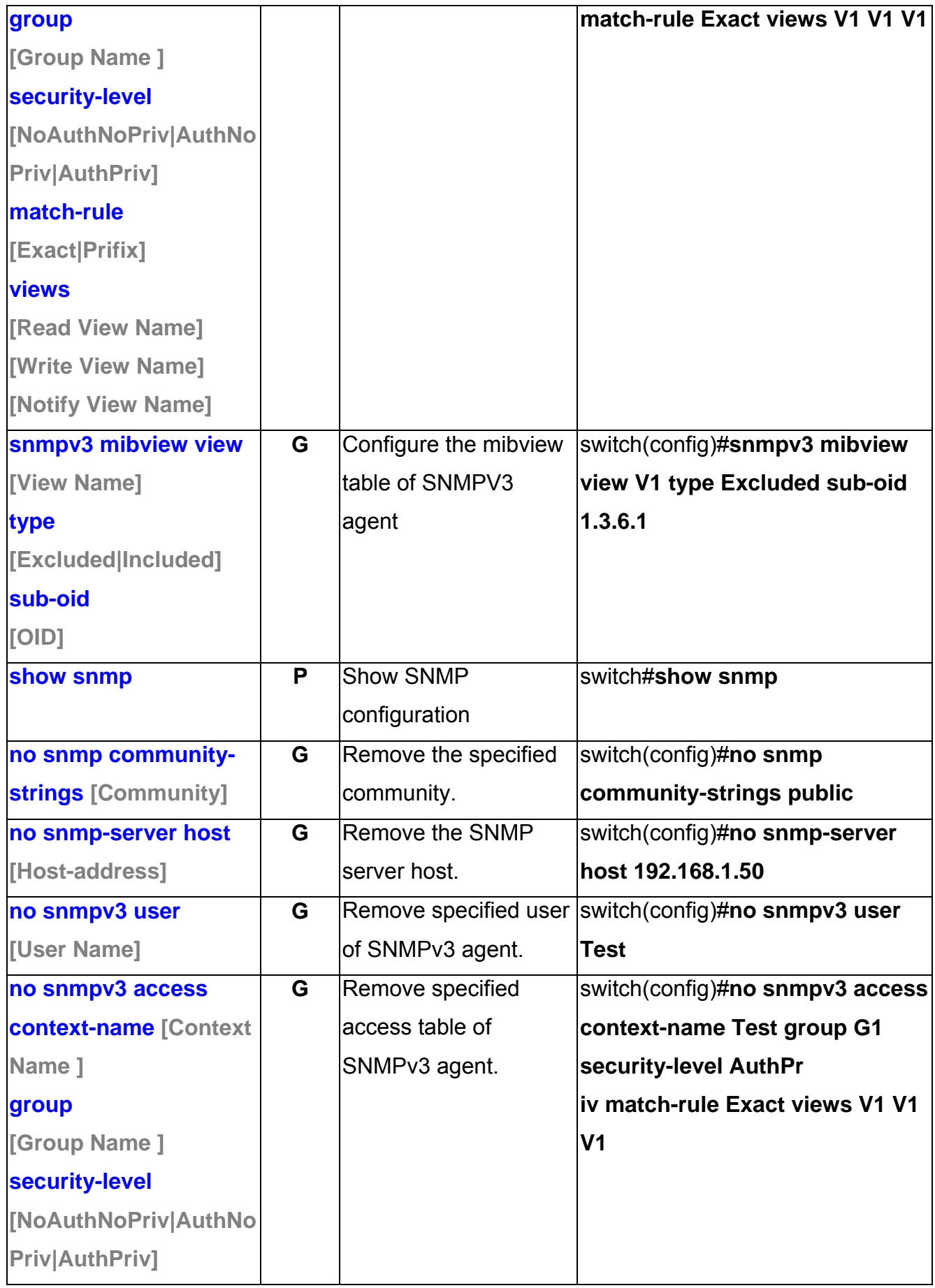

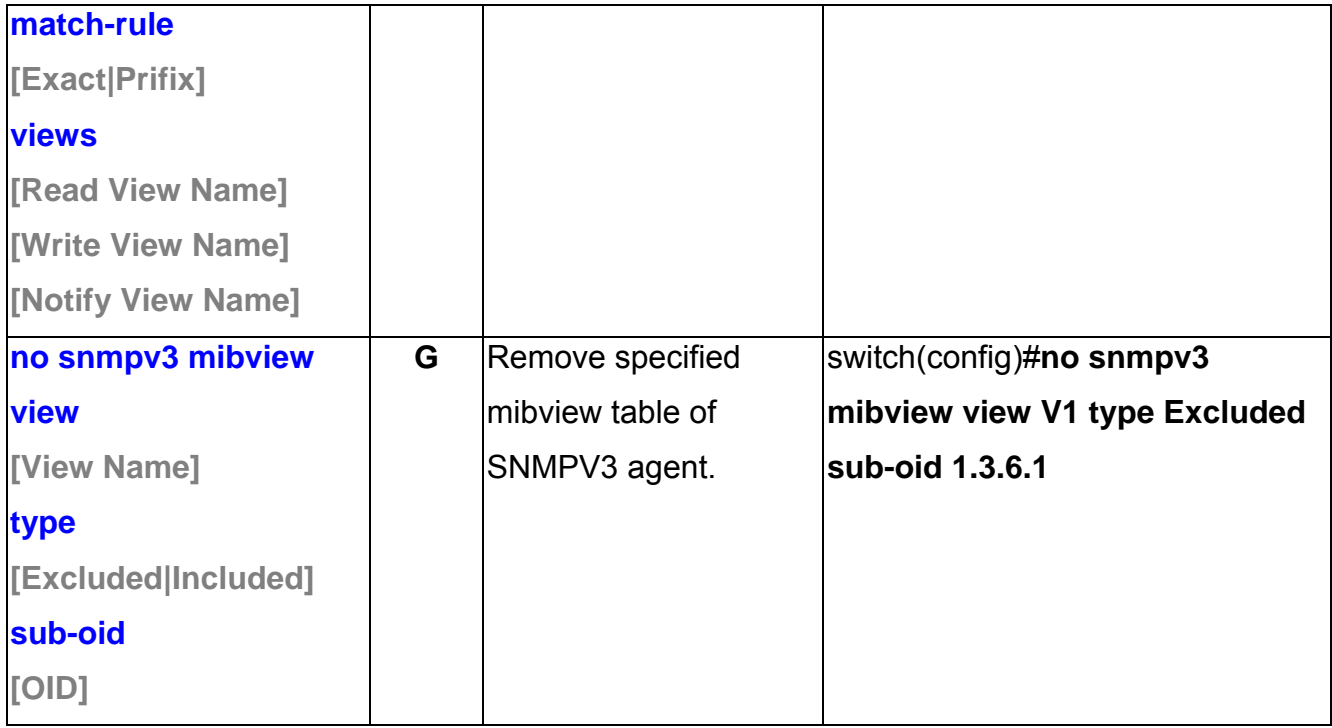

# **Port Mirroring Commands Set**

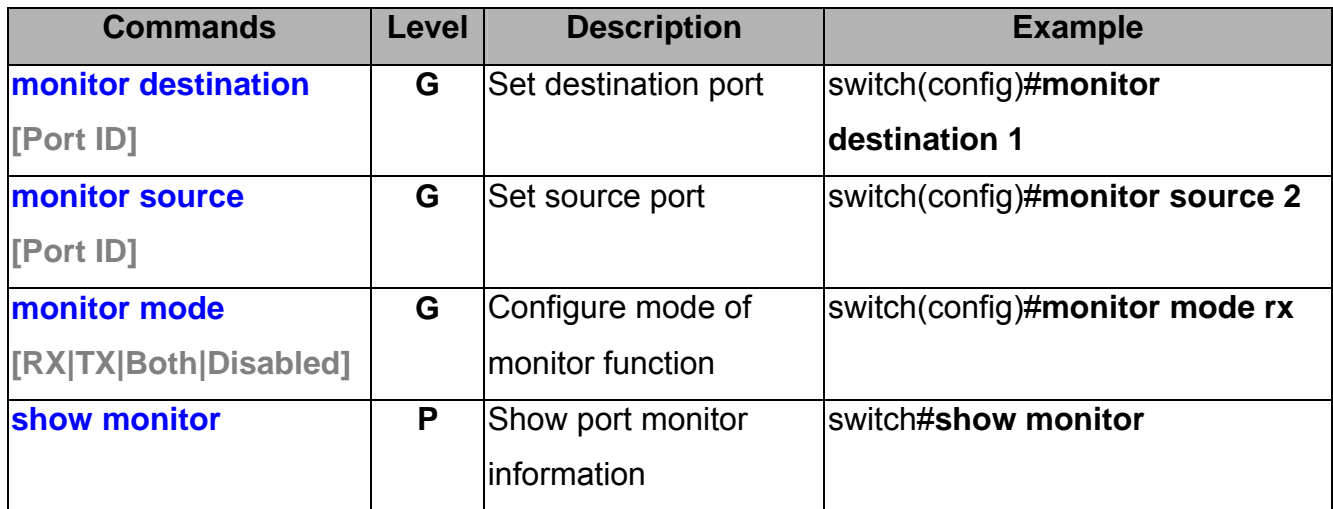

#### **802.1x Commands Set**

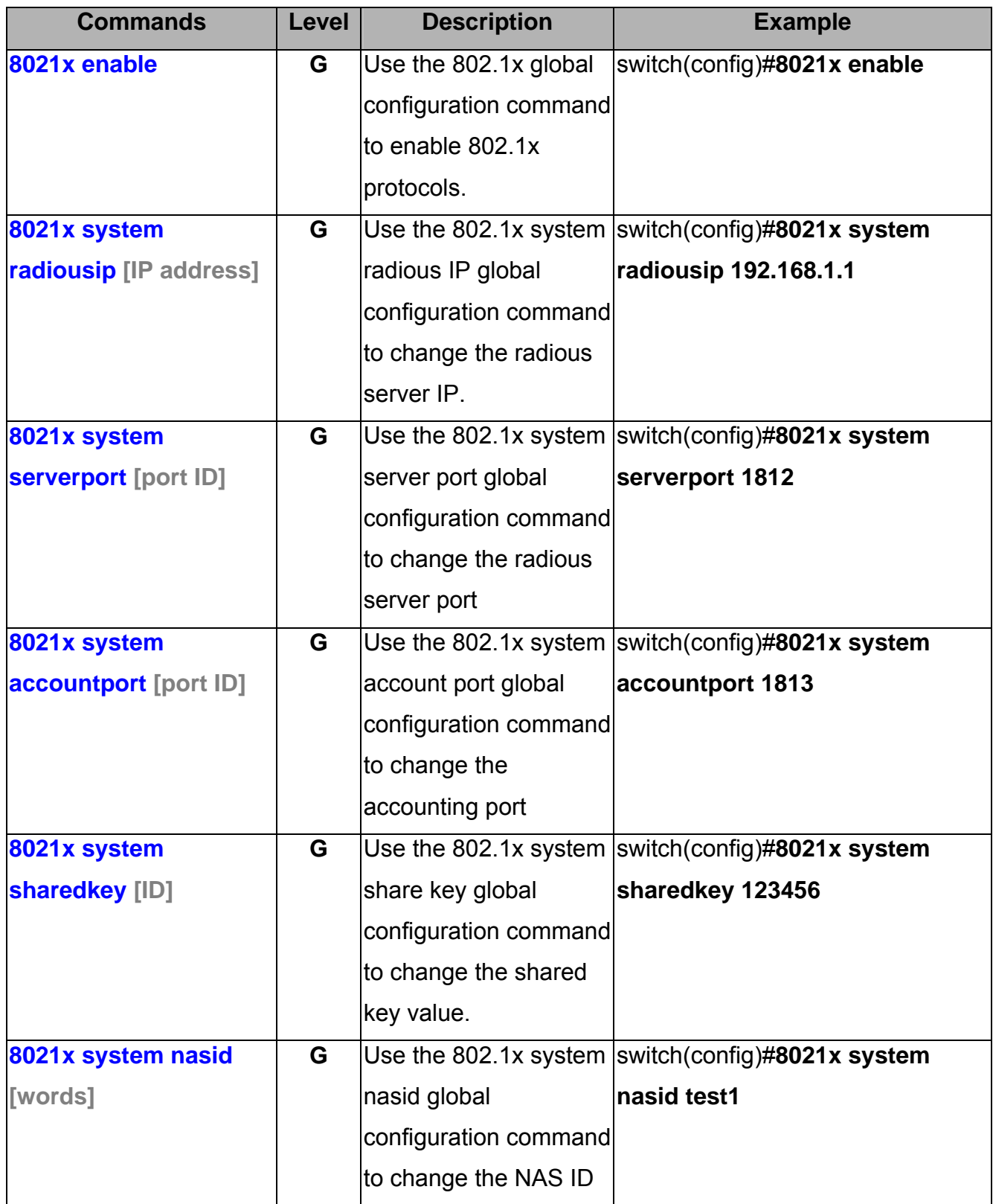

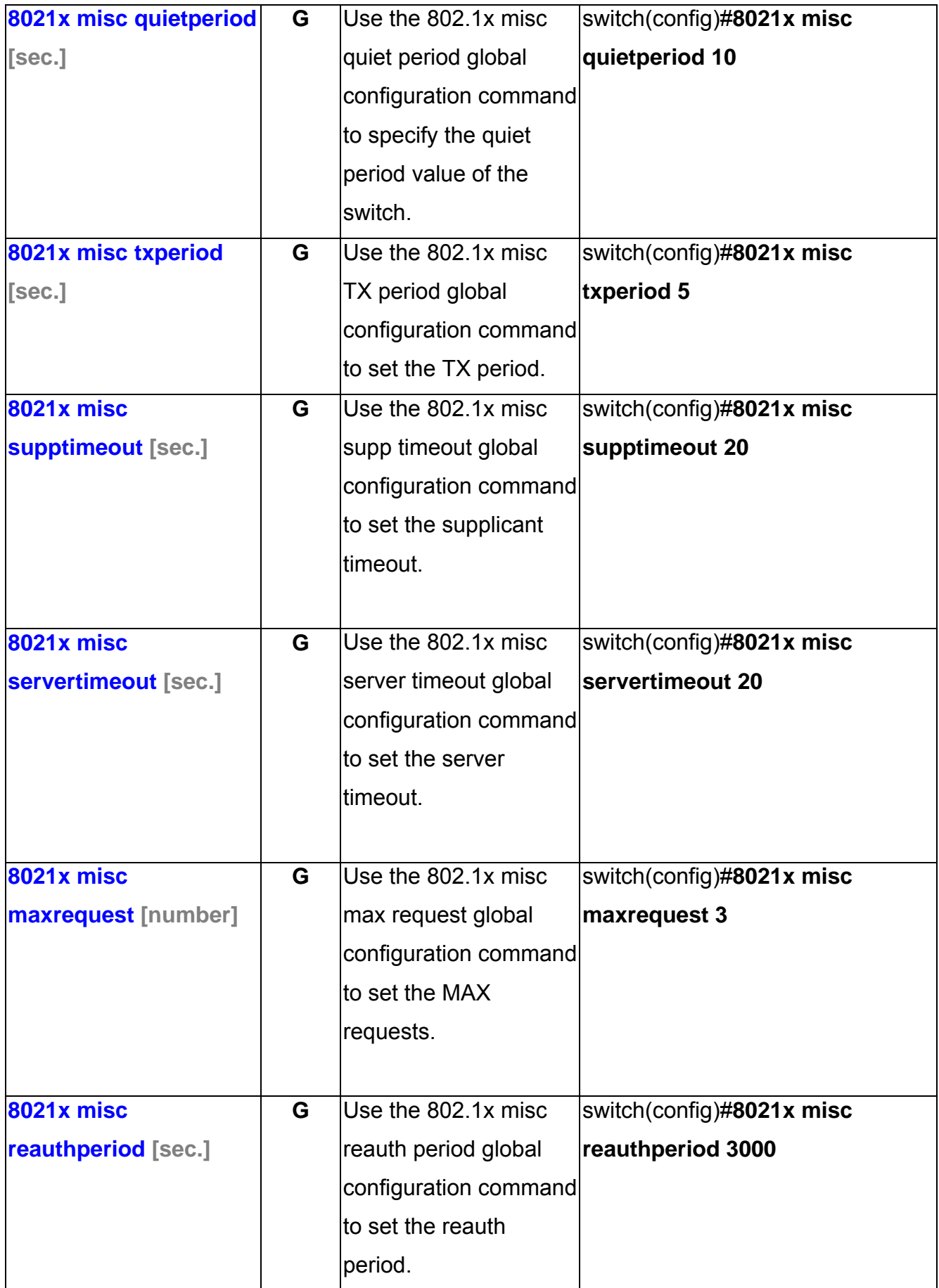

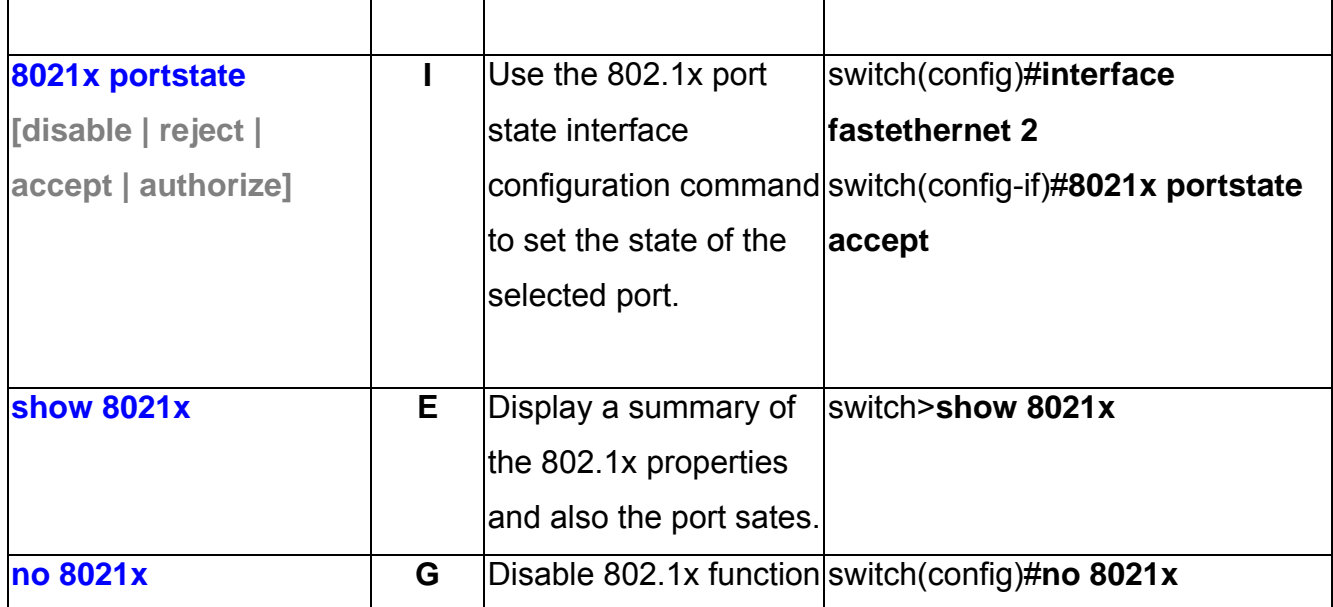

### **TFTP Commands Set**

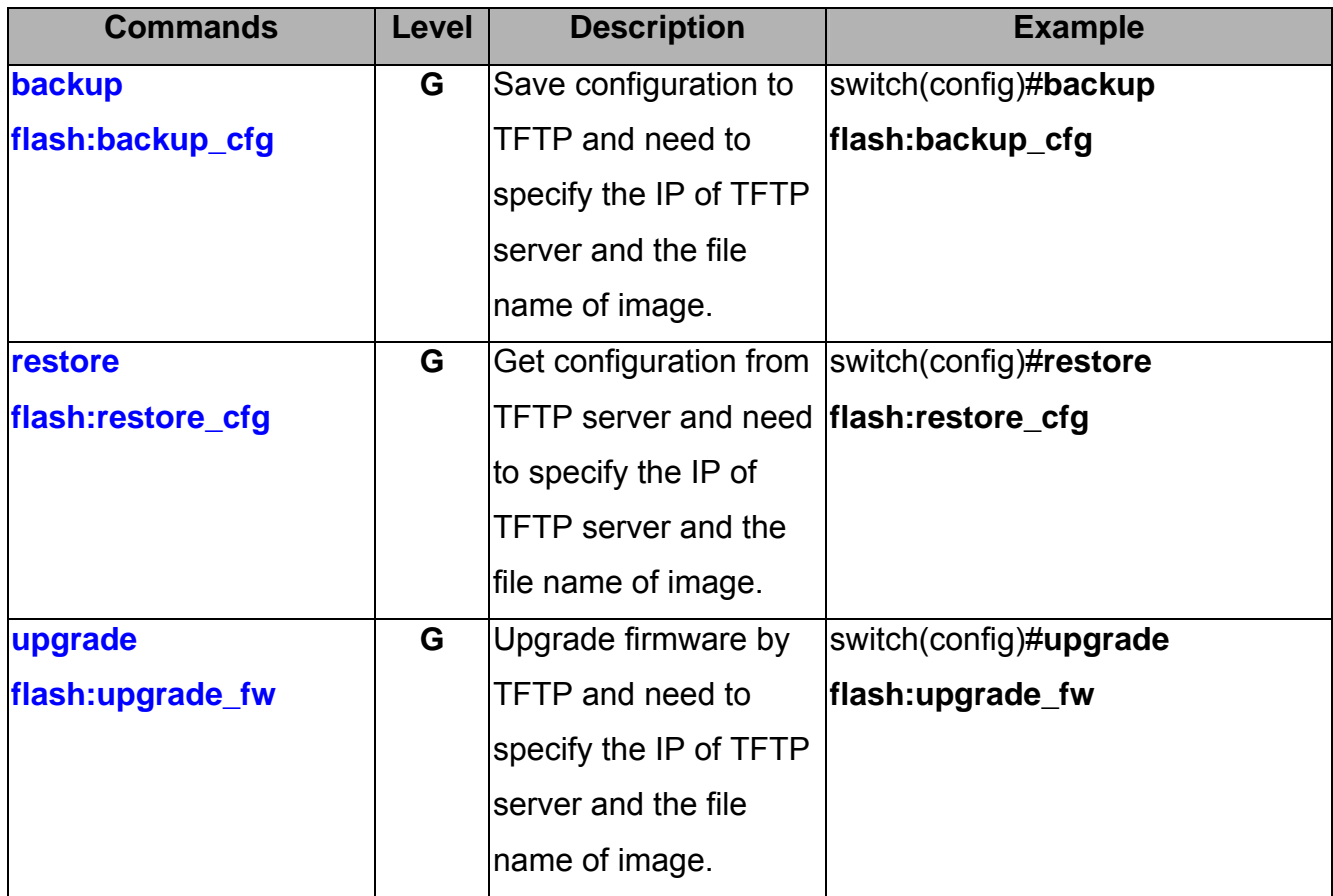

# **SystemLog, SMTP and Event Commands Set**

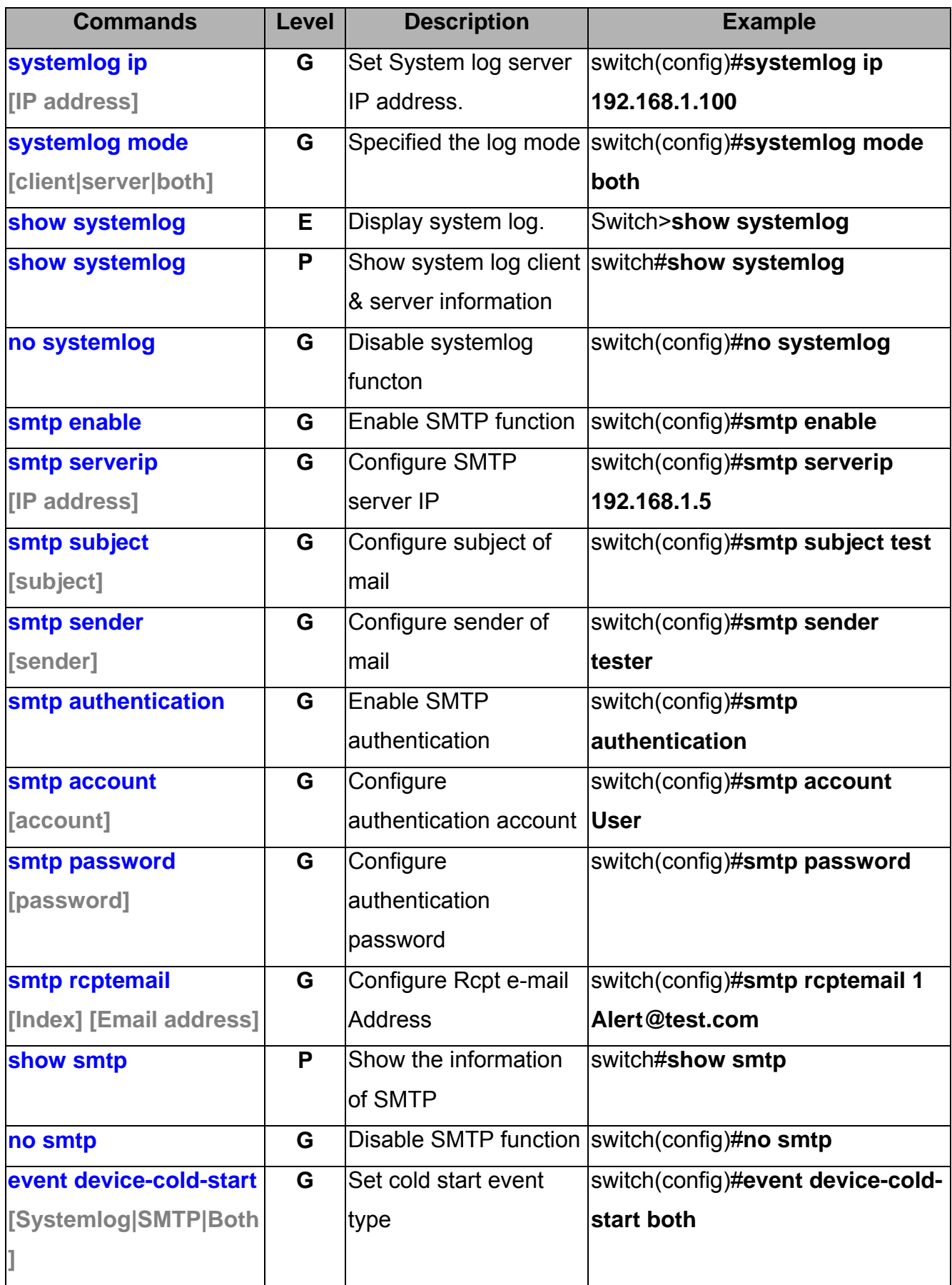

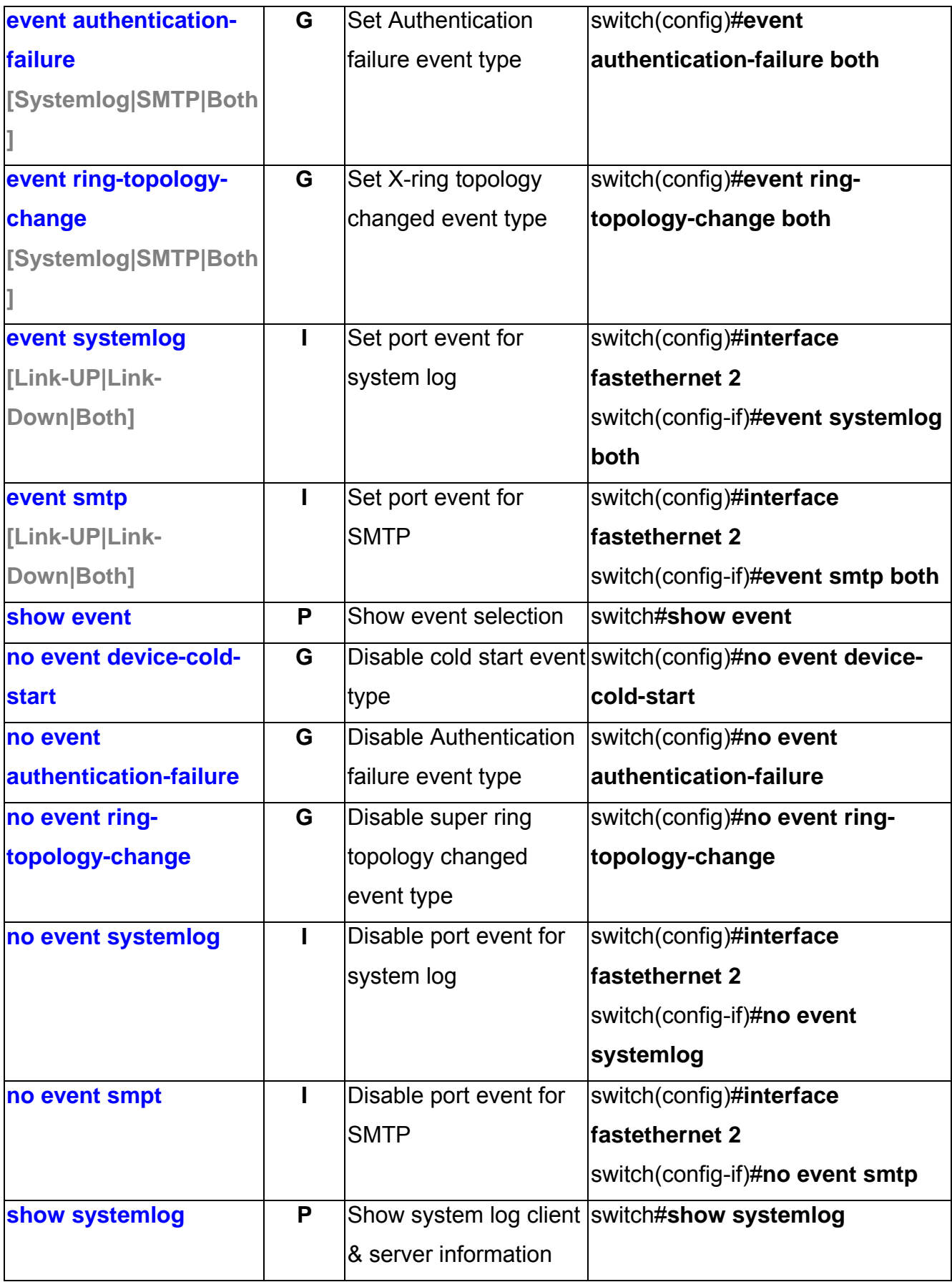

### **SNTP Commands Set**

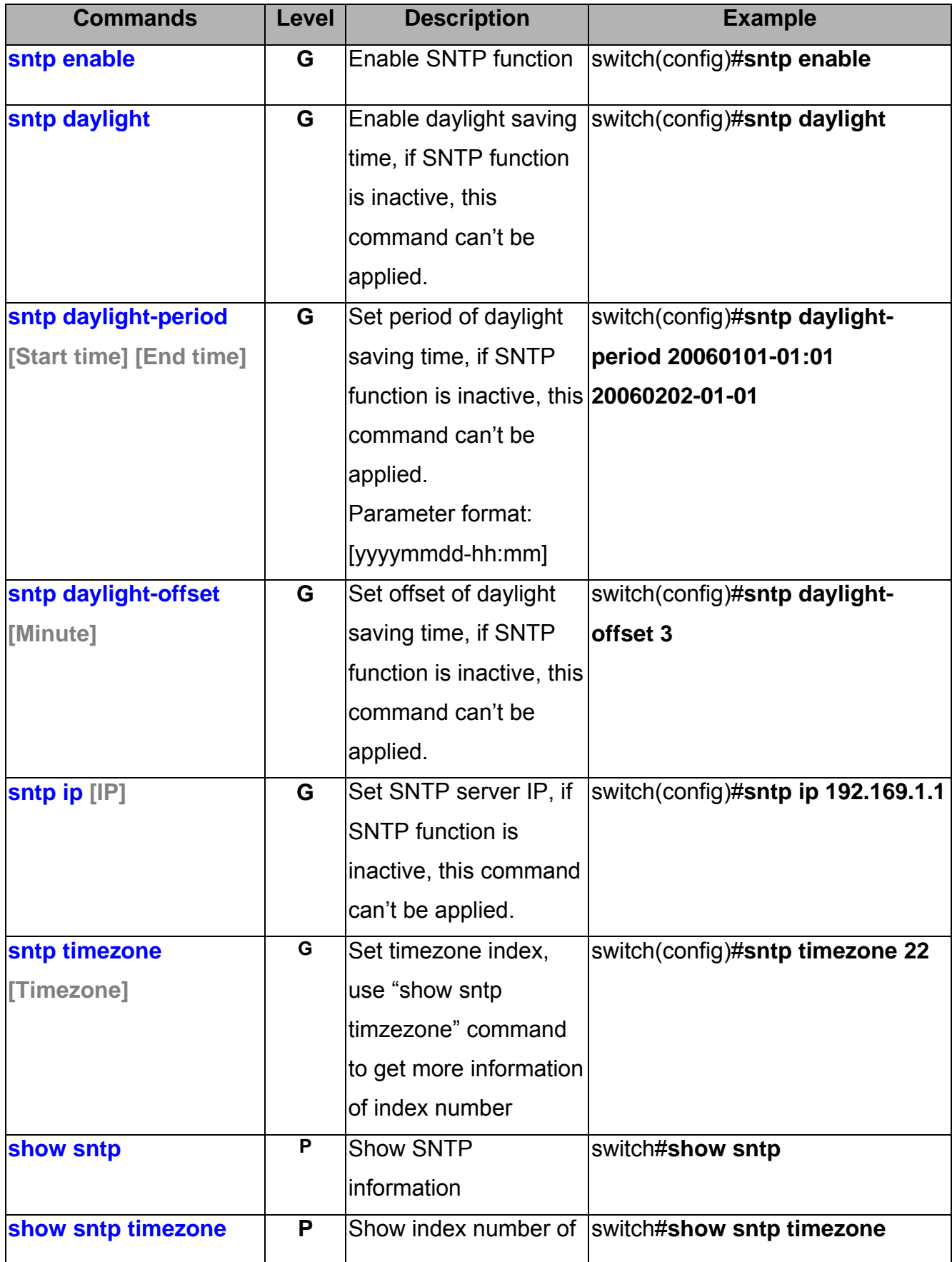

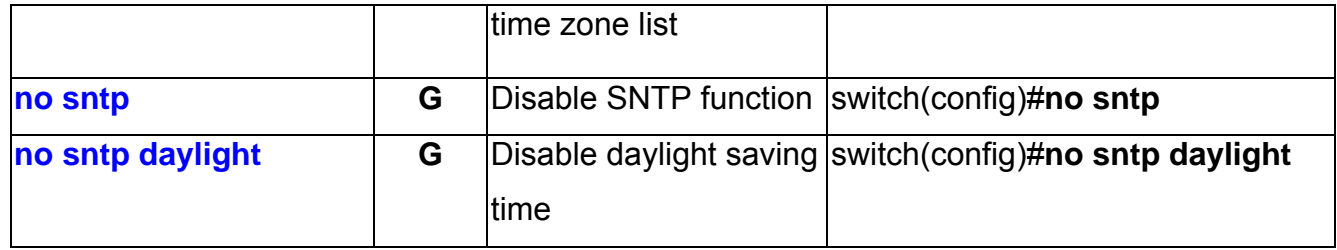

# **X-Ring Commands Set**

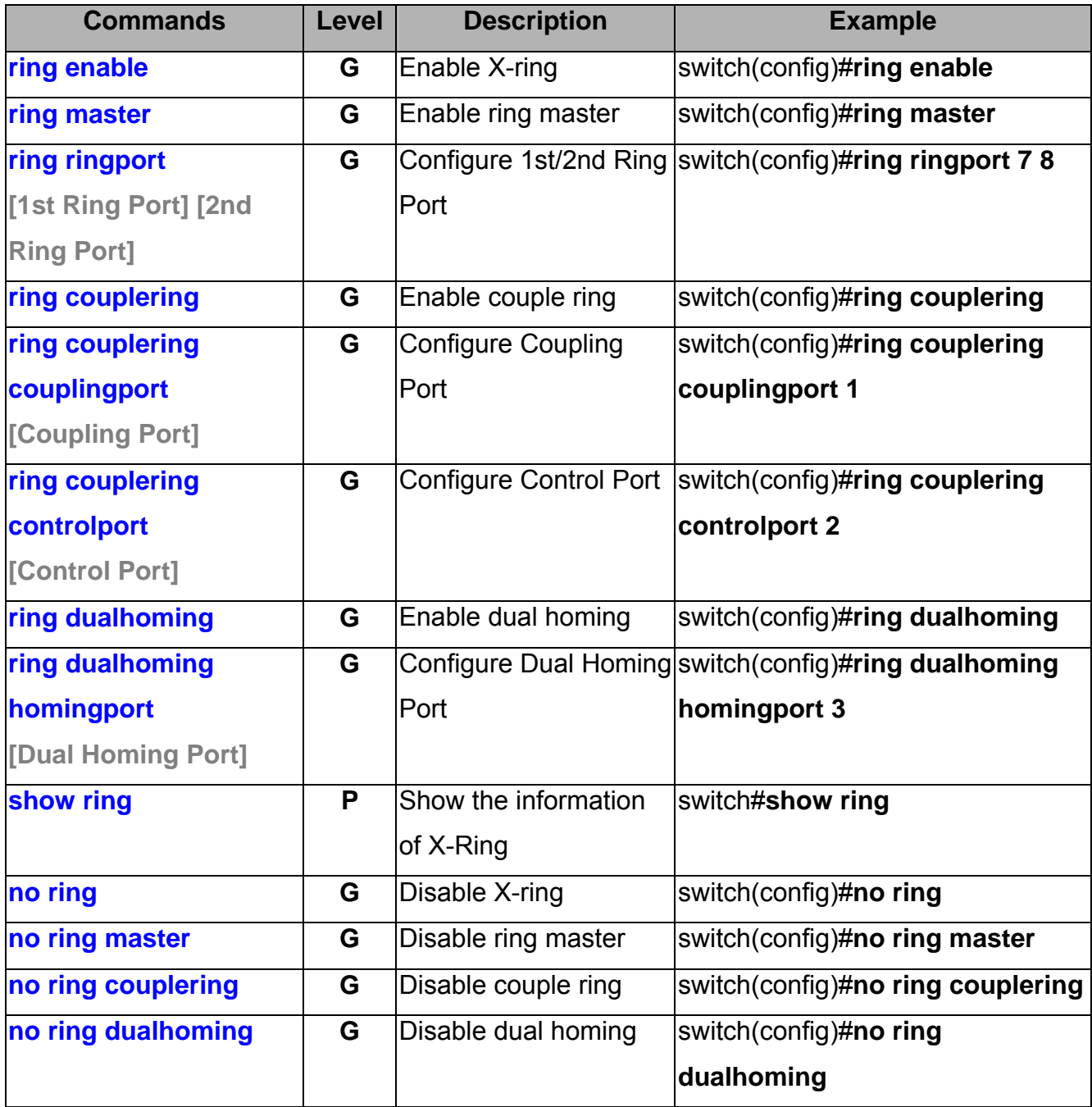

### **LLDP Command Set**

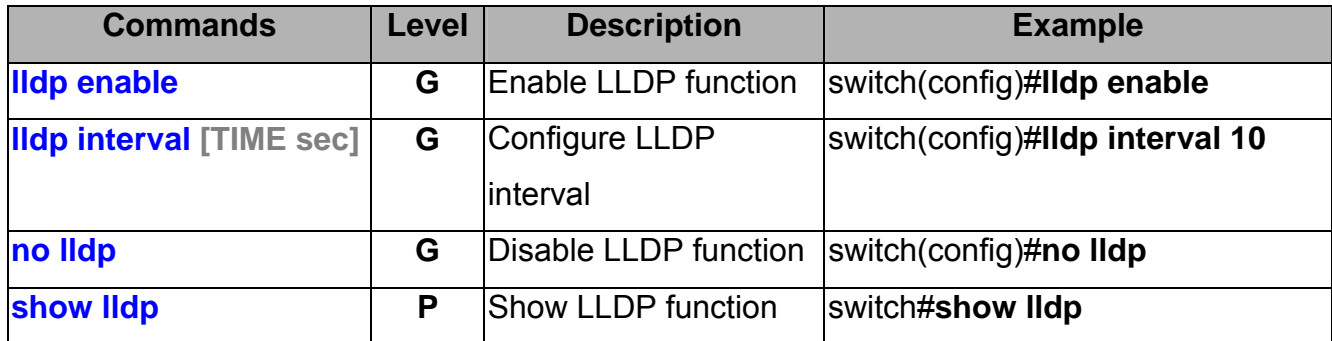

## **Access Control List Command Set**

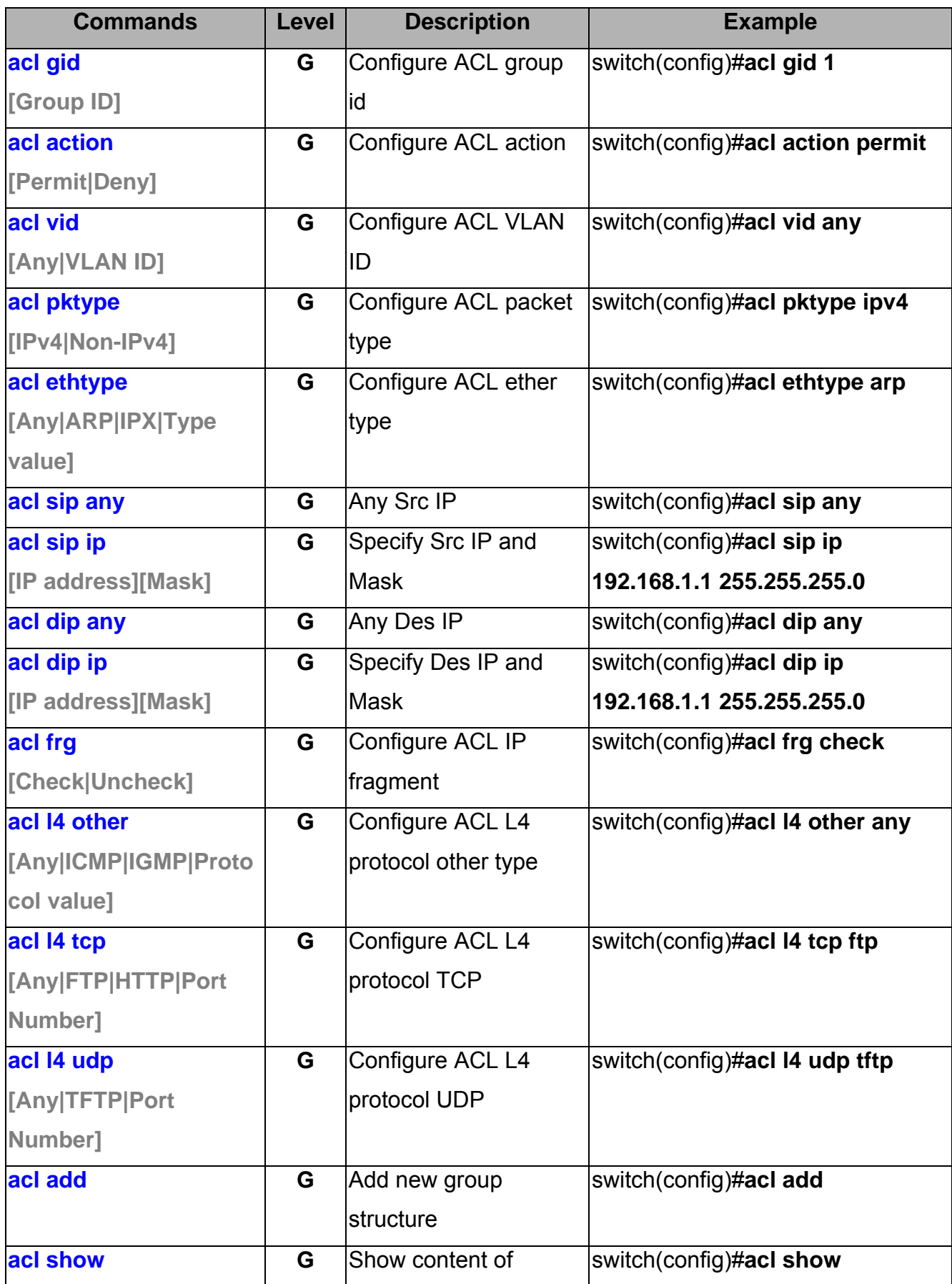

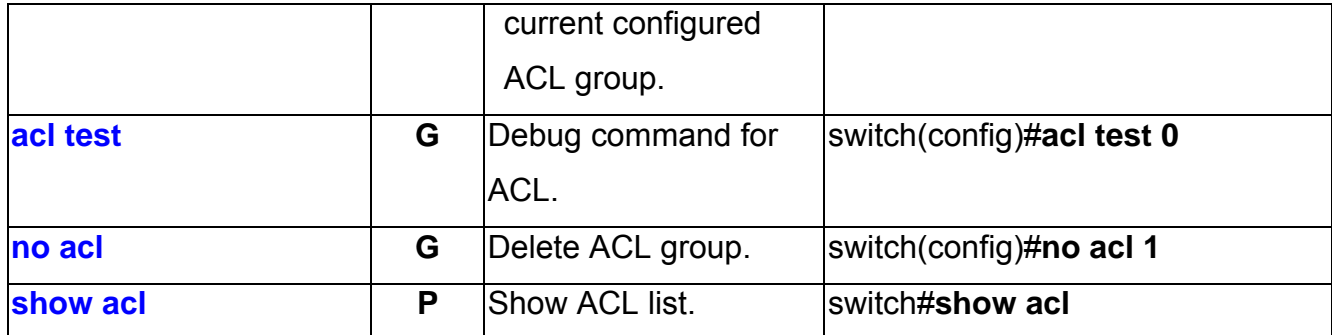

### **X-RSTP Command Set**

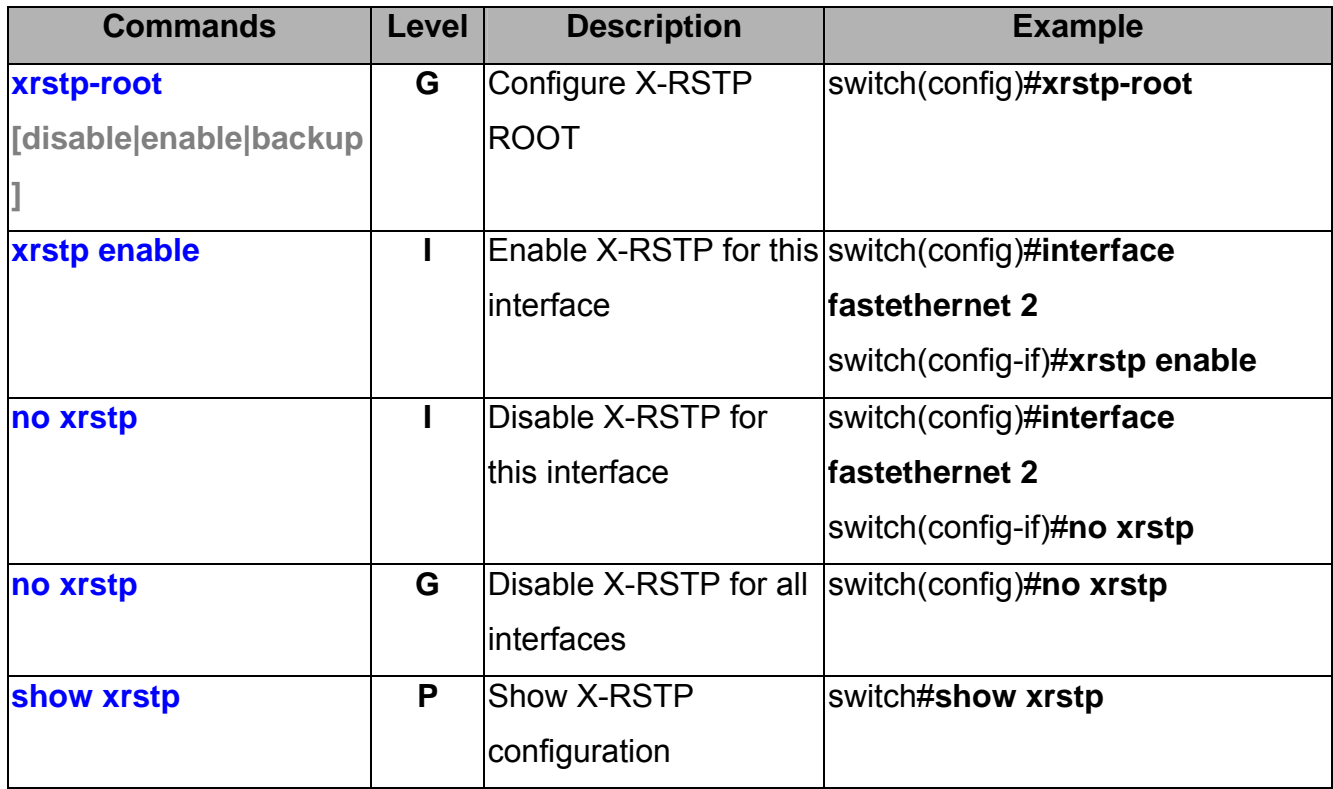